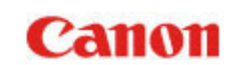

- [Rozdzia](#page-1-0)ł 1 Wstęp Rozdział [2 Zasady bezpiecze](#page-9-0)ństwa Rozdział [3 Instalacja oprogramowania](#page-13-0) Rozdział 4 Połą[czenie skanera z](#page-19-0) komputerem Rozdział [5 Umieszczanie dokumentów](#page-22-0)Rozdział [6 Skanowanie przy pomocy](#page-35-0)  [CaptureOnTouch](#page-35-0) Rozdział [7 Ustawianie sterownika skanera](#page-60-0)Rozdział [8 Skanowanie specjalne](#page-70-0) Rozdział [9 Okresowa konserwacja](#page-88-0) Rozdział [10 Wymiana cz](#page-94-0)ęści zamiennych Rozdział [11 Odinstalowywanie](#page-101-0)  [oprogramowania](#page-101-0)
- Rozdział 12 Rozwią[zywanie problemów](#page-102-0)

Rozdział [13 Dodatek](#page-111-0)

# imageFORMULA **DR-C225 II DR-C225WII**

# **Podręcznik <sup>u</sup>żytkownika**

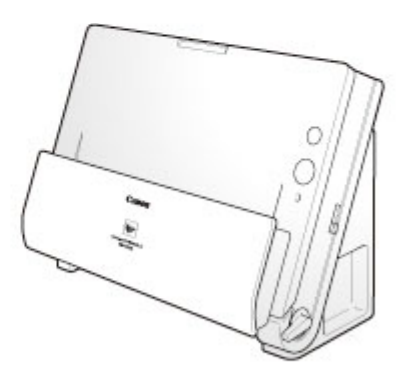

Przed rozpoczęciem pracy ze skanerem należy przeczytać niniejszy podręcznik.

Po przeczytaniu podręcznika należy go przechowywać w bezpiecznym miejscu do <sup>u</sup>życia w przyszłości.

# <span id="page-1-0"></span>**Rozdział 1 Wstęp**

Dziękujemy za zakupienie Skanera dokumentów Canon imageFORMULA DR-C225 II/C225W II.

Prosimy o uważne przeczytanie niniejszej instrukcji, a także instrukcji przedstawionych poniżej przed użyciem produktu. Dzięki temu można będzie w pełni zrozumieć funkcje tego skanera i korzystać z nich bardziej efektywnie. Po przeczytaniu podręcznika należy go przechowywać <sup>w</sup> bezpiecznym miejscu do użycia w przyszłości.

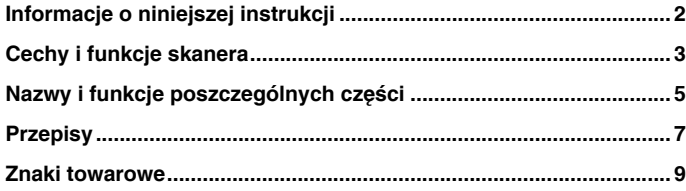

### <span id="page-1-1"></span>**Informacje o niniejszej instrukcji**

#### **Instrukcje obsługi skanera**

W skład dokumentacji niniejszego skanera wchodzą następujące podręczniki i instrukcje.

 $\bullet$ Instrukcja instalacji

Zawiera pełne i wszechstronne informacje na temat skanera.

 $\bullet$ Podręcznik użytkownika (niniejsza instrukcja)

Ta instrukcja zawiera pełne objaśnienie działania skanera. Jest ona dostępna na dodanym w komplecie dysku instalacyjnym w wersji elektronicznej.

### **Windows**

Podręcznik użytkownika będzie dostępny w następującej lokalizacji <sup>w</sup> menu Start po zainstalowaniu oprogramowania z Dysku instalacyjnego.

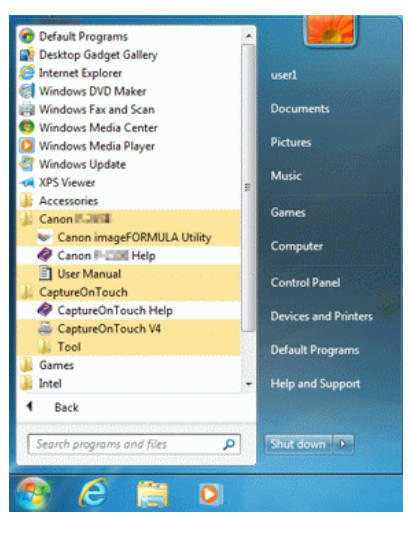

W systemie Windows 8.1 znajduje się on w następujących lokalizacjach.

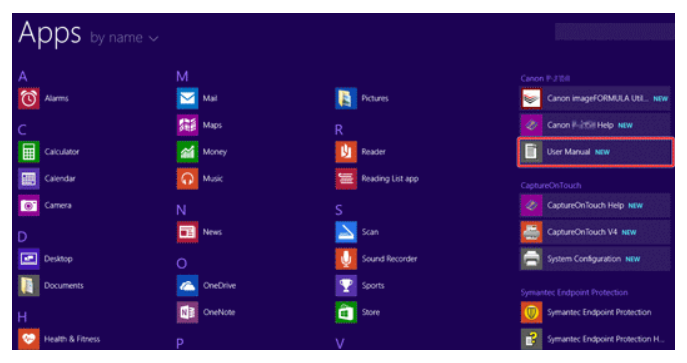

# Mac

Po zainstalowaniu oprogramowania z dysku instalacyjnego Podręcznik <sup>u</sup>żytkownika będzie dostępny w następującej lokalizacji.

/Applications/DR-C225 User Manual.app

### **Symbole użyte w niniejszym podręczniku**

W niniejszym podręczniku użyto poniższych symboli w celu wyjaśnienia procedur, ograniczeń, środków ostrożności oraz operacji, które należy wykonać<sup>w</sup> celu zapewnienia bezpieczeństwa.

# **OSTRZEŻENIE**

Oznacza, że niestosowanie się do ostrzeżenia może grozić śmiercią lub poważnymi obrażeniami ciała. W celu bezpiecznego korzystania <sup>z</sup> urządzenia należy zawsze zwracać uwagę na ostrzeżenia.

# **PRZESTROGA**

**Oznacza przestrogę dotyczącą czynności, których nieprawidłowe wykonanie może doprowadzić do obrażeń ciała lub szkód materialnych. W celu bezpiecznego korzystania z urządzenia należy zawsze zwracać uwagę na przestrogi.**

# **WAŻNE**

Oznacza wymagania i ograniczenia dotyczące obsługi. Należy dokładnie zapoznać się z tymi fragmentami podręcznika, aby zapewnić prawidłową obsługę urządzenia i uniknąć jego uszkodzenia.

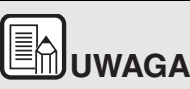

**Oznacza opis czynności lub zawiera dodatkowe objaśnienia dotyczące procedury. Zapoznanie się<sup>z</sup> uwagami jest bardzo zalecane.**

# <span id="page-2-0"></span>**Cechy i funkcje skanera**

**Główne funkcje skanera dokumentów DR-C225 II/C225W II zostały opisane poniżej.**

0 Kompaktowa konstrukcja

> Skaner ma niewielkie wymiary: 300 (szer.) x 339 (wys.) x 235 (głęb.) mm (11,81" (szer.) x 13,3" (wys.) x 9,25" (głęb.)) po otwarciu tacy podajnika dokumentów. Nowo zaprojektowany mechanizm podawania umożliwia oszczędność miejsca, ponieważ eliminuje konieczność pozostawiania miejsca na wyrzucony papier z przodu skanera.

0 Szybki podajnik dokumentów

> Dokumenty można skanować z szybkością do 25 stron na minutę (dotyczy skanowania dokumentów jedno- lub dwustronnych <sup>o</sup> formacie A4 z rozdzielczością 200 dpi).

0 Dwie ścieżki wyrzucania umożliwiające skanowanie różnych dokumentów

Przy użyciu ścieżki z zaginaniem można skanować papier <sup>o</sup> standardowej grubości. Przy użyciu ścieżki prostej można skanować karty i inne grube dokumenty.

0 Wysoka jakość obrazu

> Skaner wyposażony jest w czujnik o rozdzielczości optycznej 600 dpi umożliwiający skanowanie dokumentów oraz zapis obrazów wysokiej jakości.

- 0 Interfeis USB 2.0 Skaner obsługuje standard Hi-Speed USB 2.0.
- 0 Skanowanie w kolorze i <sup>w</sup> skali szarości

Możliwe jest skanowanie dokumentów w 24-bitowej skali kolorów lub <sup>w</sup> 256-poziomowej skali szarości.

0 Liczne tryby skanowania

> Skaner umożliwia następujące tryby skanowania w zależności od typu dokumentu:

- •Skanowanie jednostronne i dwustronne (z funkcją pomijania pustej strony)
- •Podawanie ciągłe lub pojedynczych arkuszy
- 0 Skanowanie wizytówek Umożliwia skanowanie wizytówek i dowodów osobistych.
- $\bullet$ Wykrywanie formatu papieru

Skaner automatycznie wykrywa rozmiar skanowanego dokumentu i usuwa niepotrzebną pustą przestrzeń wokół obrazu podczas zapisywania, nawet przy zapisie dokumentów o nieregularnych rozmiarach.

 $\bullet$ Automatyczne rozpoznanie koloru

> Skaner wykrywa automatycznie, czy dokument jest kolorowy, w skali szarości czy czarno-biały i zapisuje obraz w odpowiedni sposób.

0 Pełny tryb automatyczny

> Pełny tryb automatyczny jest udostępniany w programie CaptureOnTouch i sterowniku skanera. Umożliwia on skanowanie przy użyciu automatycznie określonych warunków. Warunki skanowania, takie jak tryb koloru i rozmiar strony są ustawiane automatycznie na podstawie skanowanego dokumentu.

 $\bullet$ Automatyczne wykrywanie rozdzielczości

Po włączeniu tej funkcji w ustawieniach programu CaptureOnTouch lub sterownika skanera wykrywa ona zawartość dokumentu i automatycznie określa rozdzielczość skanowania.

0 Skanowanie formatu folio

> Możliwe jest skanowanie złożonych dokumentów. Skaner skanuje obydwie strony, po czym łączy zeskanowane obrazy w jeden.

0 Korekcja przekosu

> Skaner wyrównuje zeskanowane obrazy, gdy wykryje, że dokument był przekrzywiony w podajniku.

- 0 Ultradźwiękowe wykrywanie podwójnego pobrania kartek Do wykrywania podwójnie pobranych kartek oraz do rozpoznania przestrzeni pomiędzy arkuszami używane są fale ultradźwiękowe. Skanowanie zostaje wstrzymane po wykryciu podwójnego pobrania kartek.
- 0 Tryby poprawiania czytelności tekstu

Skaner ma dwa tryby poprawiania czytelności tekstu: Zaawansowany tryb poprawiania czytelności tekstu (tylko w systemie Windows) <sup>s</sup>łużący do poprawiania czytelności dokumentów na ciemnym lub niejednolitym tle oraz Zaawansowany tryb poprawiania czytelności tekstu II do poprawiania czytelności dokumentów, na których zarówno tekst, jak i tło są jasne.

Dostępność tych trybów zależy od typu dokumentu.

0 Odrzucanie kolorów

> Skaner ma funkcję odrzucania kolorów umożliwiającą wybór koloru, który zostanie pominięty na zeskanowanym obrazie podczas skanowania w trybie czarno-białym lub w skali szarości.

0 Funkcja pomijania pustych stron

> Skaner ma funkcję pomijania pustych stron umożliwiającą skanowanie dokumentów bez konieczności zapisywania obrazów pustych stron, bez względu na to, czy dokumenty są jednostronne, czy dwustronne. Skanowane są obie strony, ale pomija się zapisywanie obrazów uznanych za puste strony.

 $\bullet$ Funkcja skanowania wstępnego

> Skaner ma funkcję skanowania wstępnego umożliwiającą regulację ustawień kontrastu i jasności na podglądzie, a następnie przesłanie dostosowanego obrazu do oprogramowania, bez konieczności ponownego skanowania dokumentu.

 $\bullet$ Funkcja wzmacniania znaków i wierszy

Jeżeli znaki i wiersze na zeskanowanych obrazach nie są wyraźnie widoczne, za pomocą tej funkcji można dostosować ich grubość.

 $\bullet$ CaptureOnTouch

> Dostarczane z urządzeniem oprogramowanie CaptureOnTouch umożliwia zdefiniowanie procedur skanowania określonych dokumentów i aplikacji, co zapewnia niezwykle łatwy, bezpośredni dostęp do zadań skanowania.

#### 0 Skrót skanowania

Program CaptureOnTouch umożliwia zdefiniowanie często używanych kombinacji trybów skanowania i metod przetwarzania pliku wyjściowego, jak np. [Scanning shortcut] [Skrót skanowania] dla szybkiego dostępu. Do każdej opcji [Scanning shortcut] [Skrót skanowania] można przypisać przycisk Start.

0 Auto Start

> Skaner ma funkcję automatycznego włączania umożliwiającą automatyczne rozpoczęcie skanowania po wykryciu włożenia dokumentu do podajnika.

0 Tryb uśpienia

> Skaner oszczędza energię, wchodząc w tryb uśpienia, gdy nie skanuje dokumentów.

0 Łączność Wi-Fi (tylko DR-C225W II)

> Można obsługiwać skaner i ładować dokumenty z komputera lub innego urządzenia za pośrednictwem połączenia bezprzewodowego. Funkcja Wi-Fi obsługuje skanowanie i ładowanie dokumentów przez połączenie bezprzewodowe z komputerem lub innym urządzeniem.

#### 信 **UWAGA**

W oprogramowaniu ten skaner jest oznaczony jako "DR-C225".

### <span id="page-4-0"></span>**Nazwy i funkcje poszczególnych części**

**W tej części opisano nazwy części urządzenia i ich funkcje. Część<sup>t</sup>ę należy przeczytać przed obsługiwaniem skanera, aby zapoznać się <sup>z</sup> jego częściami.**

#### **Widok z przodu**

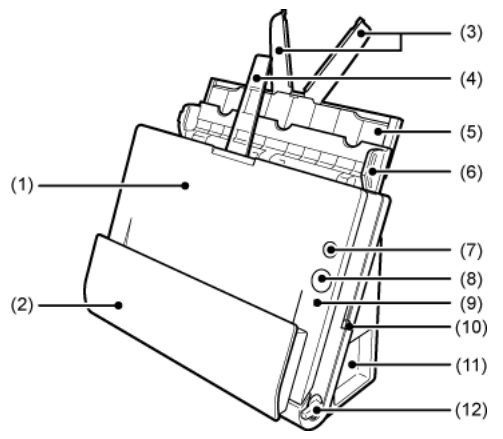

(1) Część przednia

Należy ją otworzyć, aby usunąć papier zablokowany w skanerze, wyczyścić wnętrze skanera lub wymienić rolki.

- (2) Kieszeń wyrzucania dokumentów Tutaj wyrzucane są skanowane dokumenty.
- (3) Płytki przedłużające podajnik Należy je wyciągnąć podczas ładowania długich dokumentów.
- (4) Wspornik wyrzucania dokumentów Należy go otworzyć podczas ładowania długich dokumentów.
- (5) Wspornik podawania dokumentów Należy go wyciągnąć w celu podparcia załadowanych dokumentów.
- (6) Taca podajnika dokumentów Należy ją otworzyć podczas ładowania dokumentów do skanowania.
- (7) Przycisk zasilania Służy do WŁĄCZANIA i WYŁĄCZANIA skanera.

(8) Przycisk Start

Powoduje rozpoczęcie skanowania dokumentu załadowanego na tacy podajnika dokumentów.

(9) Wskaźnik wyboru sposobu podawania

Wskazuje aktualny sposób podawania dokumentów zgodnie <sup>z</sup> położeniem dźwigni wyboru podawania dokumentów.

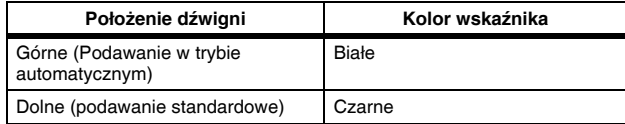

- (10) Dźwignia wyboru trybu podawania Służy do zmiany sposobu podawania dokumentów.
- (11) Złącza

Dostępne są złącza do podłączania zasilacza i kabla USB.

(12) Dźwignia wyboru sposobu wyrzucania Dźwignia ta służy do zmiany sposobu wyrzucania dokumentów.

#### **Złącza**

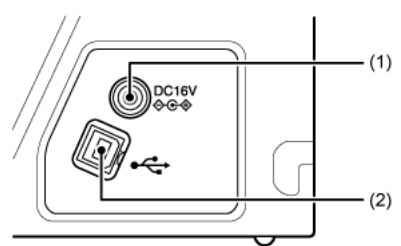

- (1) Złącze zasilania Do gniazda należy podłączyć zasilacz sieciowy dostarczony <sup>z</sup> urządzeniem.
- (2) Złącze USB

Do gniazda należy podłączyć kabel USB dostarczony z urządzeniem.

### **Widok z tył<sup>u</sup>**

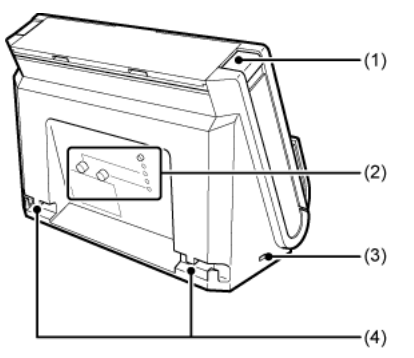

- (1) Przycisk otwierania Przycisk ten służy do otwierania części przedniej.
- (2) Lokalizacja ustawień funkcji Wi-Fi (tylko DR-C225W II) Pozwala na skonfigurowanie i potwierdzenie połączenia bezprzewodowego przy użyciu funkcji Wi-Fi.
- (3) Port zabezpieczenia typu Kensington Umożliwia przymocowanie linki lub podobnych zabezpieczeń antykradzieżowych.
- (4) Rowki na kable

Służą do przymocowania kabla USB i kabla zasilania z tyłu skanera. Należy ich użyć w celu poprowadzenia kabli po stronie przeciwnej niż <sup>z</sup>łącza.

### <span id="page-6-0"></span>**Przepisy**

#### **PRZEPISY FCC/IC (w Ameryce Północnej)**

Skaner dokumentów, model 6130050/6130060

Urządzenie to spełnia warunki ujęte w części 15 przepisów FCC oraz wymagania licencji Industry Canada z wyłączeniem standardów RSS. Działanie urządzenia podlega następującym dwóm warunkom: (1) Urządzenie nie może wywoływać zakłóceń oraz (2) urządzenie musi akceptować wszelkie zakłócenia, łącznie z zakłóceniami, które mogą powodować niepożądane działanie tego urządzenia.

Le présent appareil est conforme aux la partie 15 des règles de la FCC et CNR d'Industrie Canada applicables aux appareils radio exempts de licence. L'exploitation est autorisée aux deux conditions suivantes : (1) l'appareil ne doit pas produire de brouillage, et (2) l'utilisateur de l'appareil doit accepter tout brouillage radioélectrique subi, même si le brouillage est susceptible d'en compromettre le fonctionnement.

Niniejszy sprzęt jest zgodny z limitami dotyczącymi szkodliwego promieniowania FCC/IC wyznaczonymi dla środowiska niekontrolowanego i spełnia wytyczne dot. ekspozycji na częstotliwość radiową (RF) FCC zawarte w załączniku C OET65 oraz RSS-102 zasad ekspozycji na częstotliwość radiową (RF) IC. Sprzęt ma bardzo niski poziom energii RF niezbędny, aby zapewnić zgodność bez przeprowadzania oceny maksymalnej dozwolonej ekspozycji (MPE). Powinien być jednak instalowany i obsługiwany przy zachowaniu odległości pomiędzy ciałem <sup>a</sup> grzejnikiem wynoszącej co najmniej 20 cm (z wyłączeniem kończyn: <sup>r</sup>ąk, nadgarstków, stóp i kostek).

Cet équipement est conforme aux limites d'exposition aux rayonnements énoncées pour un environnement non contrôlé et respecte les règles les radioélectriques (RF) de la FCC lignes directrices d'exposition dans le Supplément C à OET65 et d'exposition aux fréquences radioélectriques (RF) CNR-102 de l'IC. Cet équipement émet une énergie RF très faible qui est considérée conforme sans évaluation de l'exposition maximale autorisée. Cependant, cet équipement doit être installé et utilisé en gardant une distance de 20 cm ou plus entre le dispositif rayonnant et le corps (à l'exception des extrémités : mains, poignets, pieds et chevilles).

### **OSTRZEŻENIE FCC**

Zmiany niezatwierdzone przez stronę odpowiedzialną za zapewnienie zgodności mogą grozić utratą prawa użytkownika do obsługiwania sprzętu.

**Uwaga:** Niniejsze urządzenie zostało przetestowane pod względem spełniania założeń limitów dla urządzeń cyfrowych klasy B, zgodnych <sup>z</sup> częścią 15 przepisów FCC. Limity te służą zapewnieniu odpowiedniej ochrony przed zakłóceniami w budynkach mieszkalnych. Niniejsze urządzenie wytwarza, wykorzystuje i może wypromieniowywać fale <sup>o</sup> częstotliwości radiowej oraz, jeśli nie zostanie zainstalowane poprawnie lub jest użytkowane niezgodnie z instrukcją producenta, może powodować zakłócenia w łączności radiowej. Nie ma jednak gwarancji, że wymienione wyżej zakłócenia nie wystąpią w konkretnej instalacji. Jeśli urządzenie powoduje zakłócenia w odbiorze radiowym lub telewizyjnym, co można stwierdzić, wyłączając je i <sup>w</sup>łączając, użytkownik powinien spróbować im zapobiec przy użyciu jednego lub kilku z poniższych sposobów:

- $\bullet$  zmieniając kierunek ustawienia lub miejsce ustawienia anteny odbiorczej;
- 0 zwiększając odległość między urządzeniem a odbiornikiem;
- 0 podłączając urządzenie do gniazdka w obwodzie innym niż ten, do którego dołączony jest odbiornik;
- $\bullet$  prosząc o pomoc sprzedawcę lub doświadczonego technika radiowo-telewizyjnego.

Zgodność z limitami klasy B w podrozdziale B rozdziału 15 przepisów FCC wymaga używania ekranowanego przewodu.

Nie wolno przeprowadzać żadnych zmian ani modyfikacji urządzenia <sup>z</sup> wyjątkiem przypadków wyszczególnionych w instrukcji. Wszelkie zmiany i modyfikacje niniejszego urządzenia mogą spowodować unieważnienie upoważnienia użytkownika do użytkowania urządzenia.

Canon U.S.A. Inc.

One Canon Park, Melville, NY 11747, USA

Tel. Nr 1-800-OK-CANON (1-800-652-2666)

Nadajnik nie może znajdować się ani być obsługiwany w połączeniu <sup>z</sup> inną anteną lub nadajnikiem.

### **Mi ędzynarodowy program ENERGY STAR ® dotycz<sup>ą</sup>cy urządzeń biurowych**

Jako partner programu ENERGY STAR<sup>®</sup> firma CANON ELECTRONICS INC. ustaliła, że niniejsze urządzenie spełnia wymogi programu ENERGY STAR<sup>®</sup> w zakresie wydajności energetycznej.

Międzynarodowy program ENERGY STAR<sup>®</sup> dotyczący urządzeń biurowych to program propagujący oszczędność energii przy stosowaniu komputerów i innych urządzeń biurowych. Program wspiera rozwój i rozpowszechnianie produktów wyposażonych w funkcje efektywnie redukujące zużycie energii elektrycznej. Program ma charakter otwarty i mogą<sup>w</sup> nim dobrowolnie uczestniczyć właściciele firm. Programem objęte są produkty biurowe, takie jak komputery, monitory, drukarki, faksy, kopiarki i skanery. Standardy i logo są ujednolicone dla wszystkich krajów uczestniczących w programie. Ten model nie udostępnia ustawień zarządzania zasilaniem.

### **Tylko Unia Europejska (i EOG).**

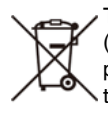

Ten symbol oznacza, że zgodnie z Dyrektywą WEEE (2002/96/WE) i przepisami krajowymi nie należy wyrzucać tego produktu razem z odpadami gospodarstwa domowego. Produkt ten należy przekazać do punktu zbiórki, np. na wymianę podczas zakupu nowego, podobnego produktu lub do

autoryzowanego punktu recyklingu zużytego sprzętu elektrycznego i elektronicznego. Nieodpowiednie postępowanie z tego typu odpadami może mieć negatywny wpływ na środowisko naturalne i ludzkie zdrowie ze względu na potencjalnie niebezpieczne substancje stosowane powszechnie w urządzeniach elektrycznych i elektronicznych. Współpraca użytkownika w odniesieniu do prawidłowej utylizacji tego produktu przyczyni się natomiast do efektywnego wykorzystania zasobów naturalnych. Więcej informacji o miejscach, w których można zostawić zużyty sprzęt do recyklingu, można uzyskać, kontaktując się z lokalnym urzędem miasta, urzędem ds. odpadów, zatwierdzoną organizacją zajmującą się zbiórką odpadów zgodnie z dyrektywą WEEE lub służbą oczyszczania obsługującą dane gospodarstwo domowe. Więcej informacji dotyczących zbiórki i recyklingu produktów zgodnie z dyrektywą WEEE można uzyskać pod adresem www.canon-europe.com/environment.

(EOG: Norwegia, Islandia i Liechtenstein)

### **Für EMVG**

Dieses Produkt ist zum Gebrauch im Wohnbereich, Geschäfts-und Gewerbebereich sowie in Kleinbetrieben vorgesehen.

### **Nazwy modeli**

Następujące nazwy mogą być podawane w przepisach bezpieczeństwa <sup>w</sup> każdym obszarze sprzedaży skanera dokumentów.

DR-C225W II: model 6130060DR-C225 II: model 6130050

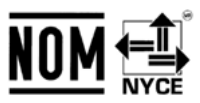

Módulo WLAN instalado adentro de producto MARCA: CanonMODELO: SX-SDMGNIFETEL: RCPCASX14-2029SX-SDMGN RCPCASX14-2029

La operación de este equipo está sujeta a las siguientes dos condiciones: (1) es posible que este equipo o dispositivo no cause interferencia perjudicial y (2) este equipo o dispositivo debe aceptar cualquier interferencia, incluyendo la que pueda causar su operación no deseada.

#### **Ostrzeżenie dotyczące powielania**

To urządzenie jest przeznaczone do użytku w sposób legalny, zgodnie ze wszystkimi obowiązującymi przepisami, w tym m.in. przepisami dotyczącymi praw autorskich i zwalczania podrabiania, a takż<sup>e</sup> bezpieczeństwa narodowego.

Wszelkie osoby dopuszczające się reprodukcji poniżej wymienionych materiałów (niezależnie od tego, czy reprodukcja ta była zamierzona) <sup>w</sup> celu wykorzystywania kopii jako materiałów oryginalnych mogą być ścigane i pociągnięte do odpowiedzialności zgodnie z obowiązującymi przepisami.

- $\bullet$ Pieniądze papierowe, w tym banknoty (krajowe i zagraniczne)
- 0 Znaczki pocztowe, znaki skarbowe i inne podobne znaki
- 0 Certyfikaty akcji i obligacji, weksle, czeki i inne papiery wartościowe
- 0 Paszporty, licencje oraz inne certyfikaty i dokumenty urzędowe

Nie jest to lista wyczerpująca.

Firma Canon nie ponosi odpowiedzialności za sposób wykorzystania skanera przez użytkownika.

Należy pamiętać, że niektóre prawa własności intelektualnej są chronione prawem autorskim, a materiałów chronionych prawem autorskim nie wolno powielać bez wyraźnej zgody właściciela praw autorskich, z wyjątkiem <sup>u</sup>żytku osobistego lub domowego w ograniczonych okolicznościach.

### **Zastrzeżenia**

Informacje zawarte w niniejszym dokumencie mogą ulec zmianie bez powiadomienia.

CANON ELECTRONICS INC. NIE UDZIELA W ODNIESIENIU DO TEGO MATERIAŁU JAKICHKOLWIEK INNYCH NIŻ OKREŚLONE TUTAJ GWARANCJI I <sup>R</sup>ĘKOJMI, CZY TO WYRAŹNYCH, CZY DOROZUMIANYCH, W TYM MIĘDZY INNYMI DOROZUMIANYCH GWARANCJI PRZYDATNOŚCI HANDLOWEJ I DO OKREŚLONYCH CELÓW ORAZ NIENARUSZANIA PRAW. CANON ELECTRONICS INC. NIE PONOSI ODPOWIEDZIALNOŚCI ZA JAKIEKOLWIEK SZKODY BEZPOŚREDNIE, PRZYPADKOWE ANI WYNIKOWE, A TAKŻE ZA STRATY I WYDATKI WYNIKAJĄCE Z <sup>U</sup>ŻYCIA NINIEJSZEGO MATERIAŁU.

CANON ELECTRONICS INC. NIE PONOSI ODPOWIEDZIALNOŚCI ZA PRZECHOWYWANIE I TRAKTOWANIE DOKUMENTÓW ZESKANOWANYCH PRZY UŻYCIU TEGO PRODUKTU, A TAKŻ<sup>E</sup> PRZECHOWYWANIE I TRAKTOWANIE WYNIKOWYCH ZESKANOWANYCH DANYCH.

JEŻELI KLIENT ZAMIERZA USUNĄĆ ORYGINAŁY ZESKANOWANYCH DOKUMENTÓW, PONOSI ODPOWIEDZIALNOŚĆ ZA SPRAWDZENIE ZESKANOWANYCH OBRAZÓW ORAZ STANU DANYCH.

MAKSYMALNA ODPOWIEDZIALNOŚĆ CANON ELECTRONICS INC. NA MOCY NINIEJSZEJ GWARANCJI JEST OGRANICZONA DO CENY ZAKUPU PRODUKTU OBJĘTEGO GWARANCJĄ.

### <span id="page-8-0"></span>**Znaki towarowe**

- 0 Canon i logo Canon są zarejestrowanymi znakami towarowymi Canon Inc. na terenie Stanów Zjednoczonych i mogą być również znakami towarowymi lub zarejestrowanymi znakami towarowymi <sup>w</sup> innych krajach.
- 0 imageFORMULA jest znakiem towarowym CANON ELECTRONICS INC.
- $\bullet$  Microsoft, Windows, PowerPoint i SharePoint są zarejestrowanymi znakami towarowymi lub znakami towarowymi firmy Microsoft Corporation na terenie Stanów Zjednoczonych i <sup>w</sup> innych krajach.
- 0 Zrzuty ekranowe produktów firmy Microsoft zostały przedrukowane za zgodą Microsoft Corporation.
- $\bullet$  OS X i macOS są znakami towarowymi Apple Inc., zarejestrowanym <sup>w</sup> USA i innych krajach.
- 0 ENERGY STAR® jest zarejestrowanym znakiem towarowym Agencji Ochrony Środowiska USA (United States Environmental Protection Agency).
- 0 ISIS jest znakiem towarowym Emc Corporation na terenie Stanów Zjednoczonych.
- 0 Inne produkty oraz inne nazwy firmowe wymienione w tym dokumencie mogą być znakami towarowymi ich właścicieli. Symbole <sup>TM</sup> i <sup>®</sup> nie sa jednak używane w tym dokumencie.

#### **Prawa autorskie**

Copyright 2018 by CANON ELECTRONICS INC. Wszelkie prawa zastrzeżone.

Żadna część niniejszej publikacji nie może być powielana ani przekazywana <sup>w</sup> jakiejkolwiek formie oraz przy użyciu jakichkolwiek środków elektronicznych lub mechanicznych, w tym kopiowania i nagrywania, ani też przy użyciu jakichkolwiek systemów przechowywania lub pobierania informacji bez uprzedniej pisemnej zgody CANON ELECTRONICS INC.

# <span id="page-9-0"></span>**Rozdział 2 Zasady bezpieczeństwa**

W celu zapewnienia bezpiecznej pracy skanera należy przeczytać ostrzeżenia i zasady bezpieczeństwa podane poniżej.

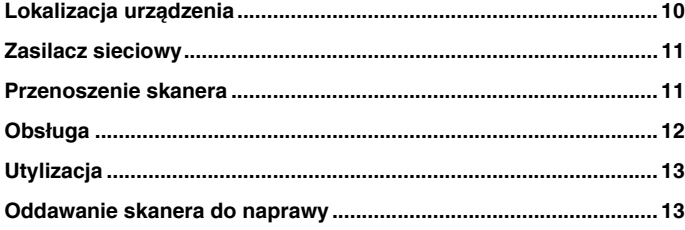

### <span id="page-9-1"></span>**Lokalizacja urządzenia**

**Na wydajność skanera ma wpływ otoczenie, w jakim został on zainstalowany. Należy się upewnić, że miejsce instalacji skanera odpowiada następującym wymogom.**

0 Wokół skanera należy pozostawić wolną przestrzeń umożliwiającą pracę, konserwację i wentylację.

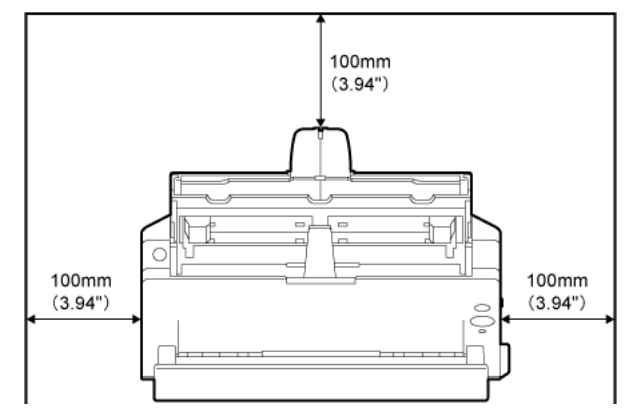

- $\bullet$  Podczas skanowania przy użyciu ścieżki prostej należy zapewnić odpowiednią wolną przestrzeń z przodu skanera na dokumenty wyrzucane po skanowaniu.
- 0 Nie należy ustawiać urządzenia w miejscu narażonym na bezpośrednie działanie światła słonecznego. Jeżeli nie można tego uniknąć, należy zaciągnąć zasłony, tak aby skaner znajdował się w cieniu.
- $\bullet$  Należy unikać ustawiania urządzenia w pomieszczeniach silnie zakurzonych.
- 0 Należy unikać miejsc ciepłych i wilgotnych, np. w pobliżu kranu, grzejnika wody lub nawilżacza. Należy również unikać miejsc, <sup>w</sup> których znajdować się mogą opary amoniaku. Należy unikać miejsc w pobliżu substancji lotnych lub łatwopalnych takich, jak alkohol lub rozcieńczalnik.
- 0 Nie należy ustawiać urządzenia w miejscach narażonych na wibracje.

0 Nie należy narażać skanera na nagłe zmiany temperatury. Jeżeli chłodne pomieszczenie, w którym znajduje się skaner, zostanie szybko ogrzane, wewnątrz urządzenia mogą powstać krople wody (kondensacja pary wodnej). Może to doprowadzić do znacznego pogorszenia jakości skanowania. w celu zapewnienia najlepszej jakości skanowania zalecane są następujące warunki:

Temperatura pokojowa: od 10°C do 32,5°C (od 50°F do 90,5°F) Wilgotność: Od 25% do 80% wilgotności względnej

0 Nie należy ustawiać skanera w pobliżu urządzeń wytwarzających pole magnetyczne (np. głośniki, odbiorniki telewizyjne lub radiowe).

### <span id="page-10-0"></span>**Zasilacz sieciowy**

- 0 Urządzenie należy podłączać jedynie do gniazdka zasilania <sup>o</sup> zgodnym z wymogami napięciu znamionowym oraz częstotliwości sieciowej (120 V, 60 Hz lub 220–240 V, 50/60 Hz w zależności od regionu).
- 0 Nie wolno włączać innych urządzeń do tego samego gniazdka, do którego podłączony jest skaner. Jeżeli używany jest przedłużacz, jego wartość znamionowa musi być zgodna z wymogami skanera.
- $\bullet$  Nie wolno demontować lub modyfikować zasilacza sieciowego w żaden sposób, gdyż jest to niebezpieczne.
- $\bullet$  Kabel zasilający może ulec uszkodzeniu, jeżeli jest często nadeptywany lub jeżeli umieszczone są na nim ciężkie przedmioty.
- $\bullet$ Nie należy używać zwiniętego kabla.
- $\bullet$  Nie wolno pociągać bezpośrednio za przewód zasilający. Rozłączają<sup>c</sup> kabel zasilania, należy chwycić za wtyczkę i wyjąć ją z gniazdka.
- $\bullet$  W otoczeniu wtyczki nie powinny znajdować się przedmioty, które mogłyby przeszkodzić<sup>w</sup> rozłączeniu kabla zasilania w nagłym wypadku.
- $\bullet$  Należy używać wyłącznie zasilacza sieciowego dostarczonego ze skanerem. Nie należy używać zasilacza sieciowego dostarczonego ze skanerem do podłączenia innych produktów.
- 0 Z pytaniami dotyczącymi zasilania urządzenia należy zwrócić się do autoryzowanego sprzedawcy produktów firmy Canon lub pracownika obsługi.

### <span id="page-10-1"></span>**Przenoszenie skanera**

- 0 W celu przeniesienia skanera należy go chwycić obiema rękami, tak aby go nie upuścić.
- 0 Przed przenoszeniem skanera należy się upewnić, że kabel interfejsu i zasilacz sieciowy zostały odłączone. Przenoszenie skanera <sup>z</sup> podłączonymi przewodami może doprowadzić do uszkodzenia gniazdek i <sup>z</sup>łączy.

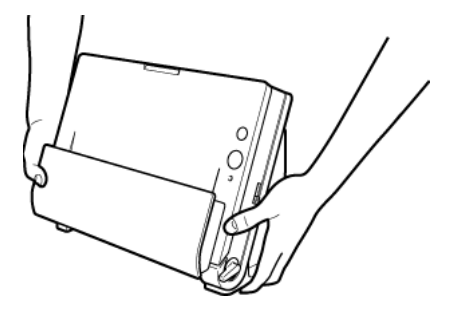

## <span id="page-11-0"></span>**Obsługa**

# **OSTRZEŻENIE**

**Podczas obsługi skanera należy zawsze pamiętać<sup>o</sup> następujących środkach ostrożności. Ich nieprzestrzeganie może doprowadzić do pożaru lub porażenia prądem.**

- $\blacksquare$  W pobliżu skanera nie wolno umieszczać alkoholi, benzenu, rozcieńczalnika lub innych substancji łatwopalnych.
- $\blacksquare$  Nie wolno przecinać, uszkadzać ani modyfikować przewodu zasilającego. Nie należy umieszczać na kablu zasilania ciężkich przedmiotów ani go pociągać i nadmiernie zaginać.
- $\blacksquare$ Kabla zasilania nie należy podłączać mokrymi dłońmi.
- $\blacksquare$ Nie należy podłączać skanera do wielogniazdowej listwy zasilającej.
- $\blacksquare$  Nie należy zwijać lub skręcać kabla zasilania, gdyż może to doprowadzić do pożaru lub porażenia prądem. Podłączając kabel, należy się upewnić, że wtyczka jest całkowicie i pewnie umieszczona <sup>w</sup> gnieździe zasilania.
- Dodany w komplecie kabel zasilania jest przeznaczony do użytku tylko z tym skanerem. Nie należy go używać z innymi urządzeniami elektronicznymi. Ze skanerem nie należy też używać przewodów zasilania innych niż dodane w komplecie. Może to doprowadzić do pożaru lub porażenia prądem.
- Nie wolno demontować ani modyfikować skanera.
- п Nie wolno demontować lub modyfikować zasilacza sieciowego w żaden sposób, gdyż jest to niebezpieczne.
- Nie należy rozpylać palnych produktów w pobliżu skanera.
- п Przed czyszczeniem skanera należy nacisnąć przycisk zasilania, aby go WYŁĄCZY Ć, <sup>i</sup> odłączyć kabel od gniazdka zasilania.
- $\blacksquare$  Skaner należy czyścić lekko wilgotną i mocno wykręconą szmatką. Nie wolno używać alkoholi, benzenu, rozcieńczalników lub żadnych innych substancji łatwopalnych.
- Jeżeli skaner wydaje podczas pracy nietypowe dźwięki, pojawia się dym, wysoka temperatura lub nietypowy zapach, a także gdy skaner nie działa prawidłowo lub pojawiają się inne zakłócenia w jego pracy, należy natychmiast nacisnąć przycisk zasilania, aby go WYŁĄCZY Ć, oraz odłączyć kabel od gniazdka zasilania. Następnie należy skontaktować się z autoryzowanym sprzedawcą produktów firmy

Canon lub serwisem w celu dokonania przeglądu technicznego skanera.

- Skanera nie wolno upuszczać ani poddawać silnym wstrząsom i uderzeniom. w razie uszkodzenia skanera należy natychmiast nacisnąć przycisk zasilania, aby go WYŁĄCZY Ć, <sup>i</sup> odłączyć kabel <sup>z</sup> gniazdka zasilania. Następnie należy skontaktować się <sup>z</sup> autoryzowanym sprzedawcą produktów firmy Canon lub serwisem <sup>w</sup> celu dokonania przeglądu technicznego skanera.
- Przed przenoszeniem skanera należy nacisnąć przycisk zasilania, aby go WYŁĄCZY Ć, <sup>i</sup> odłączyć kabel z gniazdka zasilania.

# **PRZESTROGA**

- Nie należy ustawiać skanera na powierzchni niestabilnej, pochyłej lub narażonej na silne wibracje. Może to spowodować spadek skanera i obrażenia ciała lub uszkodzenie urządzenia.
- Nie należy umieszczać na skanerze niewielkich metalowych przedmiotów, takich jak zszywki, spinacze lub biżuteria. Przedmioty te mogą wpaść do wnętrza skanera oraz spowodować pożar lub porażenie prądem. w razie wpadnięcia przedmiotów tego typu do skanera nacisnąć przycisk zasilania, aby go WYŁĄCZY Ć, <sup>i</sup> odłączy<sup>ć</sup> kabel z gniazdka zasilania. Następnie należy skontaktować się <sup>z</sup> autoryzowanym sprzedawcą produktów firmy Canon lub serwisem <sup>w</sup> celu dokonania przeglądu technicznego skanera.
- Nie należy instalować skanera w pomieszczeniach wilgotnych lub zakurzonych. Może to doprowadzić do pożaru lub porażenia prądem.
- Nie należy umieszczać żadnych przedmiotów na skanerze. Przedmioty te mogą spaść, powodując uszkodzenia ciała.
- Urządzenie należy podłączać jedynie do gniazdka zasilania <sup>o</sup> zgodnym z wymogami napięciu znamionowym oraz częstotliwości sieciowej (120 V, 60 Hz lub 220–240 V, 50/60 Hz w zależności od regionu).
- Odłączając kabel zasilania od gniazda, należy pewnie trzymać za wtyczkę. Nie wolno ciągnąć bezpośrednio za kabel zasilania, gdyż może to doprowadzić do uszkodzenia lub odsłonięcia głównego przewodu kabla, powodując pożar lub porażenie prądem.
- Należy pozostawić wolną przestrzeń wokół kabla zasilającego, aby możliwe było jego szybkie odłączenie. w pobliżu kabla zasilającego nie należy ustawiać przedmiotów uniemożliwiających dostęp i jego odłączenie w nagłym wypadku.
- $\blacksquare$  Nie wolno dopuszczać do wylania wody lub łatwopalnych substancji (alkoholi, rozcieńczalników, benzenu itp.) do wnętrza skanera, gdyż może to doprowadzić do pożaru lub porażenia prądem.
- . Jeśli skaner nie będzie używany przez dłuższy czas, np. w nocy, należy nacisnąć przycisk zasilania, aby go WYŁĄCZYĆ. Jeżeli skaner nie będzie używany przez dłuższy czas, np. podczas dni wolnych od pracy, należy WYŁĄCZYĆ go przełącznikiem zasilania oraz odłączyć kabel od gniazdka zasilania.
- $\blacksquare$  Nie należy nosić luźnych ubrań lub biżuterii podczas obsługi skanera, ponieważ mogą one zaczepić się<sup>w</sup> urządzeniu. Grozi to obrażeniami ciała. Szczególną ostrożność powinny zachować osoby noszące krawaty lub mające długie włosy. w razie uwięźnięcia jakiegokolwiek przedmiotu w skanerze należy natychmiast wyłączyć kabel zasilania, aby wstrzymać pracę urządzenia.
- . Umieszczając papier w skanerze i usuwając zablokowany papier, należy zachować ostrożność. o krawędź kartki papieru można się skaleczyć.

## <span id="page-12-0"></span>**Utylizacja**

Podczas utylizacji skanera należy zastosować się do lokalnych przepisów prawa lub skonsultować się ze sprzedawcą skanera.

### <span id="page-12-1"></span>**Oddawanie skanera do naprawy**

Po zgłoszeniu wniosku o naprawę należy przesłać skaner na wskazany adres. Do wysłania skanera należy użyć pudełka, w którym został zakupiony. Po umieszczeniu skanera w pudełku należy go solidnie zabezpieczyć materiałem opakowaniowym.

# <span id="page-13-0"></span>**Rozdział 3 Instalacja oprogramowania**

W tej części omówiono procedurę instalacji oprogramowania przy użyciu dysku instalacyjnego (DVD) dodanego w komplecie z produktem.

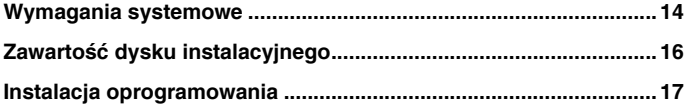

### <span id="page-13-1"></span>**Wymagania systemowe**

**Aby skaner mógł działać, komputer musi spełniać następujące wymagania systemowe.**

- $\bullet$  Komputer
	- •Procesor: Intel Core 2 Duo 1,66GHz lub szybszy Windows Intel Core i7 2,3GHz lub szybszy
	- •Pamięć: 1 GB lub więcej Windows 8 GB lub więcej **Marc**
	- • Dysk twardy: 3 GB lub więcej dostępnego miejsca do zainstalowania całego oprogramowania
	- •Interfejs USB: Hi-Speed USB 2.0
	- Monitor: Zalecana rozdzielczość 1024 × 768 (XGA) lub wyższa •Windows (
	- •Napęd optyczny: Napęd do odczytu dysków CD/DVD.

### Windows <

- 0 System operacyjny
	- • Microsoft Windows 7 Service Pack 1 lub nowszy (wersja 32-bitowa i 64-bitowa)
	- •Microsoft Windows 8,1 (wersje 32- i 64-bitowe)
	- •Microsoft Windows 10 (wersje 32- i 64-bitowe)
	- • Microsoft Windows Server 2008 R2 Service Pack 1 lub nowsza wersja
	- •Microsoft Windows Server 2012 R2
	- •Microsoft Windows Server 2016
	- •OS X 10.11\*
	- •macOS 10.12
	- •macOS 10.13

Są to informacje dotyczące środowiska ze stanu na maj 2018 r.

Najnowsze informacje dotyczące wymaganego środowiska znajdują się w sekcji Produkty na stronie internetowej firmy Canon.

\* Nasze oprogramowanie do połączenia bezprzewodowego dodane w komplecie do DR-C225W II, "NetworkMonitor" oraz "Wireless Connection Setup Tool" są kompatybilne z Mac OS 10.10 i 10.12.2 lub nowszym i NIE obsługują innych OS. w przypadku korzystania <sup>z</sup> 10.12.2 lub nowszej wersji należy użyć wersji oprogramowania podanej poniżej lub dowolnej nowszej wersji.

NetworkMonitor: 1.4.0.342

Wireless Connection Setup Tool: 1.4.0.30

- 0 Inne wymagania
	- • Oprogramowanie zgodne ze standardem ISIS (tylko w systemie Windows) lub ze standardem TWAIN i z powyższymi systemami operacyjnymi.
	- • .NET Framework 4.0 lub nowsza wersja (tylko w systemie Windows)

# **WAŻNE**

- O **Należy korzystać ze standardowego interfejsu USB dostarczonego z komputerem. Nie gwarantuje się jednak normalnego działania urządzenia ze wszystkimi interfejsami USB, nawet jeżeli są one standardowym wyposażeniem komputera. w celu uzyskania szczegółowych informacji należy skonsultować się<sup>z</sup> lokalnym autoryzowanym sprzedawcą produktów firmy Canon.**
- e **Jeżeli standardowym interfejsem USB komputera jest USB Full-Speed (równoważny USB 1.1.), to szybkość skanowania jest mniejsza.**
- $\bullet$ **Należy używać kabla USB dostarczonego ze skanerem.**
- e **Jeżeli dane techniczne procesora, pamięci, karty interfejsu lub inne dane techniczne nie są zgodne z wymaganiami instalacyjnymi, szybkość skanowania i przesyłu danych moż<sup>e</sup> być znacznie obniżona.**
- $\bullet$  **Nawet gdy komputer spełnia wymagania systemowe, szybkość skanowania może się różnić<sup>w</sup> zależności od parametrów komputera i warunków środowiska.**
- $\bullet$  **Sterowniki dostarczone ze skanerem nie muszą funkcjonować ze wszystkimi programami zgodnymi ze standardem ISIS lub TWAIN. w celu uzyskania szczegółowych informacji należy skontaktować się ze sprzedawcą oprogramowania.**
- $\bullet$  **W trybie tabletu w systemie Windows 10 oprogramowanie moż<sup>e</sup> zakłócać wyświetlanie obrazu na ekranie.**
- $\bullet$  **W systemach Windows Server 2008 R2 i Windows Server 2012 R2 należy włączyć funkcj<sup>ę</sup> Środowisko pulpitu.**

**Uwagi dotyczące 64-bitowych systemów operacyjnych (Windows)**

O **Sterownik ISIS/TWAIN dodany do tego produktu obsługuje skanowanie tylko w aplikacjach 32-bitowych.**

- O **Nawet w przypadku aplikacji 32-bitowych nie można zagwarantować działania ze wszystkimi aplikacjami zgodnymi ze standardami ISIS/TWAIN.**
- C **Szybkość skanowania może się różnić<sup>w</sup> zależności od specyfikacji komputera.**

## <span id="page-15-0"></span>**Zawartość dysku instalacyjnego**

**Zainstaluj z dostarczonego dysku instalacyjnego następujące oprogramowanie wymagane do pracy skanera.**

 $\bullet$ CaptureOnTouch

> Jest to narzędzie do skanowania przeznaczone specjalnie do tego produktu.

- $\bullet$  Sterownik skanera Jest to sterownik przeznaczony do tego skanera.
- $\bullet$  Wireless Connection Setup Tool (tylko DR-C225W II) Jest to funkcja służąca do konfiguracji połączeń z komputerami przy użyciu funkcji Wi-Fi produktu.
- $\bullet$ NetworkMonitor (tylko DR-C225W II)

Ta funkcja obsługuje automatyczne połączenia ze skanerem w sieci. <sup>w</sup> przypadku połączenia innego urządzenia ze skanerem rozłączanie i ponowne połączenie można przeprowadzić automatycznie.

# **PRZESTROGA**

**Podczas skanowania przy użyciu oprogramowania innych producentów należy skonfigurować warunki skanowania przy użyciu sterownika tego skanera. Szczegółowe informacje dotyczące otwierania sterownika skanera można znaleźć<sup>w</sup> instrukcjach obsługi dodanych do każdej z aplikacji.**

### **Oprogramowanie do usług chmurowych**

W przypadku niektórych programów innych producentów do korzystania <sup>z</sup> ich funkcji wymagane jest konto w usłudze chmurowej.

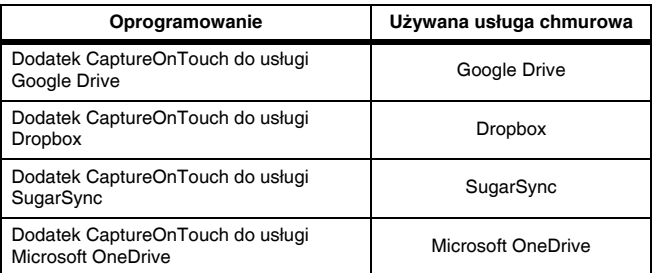

Podczas zakładania konta należy wyrazić zgodę na warunki świadczenia usługi. Szczegółowe informacje można uzyskać w witrynie internetowei usługodawcy.

Zwykła instalacja powyższego oprogramowania nie wymaga konta.

### <span id="page-16-0"></span>**Instalacja oprogramowania**

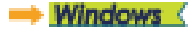

Mac

### **Windows**

# **WAŻNE**

Oprogramowanie należy zainstalować przed połączeniem skanera <sup>z</sup> komputerem.

the contract of the contract of

- $\bullet$ **Zaloguj się<sup>w</sup> systemie Windows jako administrator.**
- $\bullet$  **Przed instalacją tego oprogramowania zamknij wszystkie pozostałe aplikacje.**

#### **1 Włóż dysk instalacyjny do napędu komputera.**

Po włożeniu dysku do napędu uruchomi się automatycznie menu instalacji. (Jeżeli menu nie włączy się, uruchom plik setup.exe <sup>z</sup> dysku).

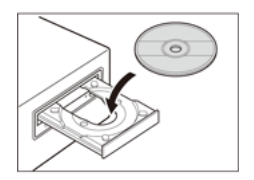

Jeżeli pojawi się następujący ekran, kliknij przycisk [Yes] [Tak] lub [Permissions] [Uprawnienia].

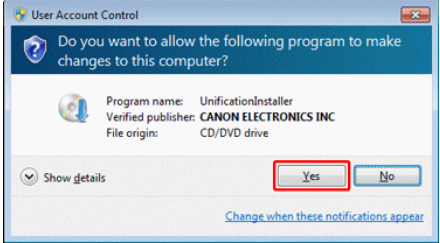

**2 Kliknij przycisk [Typical Installation] [Instalacja standardowa].**

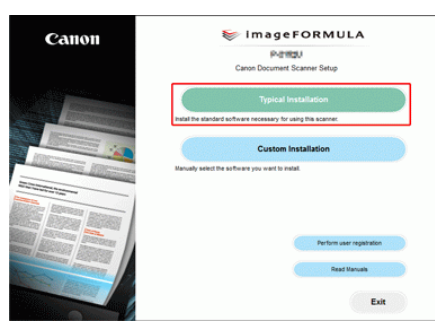

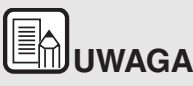

**Aby zainstalować ponownie określony program, który został uprzednio usunięty, wybierz [Custom Installation] [Instalacja niestandardowa], a następnie wybierz odpowiedni program.**

**3 Kliknij [Install] [Zainstaluj].**

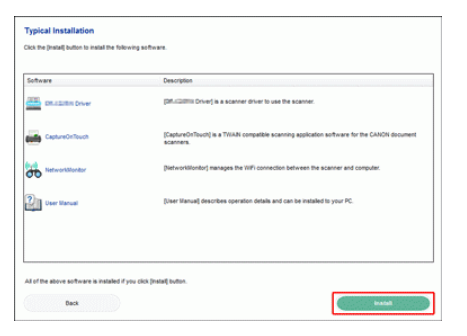

**4 Aby ukończyć instalację, postępuj zgodnie ze wskazówkami wyświetlanymi na ekranie.**

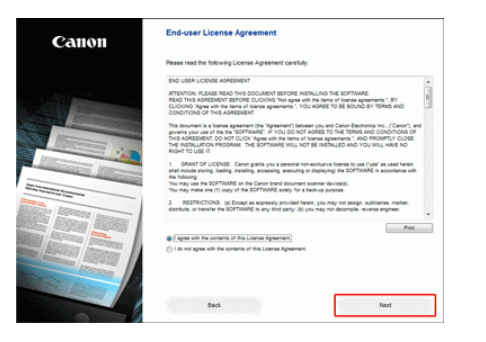

**5 Kliknij [Exit] [Zakończ], aby zakończyć instalację oprogramowania.**

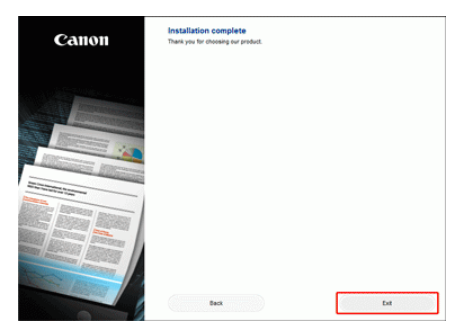

\* Pobierz najnowsze oprogramowanie dla Windows ze strony internetowej Canon. (Zob. karta dołączona do skanera w celu uzyskania URL).

### **Mac**

# **WAŻNE**

Oprogramowanie należy zainstalować przed połączeniem skanera <sup>z</sup> komputerem.

- $\bullet$  **Przed instalacją tego oprogramowania zamknij wszystkie pozostałe aplikacje.**
- **1 Pobierz instalator oprogramowania (plik dmg) ze strony internetowej. Sterownik skanera i CaptureOnTouch mają inne instalatory. (Zob. karta dołączona do skanera w celu uzyskania URL).**
- **2 Kliknij dwukrotnie pobrany plik dmg, aby uruchomić instalator.**
- **3 W sterowniku skanera kliknij [DR-C225 Installer.pkg].**
	- \* w przypadku CaptureOnTouch kliknij [CaptureOnTouch Installer.pkg].

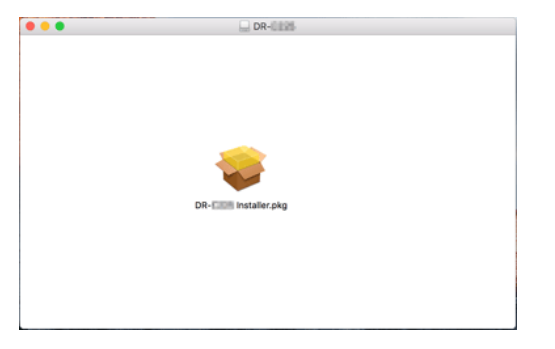

**4 Aby ukończyć instalację, postępuj zgodnie ze wskazówkami wyświetlanymi na ekranie.**

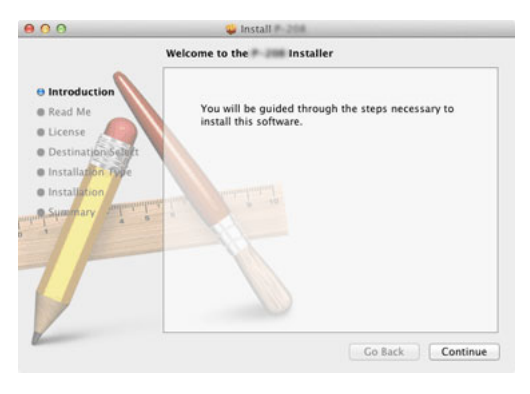

**5 Po zakończeniu instalacji kliknij [Log out] [Wyloguj].**

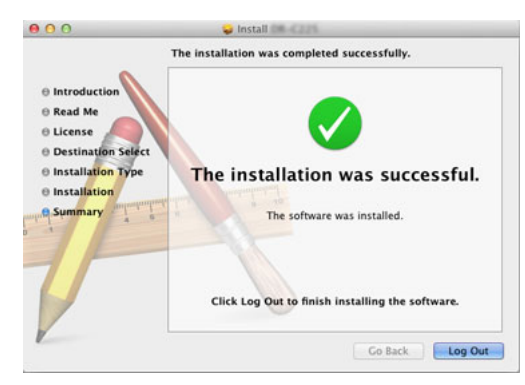

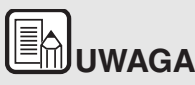

**Aby obsługiwać skaner, korzystając z połączenia bezprzewodowego, kliknij dwukrotnie [Canon NetworkMonitor Installer] w kroku 2 powyższej procedury i postępuj zgodnie z instrukcjami na ekranie, aby zainstalować oprogramowanie (Wireless Connection Setup Tool i NetworkMonitor).**

**Po instalacji należy ponownie uruchomić komputer. Po ponownym uruchomieniu komputera należy postępować zgodnie z instrukcjami <sup>w</sup> "Wi-Fi Connection Guide" (Podręcznik połączenia Wi-Fi) (zapisanym na dysku konfiguracyjnym), aby skonfigurować ustawienia bezprzewodowe.**

# <span id="page-19-0"></span>**Rozdział 4 Połączenie skanera <sup>z</sup> komputerem**

Podłącz skaner do komputera i gniazdka zasilania.

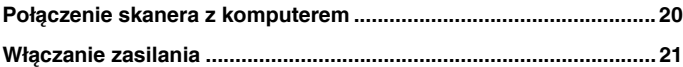

### <span id="page-19-1"></span>**Połączenie skanera z komputerem**

**Skaner należy podłączyć do komputera i do źródła zasilania.**

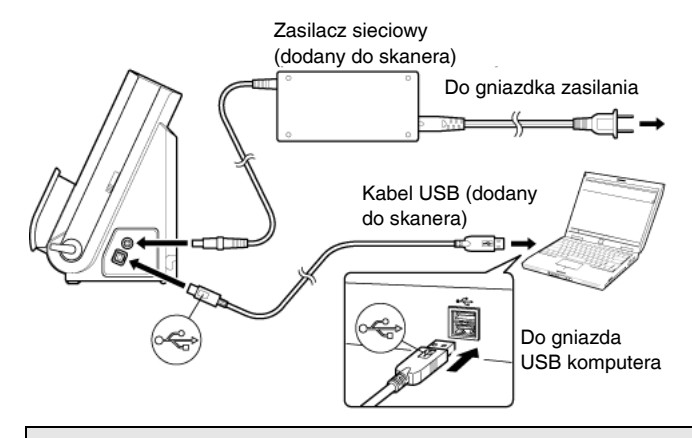

# **WAŻNE**

- $\bullet$  **Nie należy podłączać skanera do komputera przed zainstalowaniem oprogramowania.**
- $\bullet$  **Przed połączeniem skanera z komputerem należy sprawdzić, czy zasilanie skanera jest WYŁĄCZONE. Jeżeli zasilanie jest <sup>W</sup>ŁĄCZONE, należy je WYŁĄCZYĆ.**

# **UWAGA**

**Kable można przymocować<sup>z</sup> tyłu skanera. Należy przy tym pozostawić odpowiednio dużo luzu, aby zmniejszyć naprężenie złącza.**

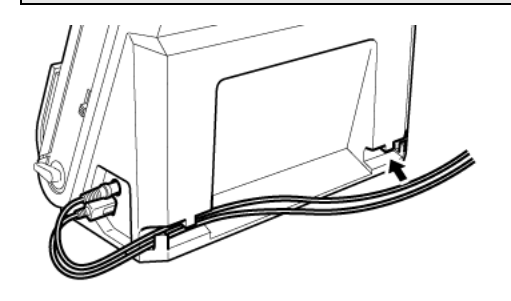

### <span id="page-20-0"></span>**Włączanie zasilania**

**Skaner można włączać i wyłączać przyciskiem zasilania znajdującym się<sup>z</sup> przodu skanera.**

- **1 Sprawdź, czy skaner i komputer zostały prawidłowo połączone.**
- **2 Naciśnij przycisk zasilania.**

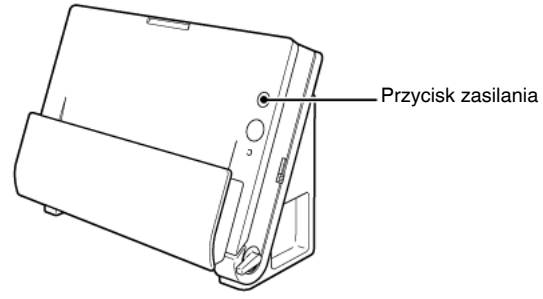

Po WŁĄCZENIU zasilania przycisk zasilania świeci na niebiesko.

# **UWAGA**

## **Windows**

**Kiedy skaner zostanie włączony po raz pierwszy, na pasku zadań systemu Windows pojawia się komunikat podobny do pokazanego poniżej. Po chwili zakończy się automatyczne rozpoznawanie skanera i skaner będzie gotowy do użytku.**

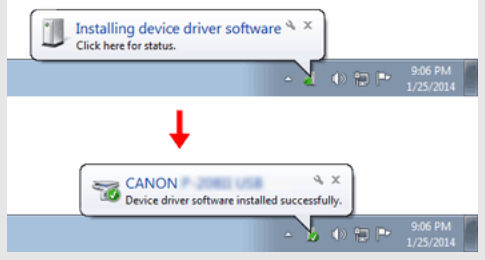

**Kiedy skaner jest poprawnie podłączony do komputera, na pasku zadań pojawia się ikona (CaptureOnTouch).**

### **Windows**

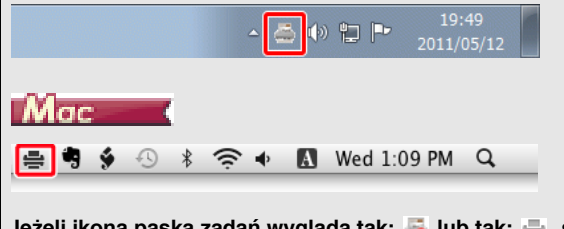

**Jeżeli ikona paska zadań wygląda tak: lub tak: , skaner nie jest poprawnie podłączony do komputera. Sprawdź stan zasilania i kabla USB.**

### **Wyłączenie zasilania**

**Naciśnij i przytrzymaj przycisk zasilania, aż wskaźnik się wyłączy.**

# **WAŻNE**

- $\bullet$  **Po wyłączeniu skanera należy odczekać co najmniej 10 sekund przed jego ponownym włączeniem.**
- $\bullet$  **Jeżeli skaner nie będzie używany przed dłuższy czas, należy wyłączyć kabel zasilania z gniazda zasilania ze względów bezpieczeństwa.**

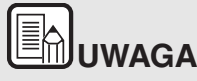

**Ustawienie automatycznego wyłączania skanera jest włączone domyślnie, w związku z czym skaner wyłącza się automatycznie po 4 godzinach bezczynności.**

**Aby uzyskać informacje na temat wyłączania tego ustawienia, patrz ["Ustawienie automatycznego wy](#page-99-0)łączania" na s. 100.**

# <span id="page-22-0"></span>**Rozdział 5 Umieszczanie dokumentów**

W tej części opisano, jak załadować dokument przeznaczony do skanowania.

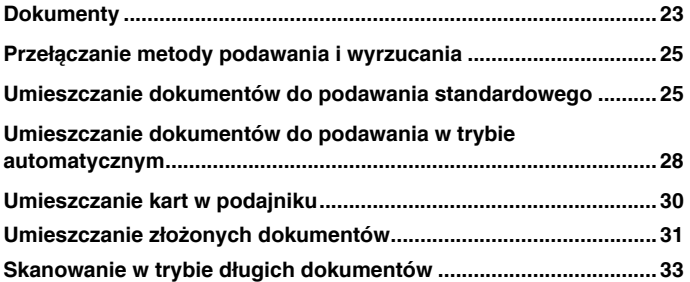

### <span id="page-22-1"></span>**Dokumenty**

**Skaner służy do skanowania dokumentów w różnych formatach od wizytówek po Legal/A4. Poniżej przedstawiono rozmiary dokumentów, które można skanować przy pomocy skanera.**

Papier zwykły

Rozmiar

Szerokość:od 50,8 mm do 216 mm (od 2" do 8,5") Długość:od 53,9 mm do 356 mm (od 2,12" do 14")

Gramatura papieru

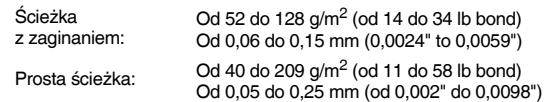

\* Ustawienie skanera w trybie długich dokumentów umożliwia skanowanie dokumentów o długości do 3000 mm (118,1"). Szczegółowe informacje <sup>o</sup> trybie długich dokumentów zawiera rozdział "[Skanowanie w](#page-32-0) trybie długich [dokumentów" na s. 33](#page-32-0).

Pojemność ładowania

Około 30 arkuszy (80 g/m2) Stosy papieru nie powinny przekraczać 6 mm wysokości

# **WAŻNE**

Dokument musi spełniać następujące warunki, aby możliwe był<sup>o</sup> jego skanowanie:

 $\bullet$  **Podczas skanowania większej liczby dokumentów o różnych formatach należy je umieścić tak, aby przykrywały całą szerokość rolek podajnika.**

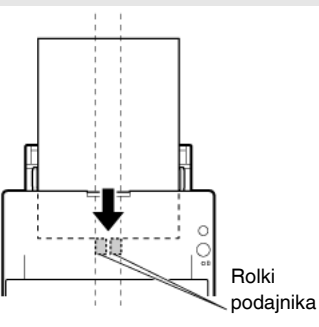

- $\bullet$  **Zalecane jest pojedyncze podawanie arkuszy dokumentów dłuższych niż 356 mm (14").**
- $\bullet$  **Skanowanie dokumentów, na których tusz nie wysechł, moż<sup>e</sup> spowodować problemy w pracy skanera. Przed skanowaniem należy się upewnić, że tusz na dokumentach jest suchy.**
- C **Skanowanie dokumentów zapisanych ołówkiem lub podobnymi materiałami może spowodować zabrudzenie rolek i szyby skanera, a także pojawianie się smug na zeskanowanym obrazie i przenoszenie zabrudzeń na kolejne dokumenty. Po skanowaniu dokumentów tego typu należy oczyścić wewnętrzne części skanera.**
- $\bullet$  **Podczas skanowania dwustronnego dokumentu wydrukowanego na cienkim papierze widoczny może być obraz na odwrocie strony. Przed skanowaniem dokumentów tego typu należy dostosować intensywność skanowania <sup>w</sup> oprogramowaniu.**
- $\bullet$ **Zalecane jest pojedyncze skanowanie cienkich dokumentów.**

Skanowanie następujących typów dokumentów może spowodować blokadę papieru lub awarię skanera. w przypadku dokumentów tego typu należy wykonać kopię dokumentu, po czym ją zeskanować.

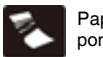

Papier pofałdowany lub pomarszczony

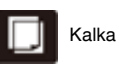

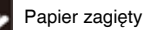

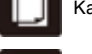

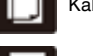

Papier zagiety **Papier Papier Papier Papier zagiety** 

Dokumenty ze spinaczami lub zszywkami

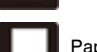

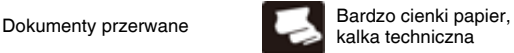

Dokumenty z nadmierną ilością cząsteczek kurzu.

#### **Wizytówka**

Gramatura Gramatura  $300 \frac{\text{g}}{\text{m}^2}$  (80 lb bond) 0,35 mm (0,0138") lub mniej

Format: 50,8 mm x 53,9 mm (2,00" x 2,12") lub więcej

#### Orientacja: Podawanie wyłącznie pionowe

# **WAŻNE**

**Jeżeli stos wizytówek nie jest podawany poprawnie, należy zmniejszyć liczbę wizytówek w stosie.**

#### **Karta (plastikowa lub laminowana)**

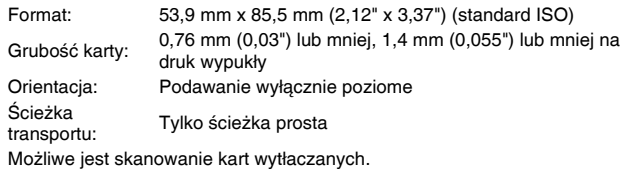

# **PRZESTROGA**

- Do skanowania kart należy używać ścieżki prostej.
- Pionowe umieszczenie kart może spowodować nieprawidłowe ich wyrzucanie, blokadę lub uszkodzenie przy wyjmowaniu. Wkładają<sup>c</sup> karty, należy zwrócić uwagę na ich orientację.

п Karty z drukiem wypukłym (wytłaczane) mogą nie zostać zeskanowane prawidłowo, w zależności od typu druku.

### <span id="page-24-0"></span>**Przełączanie metody podawania i wyrzucania**

**W zależności od typu skanowanego dokumentu należy przełączyć metody podawania i wyrzucania za pomocą dwóch dźwigni na skanerze.**

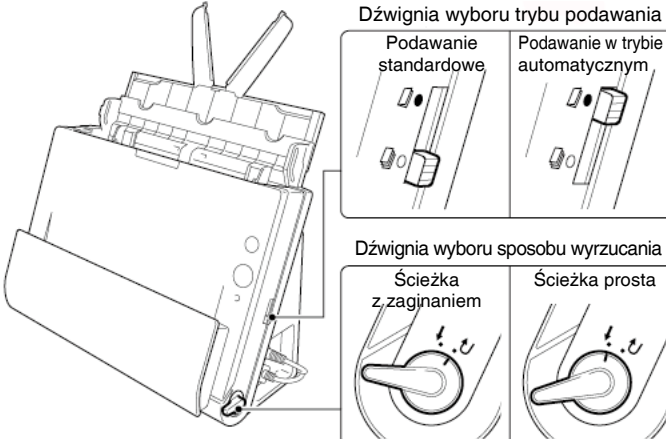

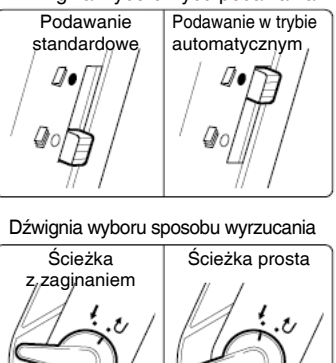

W przypadku poszczególnych typów dokumentów metody podawania i wyrzucania oraz położenia dźwigni są następujące.

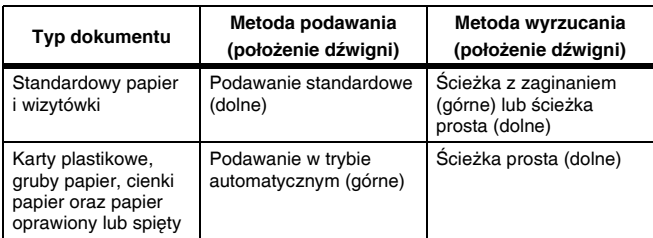

### <span id="page-24-1"></span>**Umieszczanie dokumentów do podawania standardowego**

**Podczas skanowania wielu dokumentów o rozmiarze standardowym naraz należy zazwyczaj stosować podawanie standardowe. Podawanie standardowe umożliwia podawanie wielu dokumentów <sup>z</sup> oddzieleniem poszczególnych stron.**

**1Otwórz tacę podajnika dokumentów.**

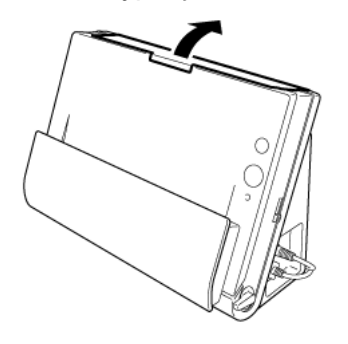

**2Wyciągnij wspornik podawania.**

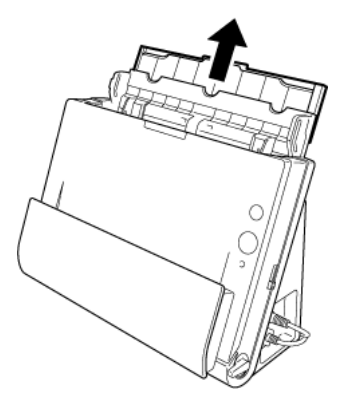

**3 Podczas skanowania długich dokumentów wyciągnij wsporniki przedłużające podajnik i wspornik wyrzucania.**

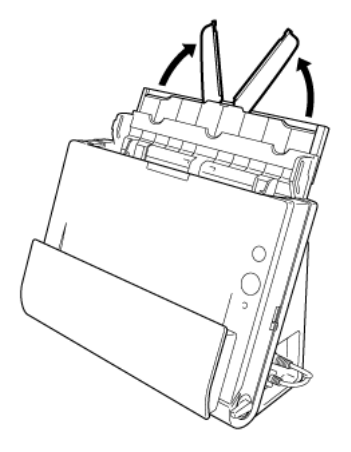

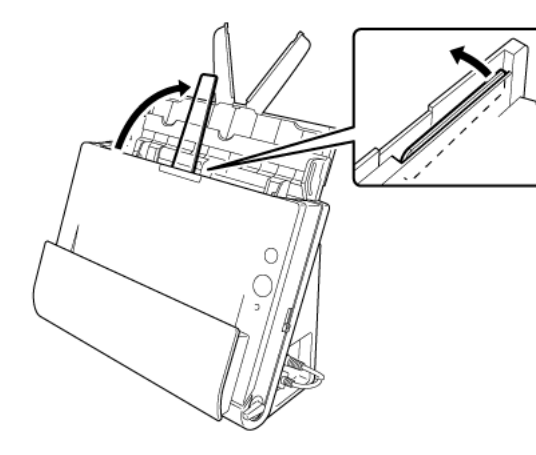

#### **4 Ustaw dźwignię wyboru sposobu podawania oraz dźwignię wyboru sposobu wyrzucania.**

Ustaw dźwignię wyboru sposobu podawania w położeniu podawania standardowego (dolnym).

Ustaw dźwignię wyboru sposobu wyrzucania w położeniu ścieżki z zaginaniem

 $(5)$ .

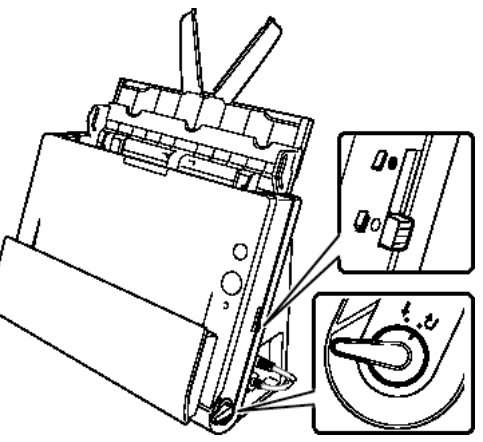

Podczas skanowania dokumentów zawierających zarówno standardowy papier i plastikowe karty należy używać ścieżki prostej.

**5 Wyrównaj prowadnice dokumentów odpowiednio do szerokości skanowanych dokumentów.**

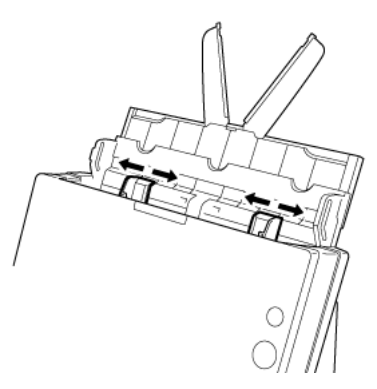

#### **6Umieść dokument.**

Włóż dokument do tacy podajnika tak, aby był zwrócony przodem do przodu oraz górną częścią do góry.

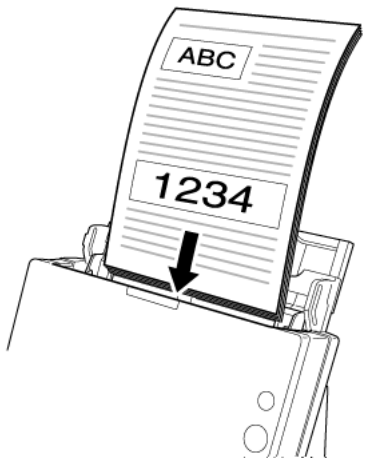

Po włożeniu dokumentu do podajnika dokumentów wyrównaj prowadnice dokumentów z oboma brzegami dokumentu.

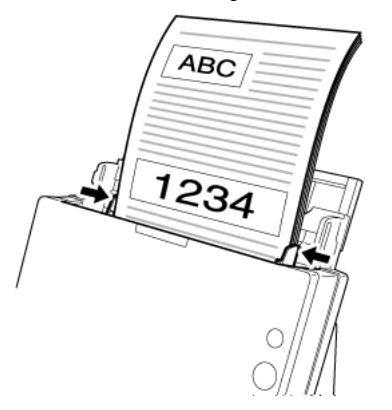

# **WAŻNE**

- C **Podczas umieszczania dokumentów w podajniku należy uważać, aby nie skaleczyć się krawędzią papieru.**
- C **Nie należy wkładać większej ilości arkuszy niż zaznaczono symbolami ( ) na prowadnicach. Jednocześnie można ułożyć <sup>w</sup> podajniku do 30 arkuszy zwykłego papieru (80 g/m2).**
- C **Przed umieszczeniem dokumentów w skanerze należy się upewnić, że nie zawierają one zszywek, spinaczy i innych małych metalowych przedmiotów. Przedmioty tego typu mogą spowodować pożar lub porażenie prądem, uszkodzenie dokumentu, blokadę papieru lub awarię skanera.**
- $\bullet$  **Nie należy nosić luźnych ubrań lub biżuterii podczas obsługi skanera, ponieważ mogą one zaczepić się<sup>w</sup> urządzeniu. Grozi to obrażeniami ciała. Szczególną ostrożność powinny zachować osoby noszące krawaty lub mające długie włosy. <sup>w</sup> razie uwięźnięcia jakiegokolwiek przedmiotu w skanerze należy natychmiast WYŁĄCZYĆ skaner i odłączyć kabel od gniazdka zasilania, aby wstrzymać skanowanie.**
- c **Przed umieszczeniem dokumentów w podajniku należy wyprostować zawinięte lub zagięte arkusze. Jeżeli brzeg dokumentu skanowanego jako pierwszy jest zawinięty, moż<sup>e</sup> dojść do blokady papieru.**
- e **Jeżeli skanowanie automatyczne zostanie przerwane <sup>z</sup> powodu błędu systemu lub blokady papieru, należy rozwiązać problem, upewnić się, że obraz ostatniej strony został prawidłowo zapisany, po czym kontynuować skanowanie pozostałych stron.**
- $\bullet$  **Po zakończeniu skanowania należy zamknąć tacę podajnika, aby zapobiec uszkodzeniu skanera, gdy nie jest on używany.**
- $\bullet$  **Choć podczas skanowania można używać podawania standardowego w połączeniu z prostą ścieżką, dokumenty wielostronicowe będą<sup>w</sup> takich przypadkach wyrzucane <sup>w</sup> odwrotnej kolejności.**

C **Po zaznaczeniu pola wyboru [Upside-down feeding] [Podawanie odwrotnie] w ustawieniach sterownika skanera można wkładać dokumenty do skanera <sup>w</sup> odwrotnej orientacji (["Skanowanie dokumentu](#page-79-0)  umieszczonego [odwrotnie" na s. 80](#page-79-0)).**

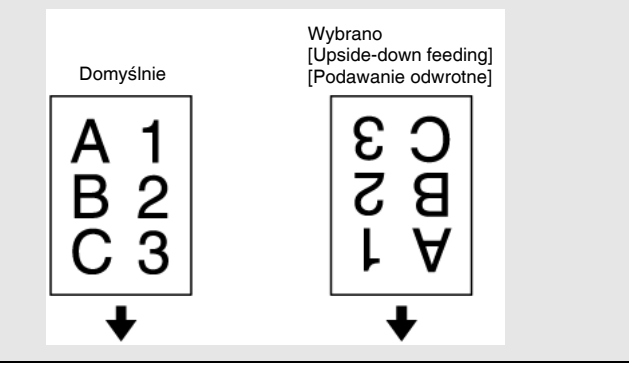

### <span id="page-27-0"></span>**Umieszczanie dokumentów do podawania <sup>w</sup> trybie automatycznym**

**W celu skanowania grubego dokumentu strona po stronie lub skanowania dokumentu zawierającego wiele zszytych stron należy ustawić tryb podawania bez separacji. Umożliwia on skanowanie umieszczonego dokumentu bez separacji stron, niezależnie od ich liczby.**

**1 Ustaw dźwignię wyboru sposobu podawania oraz dźwignię wyboru sposobu wyrzucania.**

Ustaw dźwignię wyboru sposobu podawania w położeniu podawania w trybie automatycznym (górnym). Wskaźnik wyboru sposobu podawania zaświeci się <sup>w</sup> kolorze białym.

Ustaw dźwignię wyboru sposobu wyrzucania w położeniu ścieżki prostej ( $\ell$ )

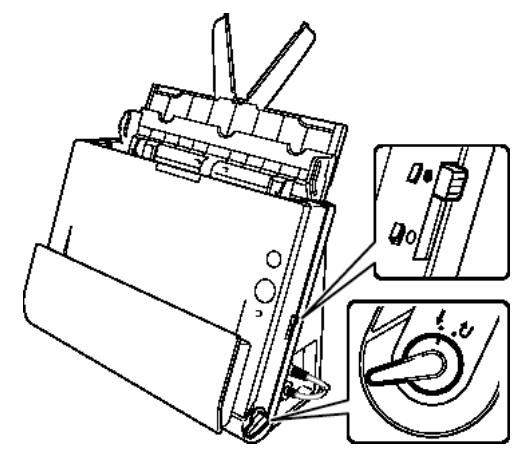

**2 Wyrównaj prowadnice odpowiednio do szerokości dokumentu.**

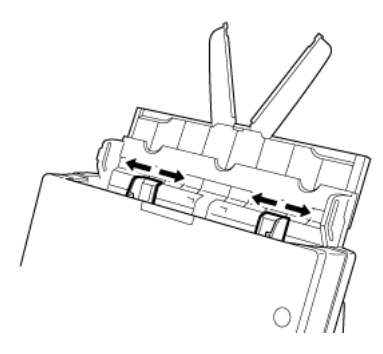

**3 Umieść dokument na tacy podajnika.**

# **WAŻNE**

 $\bullet$  **Podczas stosowania ścieżki prostej dokumenty są wyrzucane <sup>z</sup> przodu skanera. w pobliżu obszaru wyrzucania dokumentów nie należy umieszczać żadnych przedmiotów blokujących wyrzucane materiały. Skaner należy ponadto zainstalować na gładkiej powierzchni, co umożliwi płynne wyrzucanie dokumentów.**

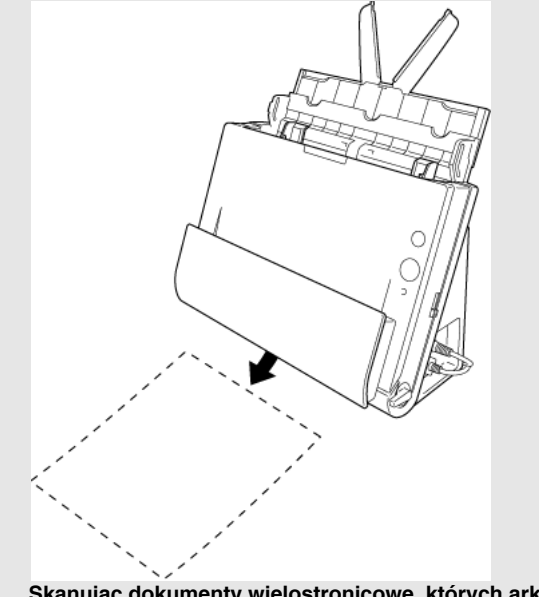

 $\bullet$  **Skanując dokumenty wielostronicowe, których arkusze są ze sobą połączone, np. faktury, należy ułożyć je, tak aby złączony brzeg był skierowany do dołu.**

### <span id="page-29-0"></span>**Umieszczanie kart w podajniku**

**1 Ustaw dźwignię wyboru sposobu podawania oraz dźwignię wyboru sposobu wyrzucania.**

Ustaw dźwignię wyboru sposobu podawania w położeniu podawania w trybie automatycznym (górnym). Wskaźnik wyboru sposobu podawania zaświeci się <sup>w</sup> kolorze białym.

Ustaw dźwignię wyboru sposobu wyrzucania w położeniu ścieżki prostej ( $\ell$ ).

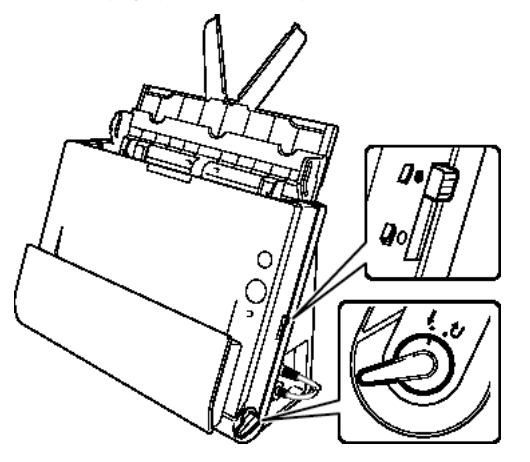

**2 Wyrównaj prowadnice odpowiednio do szerokości skanowanych kart.**

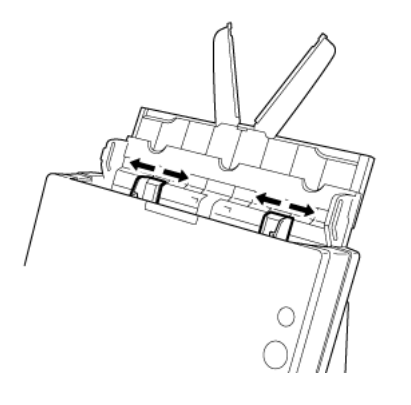

**3 Umieść kartę poziomo, górną krawędzią skierowaną do góry.**

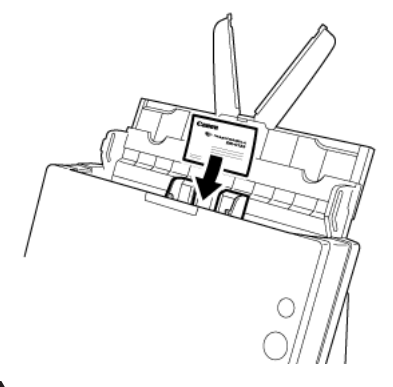

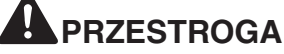

- e **Karty należy umieszczać<sup>w</sup> podajniku pojedynczo.**
- C **Pionowe umieszczenie kart może spowodować nieprawidłowe ich wyrzucanie, blokadę lub uszkodzenie przy wyjmowaniu. Wkładając karty, należy zwrócić uwagę na ich orientację.**

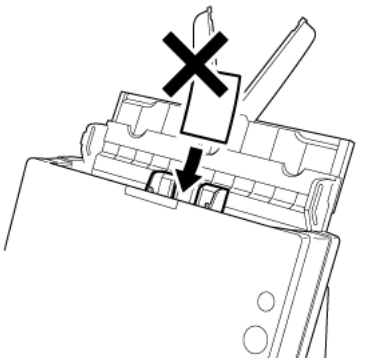

C **Podczas skanowania kart nie działa poprawnie funkcja ultradźwiękowego wykrywania podwójnego pobrania kartek. Wyczyść pole wyboru [Detect by Ultrasonic] [Wykrywanie ultradźwiękowe] na karcie [Feeding] [Podawanie].**

# **WAŻNE**

Podczas stosowania ścieżki prostej dokumenty są wyrzucane z przodu skanera. w pobliżu obszaru wyrzucania dokumentów nie należy umieszczać żadnych przedmiotów blokujących wyrzucane materiały. Skaner należy ponadto zainstalować na gładkiej powierzchni, co umożliwi płynne wyrzucanie dokumentów.

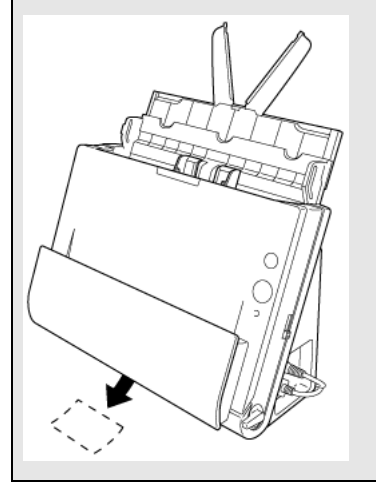

## <span id="page-30-0"></span>**Umieszczanie złożonych dokumentów**

**Funkcja Skanowanie w formacie folio umożliwia skanowanie dokumentów o formacie przekraczającym LTR/A4, które nie mieszczą się<sup>w</sup> podajniku. Aby skorzystać<sup>z</sup> tej funkcji, złóż dokument wzdłuż na pół i umieść go w podajniku. Skaner DR-C225 skanuje obydwie strony, po czym łączy zeskanowane obrazy w jeden.**

**1 Ustaw dźwignię wyboru sposobu podawania oraz dźwignię wyboru sposobu wyrzucania.**

Ustaw dźwignię wyboru sposobu podawania w położeniu podawania w trybie automatycznym (górnym). Wskaźnik wyboru sposobu podawania zaświeci się <sup>w</sup> kolorze białym.

Ustaw dźwignię wyboru sposobu wyrzucania w położeniu ścieżki prostej ( $\ell$ ).

#### **2 Złóż dokument na pół.**

Wyrównaj lewą i prawą stronę dokumentu i zagnij mocno dokument. Jeżeli dokument nie zostanie odpowiednio złożony, może wystąpić zablokowanie papieru lub zniekształcenia połączonego zeskanowanego obrazu.

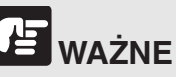

Na linii zgięcia będzie brakować części zeskanowanego obrazu.

#### **3 Umieść dokument na tacy podajnika.**

W warunkach domyślnych należy umieścić dokument złożoną krawędzią skierowaną w prawo. Jeżeli w ustawieniach sterownika skanera jest

zaznaczone pole wyboru [Upside-down feeding] [Podawanie odwrotnie], umieść dokument krawędzią złożenia skierowaną w lewo.

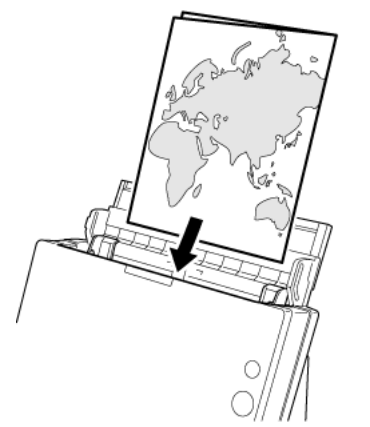

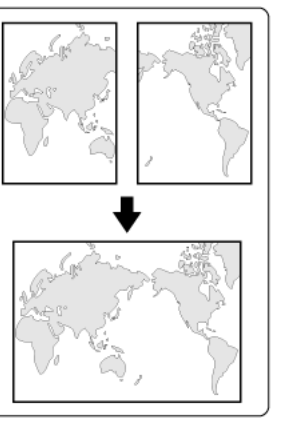

# **UWAGA**

**Określ warunek skanowania dla złożonych dokumentów <sup>w</sup> oknie dialogowym ustawień zaawansowanych sterownika. Warunku nie można określić za pośrednictwem oprogramowania CaptureOnTouch.**

# **WAŻNE**

Wyrównaj prowadnice odpowiednio do szerokości dokumentu. <sup>w</sup> przeciwnym razie obraz może być skrzywiony lub poruszony.

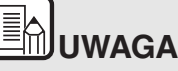

- $\bullet$  **Strona złożonego dokumentu skierowana ku górze będzie lewą stroną dokumentu po połączeniu obrazu.**
- $\bullet$ **Maksymalny format scalonego obrazu to A2.**

#### **Ustawianie warunków skanowania**

W celu skanowania złożonych dokumentów ustawienia należy skonfigurować następująco.

#### **Sterownik skanera (Windows)**

Skonfiguruj następujące ustawienia w zakładce [Basic] [Podstawowe]. [\("Potwierdzanie podstawowych warunków skanowania" na s. 64](#page-63-0))

- 0 Ustaw opcję [Page Size] [Rozmiar strony] na połowę rozmiaru dokumentu (jeżeli skanujesz dokument standardowy wybierz ustawienie [Match original size] [Dopasuj do oryginału])
- 0 Ustaw stronę skanowania na [Folio].

### **Sterownik skanera (OS X/macOS)**

Skonfiguruj następujące ustawienia. ("Page Size (Rozmiar strony)" [na s. 66](#page-65-0))

- $\bullet$  Ustaw opcję [Page Size] [Rozmiar strony] na połowę rozmiaru dokumentu (jeżeli skanujesz dokument standardowy, możesz wybrać ustawienie [Detect automatically] [Wykryj automatycznie]).
- 0 Ustaw stronę skanowania na [Folio].

### <span id="page-32-0"></span>**Skanowanie w trybie długich dokumentów**

**Typowa długość dokumentów skanowanych przy pomocy tego skanera to 356 mm (14"), ale po ustawieniu w skanerze trybu długich dokumentów można skanować dokumenty o długości do 3000 mm (118,1").**

# **WAŻNE**

Korzystając z trybu skanowania długich dokumentów, należy pamiętać <sup>o</sup> następujących kwestiach.

- $\bullet$  **Podczas skanowania w trybie długich dokumentów, dokument może naciskać na brzegi podajnika i ulec uszkodzeniu, jeżeli będzie ułożony nierówno. Należy zachować ostrożność i umieścić dokument prosto.**
- $\bullet$  **Podczas skanowania w trybie długich dokumentów, wykrywanie blokady papieru może działać<sup>z</sup> opóźnieniem, co może doprowadzić do uszkodzenia dokumentu. Należy zachować ostrożność, aby nie doprowadzić do blokady papieru.**
- $\bullet$  **W celu skanowania długich dokumentów należy ustawić dźwignię wyboru trybu w położeniu trybu automatycznego, po czym skanować dokumenty pojedynczo.**
- $\bullet$  **Skanowanie w trybie długich dokumentów może przebiegać wolniej. Jeżeli pamięć okaże się niewystarczająca, mogą wystąpić także błędy lub skanowanie nie będzie możliwe.**
- $\bullet$  **Skanowanie w trybie długich dokumentów jest obsługiwane tylko podczas połączeń USB.**

### **Windows**

- **1 Uruchom system Windows i zaloguj się jako użytkownik <sup>z</sup> uprawnieniami administratora.**
- **2 Kliknij przycisk Start, a następnie kliknij [All Programs] [Wszystkie programy], [Canon DR-C225], [Canon imageFORMULA Utility] [Narzędzie Canon imageFORMULA].**

Zostanie uruchomiony program narzędziowy imageFORMULA.

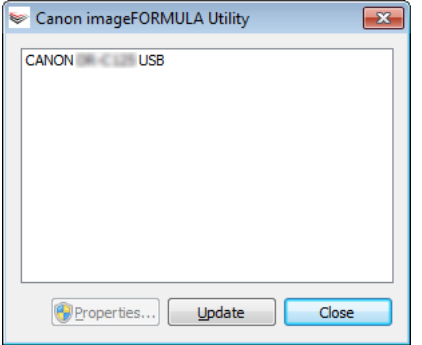

**3 Kliknij pozycję [CANON DR-C225 USB], a następnie kliknij przycisk [Properties] [Właściwości].**

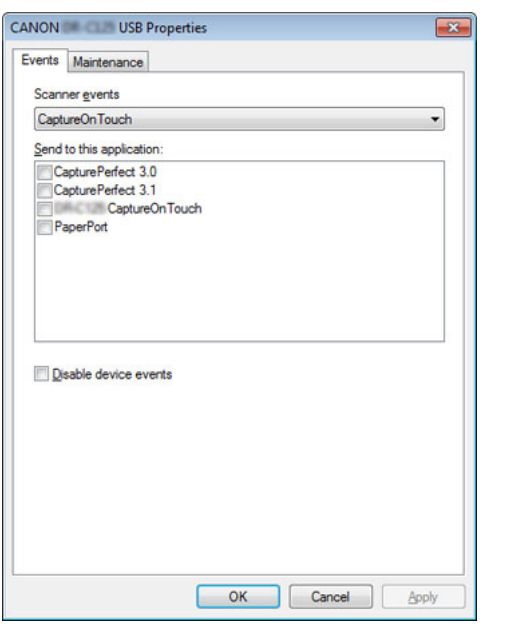

(Karta [Events] [Zdarzenia] może się nie wyświetlić, <sup>w</sup> zależności od modelu).

**4 Kliknij kartę [Maintenance] [Konserwacja], a następnie wybierz tryb skanowania długich dokumentów.**

W zależności od długości dokumentu wybierz [Long Document mode (1,000 mm)] [Tryb skanowania długich dokumentów (1000 mm)] lub [Long Document mode (3,000 mm)] [Tryb skanowania długich dokumentów (3000 mm)].

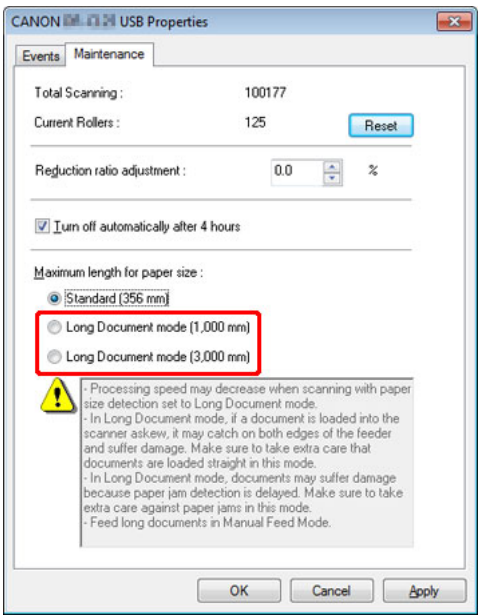

**5 Kliknij przycisk [OK].**

#### **Ustawianie warunków skanowania**

W celu skanowania w trybie długich dokumentów ustawienia należy skonfigurować następująco.

### **CaptureOnTouch**

Ustaw [Page Size] [Rozmiar strony] na [Match original size] [Dopasuj do oryginału] na ekranie [Scanner setting] [Ustawienia skanera]. ("Wybieranie ustawień [dokumentów" na s. 52](#page-51-0))

#### **Sterownik skanera**

Ustaw [Page Size] [Rozmiar strony] na [Match original size] [Dopasuj do oryginału] na karcie [Basic] [Podstawowe]. ("Potwierdzanie [podstawowych warunków skanowania" na s. 64](#page-63-0))

# $M_{\rm GC}$  (

- **1 Otwórz ekran ustawień szczegółowych sterownika skanera.** Patrz Wybieranie ustawień dokumentów" na s. 52. Spowoduje to otwarcie okna dialogowego ustawień zaawansowanych skanera.
- **2 Kliknij , aby wyświetlić okno dialogowe [Scanner Information] [Informacje o skanerze].**

Pojawi się okno dialogowe [Scanner Information] [Informacje o skanerze].  $\bigcap_{i=1}^{\infty}$  Connect Information

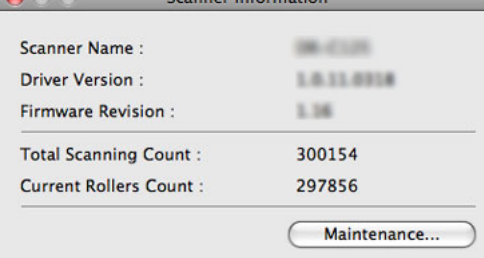

#### **3 Kliknij przycisk [Maintenance] [Konserwacja].**

Otworzy się okno dialogowe [Maintenance] [Konserwacja].

**4 W zależności od długości dokumentu wybierz [Long Document mode (1,000 mm)] [Tryb skanowania długich dokumentów (1000 mm)] lub [Long Document mode (3,000 mm)] [Tryb skanowania długich dokumentów (3000 mm)].**

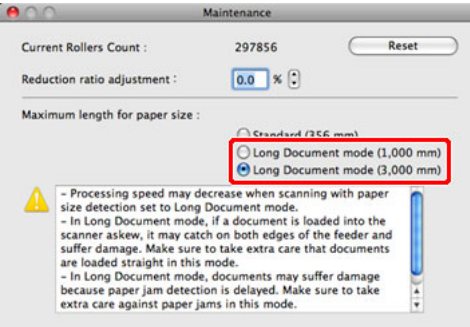

**5 Kliknij , aby zamknąć okno dialogowe.**

#### **Ustawianie warunków skanowania**

W celu skanowania w trybie długich dokumentów ustawienia należy skonfigurować następująco.

#### **CaptureOnTouch**

Ustaw [Page Size] [Rozmiar strony] na [Match original size] [Dopasuj do oryginału] na ekranie [Scanner setting] [Ustawienia skanera]. ("Wybieranie ustawień [dokumentów" na s. 52](#page-51-0))

#### **Sterownik skanera**

Dla opcji [Page Size] [Rozmiar strony] wybierz ustawienie Ustaw opcję [Detect automatically] [Automatyczne wykrywanie]. ("Page Size (Rozmiar [strony\)" na s. 66](#page-65-0))

# <span id="page-35-0"></span>**Rozdział 6 Skanowanie przy pomocy CaptureOnTouch**

W tej sekcji opisano procedurę skanowania przy użyciu oprogramowania CaptureOnTouch.

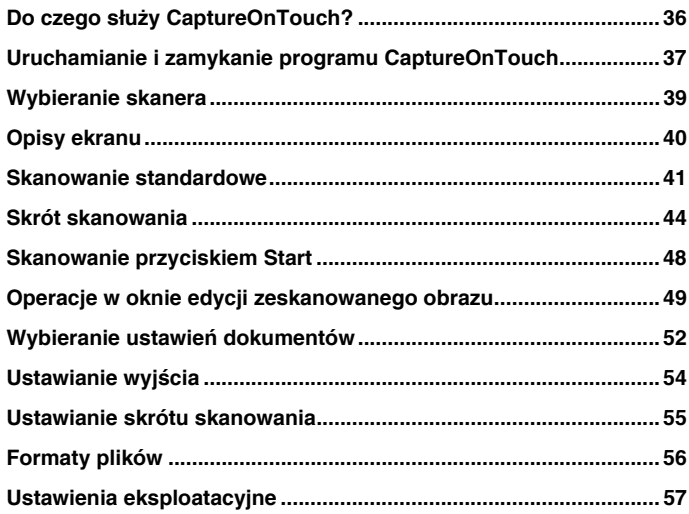

# <span id="page-35-1"></span>**Do czego służy CaptureOnTouch?**

**CaptureOnTouch to aplikacja, która umożliwia skanowanie dokumentów w prosty sposób – przez wybranie panelu na ekranie.**

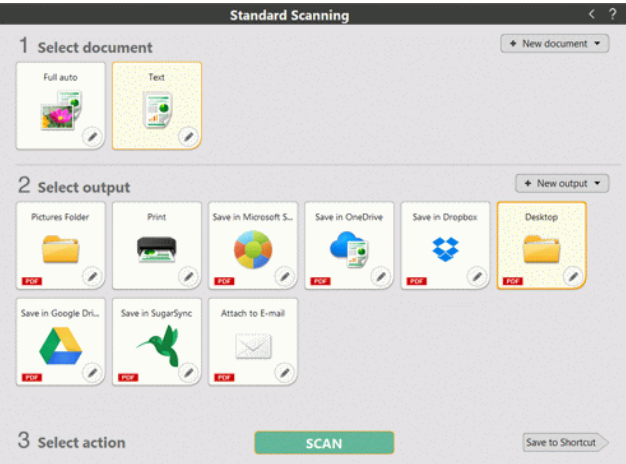

Program CaptureOnTouch oferuje liczne metody skanowania, z których można skorzystać<sup>w</sup> zależności od celu i wybranego oprogramowania.

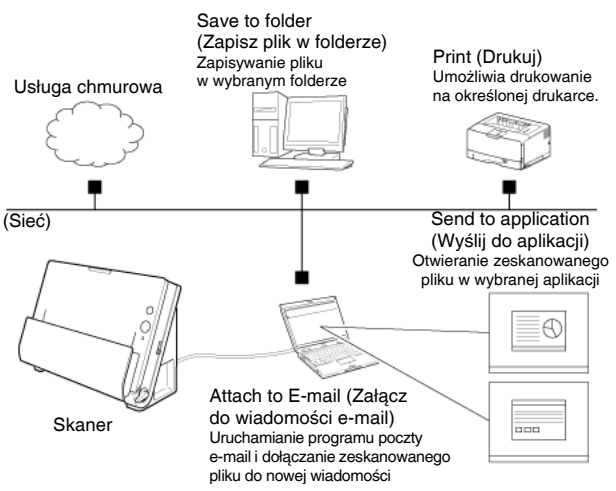
Program CaptureOnTouch obsługuje następujące metody skanowania.

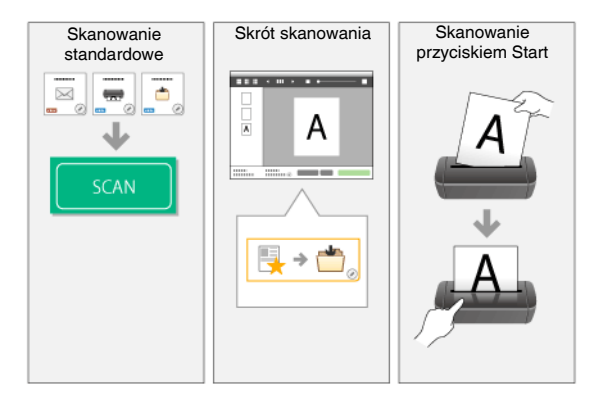

#### **Skanowanie standardowe**

Kliknij opcje na panelach Select document (Wybierz dokument) i Select output (Wybierz wyjście), a następnie kliknij przycisk [Scan] [Skanuj], aby zeskanować dokument. Metodę skanowania możesz dobrać przed skanowaniem odpowiednio do typu dokumentu i zastosowania skanu.

Patrz ["Skanowanie standardowe"](#page-40-0).

#### **Skrót skanowania**

Kombinacje często używanych ustawień dokumentów i metod przetwarzania pliku wyjściowego można zarejestrować jako "skróty skanowania". Aby rozpocząć skanowanie, wystarczy kliknąć panel skrótu skanowania.

Patrz ["Skrót skanowania"](#page-43-0).

#### **Przycisk Start**

"Skróty skanowania" są przypisane do przycisku Start skanera. Aby rozpocząć skanowanie, ustaw dokument i naciśnij przycisk Start. Do przycisku Start można też przypisać własne skróty.

Patrz ["Skanowanie przyciskiem Start"](#page-47-0).

## **Uruchamianie i zamykanie programu CaptureOnTouch**

**Program CaptureOnTouch domyślnie działa w tle po uruchomieniu komputera.**

## **Windows**

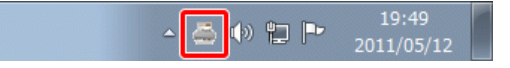

Kliknij dwukrotnie (ikonę CaptureOnTouch) na pasku narzędzi, aby uruchomić program CaptureOnTouch i wyświetlić główne okno.

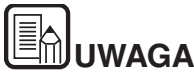

- e **Program CaptureOnTouch można również uruchomić<sup>z</sup> menu Start. Kliknij pozycje [Start] - [All Programs] [Wszystkie programy] - [CaptureOnTouch] - [CaptureOnTouch V4].**
- e **Czas pomiędzy naciśnięciem przycisku Start na skanerze <sup>a</sup> rozpoczęciem skanowania skraca się, jeżeli zostanie zaznaczone pole wyboru [Make CaptureOnTouch resident] [Włącz CaptureOnTouch w tle] na karcie [Basic settings] [Ustawienia podstawowe] okna dialogowego [Environmental settings] [Ustawienia eksploatacyjne]. Szczegółowe informacje: "[Ustawienia eksploatacyjne" na s. 57](#page-56-0).**

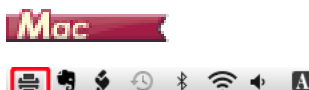

**M** Wed 1:09 PM Q  $\widehat{\mathfrak{D}}$ 邳  $\ast$ 

Kliknij = (ikonę CaptureOnTouch) na pasku menu i wybierz <sup>w</sup> wyświetlonym menu pozycję [Launch CaptureOnTouch] [Uruchom CaptureOnTouch], aby uruchomić program CaptureOnTouch i wyświetlić okno główne.

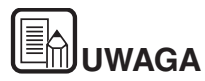

O **Czas pomiędzy naciśnięciem przycisku Start na skanerze <sup>a</sup> rozpoczęciem skanowania skraca się, jeżeli zostanie zaznaczone pole wyboru [Make CaptureOnTouch resident] [Włącz CaptureOnTouch w tle] na karcie [Basic settings] [Ustawienia podstawowe] okna dialogowego [Environmental settings] [Ustawienia eksploatacyjne]. Szczegółowe informacje: "[Ustawienia eksploatacyjne" na s. 57](#page-56-0).**

## **Zamykanie programu CaptureOnTouch**

## **Windows**

Aby zamknąć okno CaptureOnTouch, kliknij **ww. u góry okna. Spowoduje** to zamknięcie okna, ale program CaptureOnTouch będzie nadal działać w tle.

Aby zamknąć aplikację CaptureOnTouch, kliknij (ikonę CaptureOnTouch) na pasku zadań i wybierz z menu polecenie [Exit] [Zakończ].

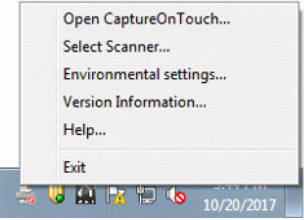

Program CaptureOnTouch zakończy działanie w tle, a ikona zniknie <sup>z</sup> paska narzędzi.

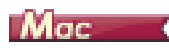

Aby zamknąć okno CaptureOnTouch, kliknij o u góry okna. Spowoduje to zamknięcie okna, ale program CaptureOnTouch będzie nadal działać w tle.

Kliknij (ikonę CaptureOnTouch) na pasku menu i wybierz z menu polecenie [Exit] [Zakończ].

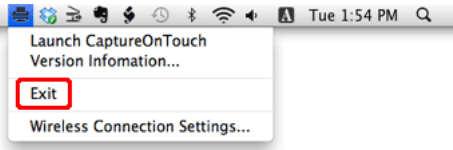

## **Ponowne uruchomienie programu CaptureOnTouch**

Aby użyć programu CaptureOnTouch po wyłączeniu jego działania w tle, należy użyć jednej z następujących procedur. Program CaptureOnTouch zostanie ponownie uruchomiony i będzie znowu działać w tle.

## **Windows**

- $\bullet$  Kliknij pozycje [Start] - [All Programs] [Wszystkie programy] - [CaptureOnTouch] - [CaptureOnTouch V4].
- 0 Naciśnij przycisk Start na skanerze (w tym przypadku zostanie otwarte główne okno programu CaptureOnTouch i rozpocznie się skanowanie przy użyciu metody przypisanej do przycisku Start).

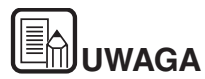

**W systemie Windows 8.1 znajduje się on w następującej lokalizacji.**

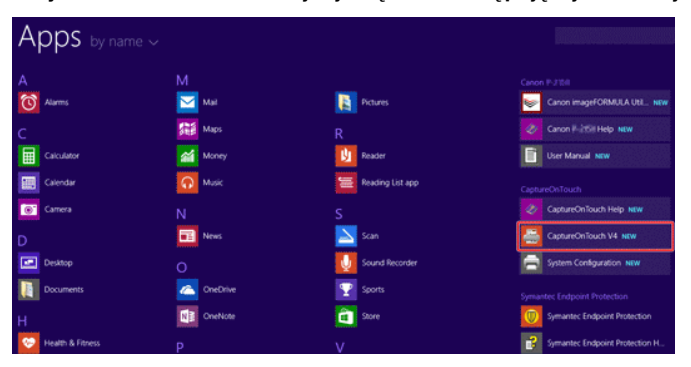

## Mac

- 0 Otwórz folder [Go] [Idź] - [Applications] [Programy] w Finderze, <sup>a</sup> następnie kliknij dwukrotnie pozycję [CaptureOnTouch].
- $\bullet$  Naciśnij przycisk Start na skanerze (w tym przypadku zostanie otwarte główne okno programu CaptureOnTouch i rozpocznie się skanowanie przy użyciu metody przypisanej do przycisku Start).

## **Wybieranie skanera**

Poniżej wyjaśniono, jak wybrać skaner przy użyciu programu CaptureOnTouch.

- Windows <
- Mac

## **Windows**

**1 Kliknij (ikonę CaptureOnTouch) na pasku zadań.**

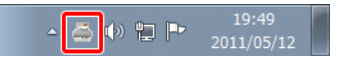

**2 W menu kliknij pozycję [Select Scanner] [Wybierz skaner].**

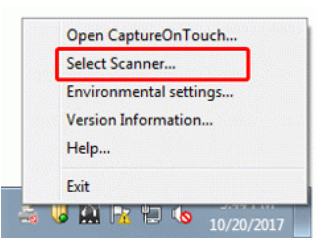

**3Wybierz używany skaner i kliknij przycisk [OK].**

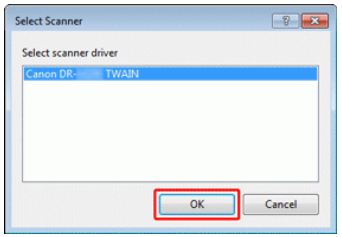

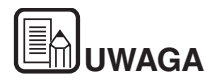

**Jeżeli używany skaner nie jest wyświetlany, zainstaluj ponownie sterownik skanera. (Zob. [S.17](#page-16-0))**

## $M_{\text{GC}}$

**1 Kliknij (ikonę CaptureOnTouch) na pasku menu, a następnie kliknij <sup>w</sup> wyświetlonym menu pozycję [Select Scanner] [Wybierz skaner].**

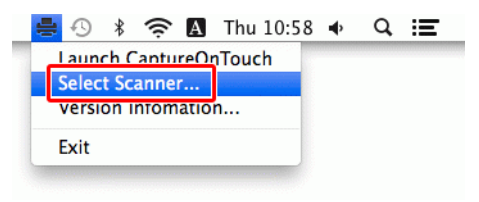

**2 Wybierz używany skaner i kliknij przycisk [OK].**

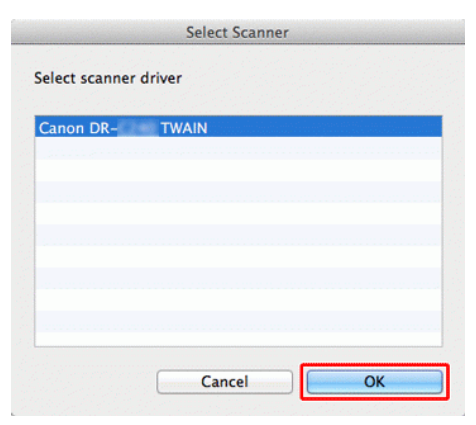

## **Opisy ekranu**

**Ekran główny programu CaptureOnTouch zawiera dwie sekcje [Scanning Shortcut] [Skrót skanowania] i [Standard Scanning] [Skanowanie standardowe].**

Użyj strzałek [>] [<] w prawym górnym rogu głównego okna, aby przemieszczać się między sekcjami.

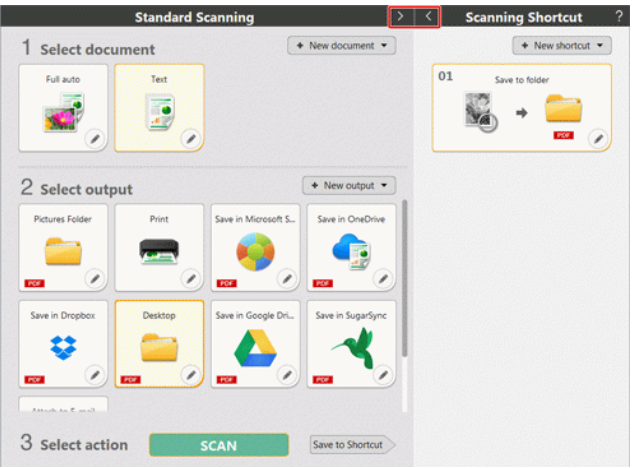

Obie sekcje zawierają różne panele przygotowane w zależności od typów skanowania i wyjścia.

Kliknij przycisk [New document] [Nowy dokument]. Spowoduje to dodanie panelu [New document] [Nowy dokument].

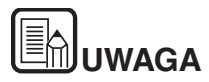

**Aby wyświetlić Pomoc, kliknij przycisk [ ]..** 

## <span id="page-40-0"></span>**Skanowanie standardowe**

#### **Operacje;**

**Wybieranie panelu Select document (Wybierz dokument) -> wybieranie panelu Select output (Wybierz wyjście) -> rozpoczęcie skanowania**

- **1 Umieść dokument w skanerze.**
- **2 W sekcji [1 Select document] [1 Wybierz dokument] wybierz dokument do skanowania.**

Wybrany panel [Select document] [Wybierz dokument] będzie wyświetlany na pomarańczowo. Aby edytować zeskanowane obrazy, zobacz "Wybieranie ustawień [dokumentów"](#page-51-0).

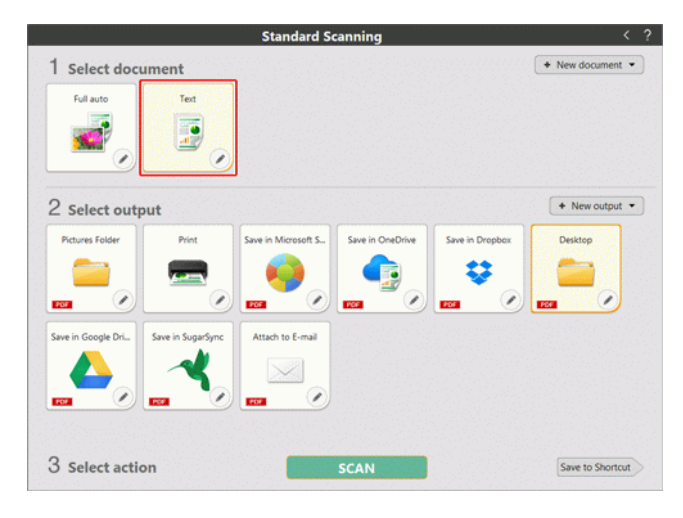

#### **3 Kliknij panel wyjścia aplikacji do skanowania w sekcji [2 Select output] [2 Wybierz wyjście].**

Wybrany panel [Select output] [Wybierz wyjście] będzie wyświetlany na pomarańczowo. Aby edytować panel [Output] [Wyjście], patrz "[Ustawianie wyj](#page-53-0)ścia".

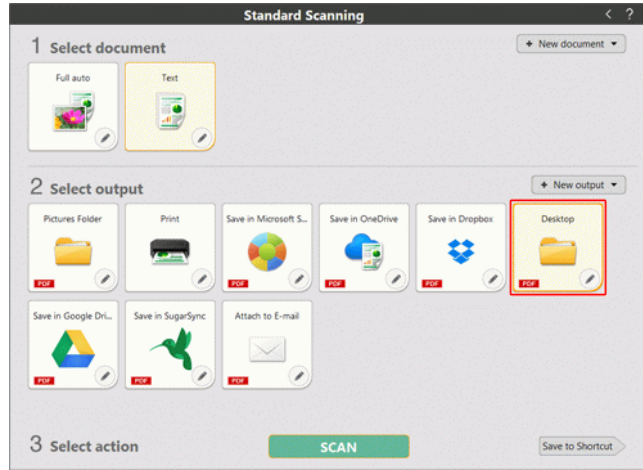

#### **4Kliknij przycisk [SCAN] [SKANUJ].**

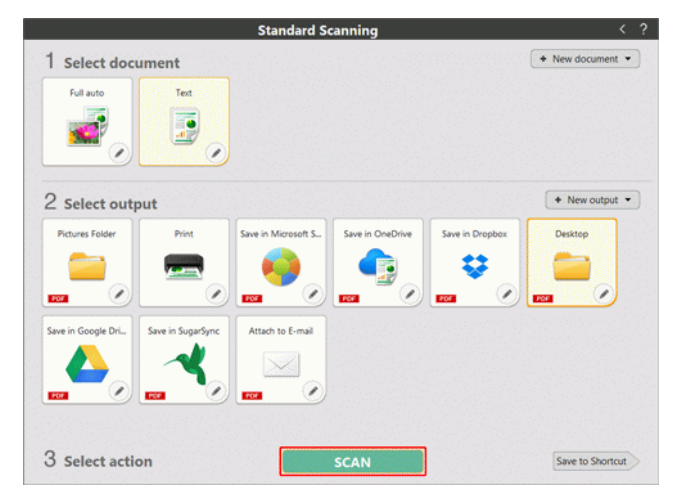

Dokument jest skanowany. Podczas skanowania, oprócz ustawień skanera, wyświetlana jest również liczba skanowanych stron.

Po zakończeniu skanowania otworzy się [Scanned image preview screen] [Okno podglądu skanowanego obrazu].

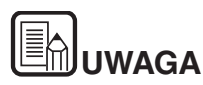

**Jeżeli będziesz używać tej samej kombinacji wyboru dokumentu i wyjścia ponownie, kliknij przycisk [Save to Shortcut] [Zapisz jako skrót].**

**Wybrane ustawienia [Select output] [Wybierz wyjście] i [Select document] [Wybierz dokument] zostaną dodane do panelu [Scanning shortcut] [Skrót skanowania].**

# **PRZESTROGA**

- Konfiguracja warunków skanowania wymagających dużej ilości pamięci komputera może uniemożliwić skanowanie. Jeżeli pojawi się komunikat o błędzie wynikającym z braku pamięci podczas skanowania, należy zakończyć skanowanie i powtórzyć je przy użyciu innych ustawień.
- $\blacksquare$  Kiedy plik wielostronicowego zeskanowanego dokumentu osiągnie rozmiar 2 GB, nie będzie można go zapisać. Jeżeli zostanie wyświetlony komunikat o błędzie, zmień ustawienia zapisywania.

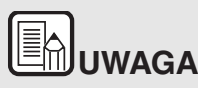

**Jeżeli skanujesz w trybie ciągłym, ustaw następny dokument, <sup>a</sup> następnie kliknij przycisk [Scan more pages] [Skanuj więcej stron], aby rozpocząć skanowanie dokumentu.**

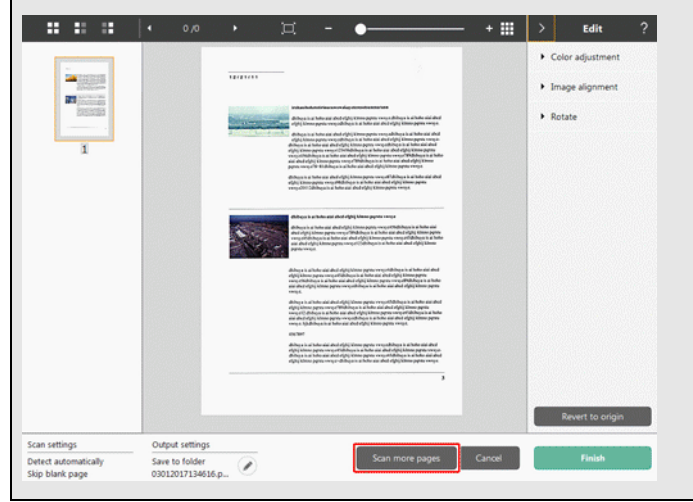

**5 Aby sprawdzić zeskanowany obraz, kliknij przycisk [Finish] [Zakończ].**

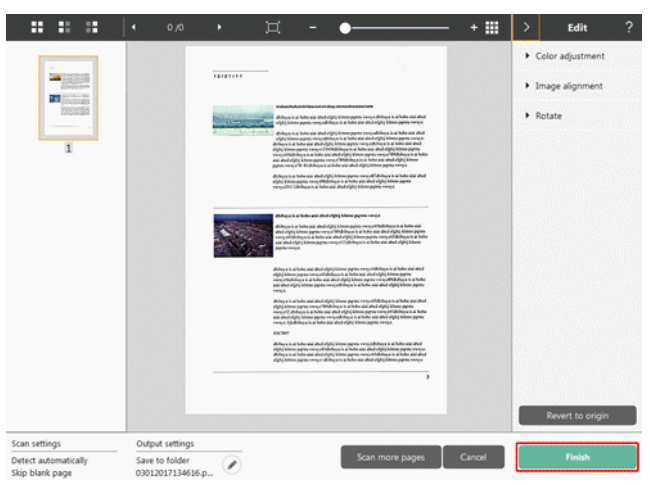

Aby edytować zeskanowane obrazy, zobacz "Operacje w oknie edycji [zeskanowanego](#page-48-0) obrazu" na s. 49.

Kliknij przycisk [ | ], aby edytować ustawienia wyjścia. Patrz "Ustawianie [wyj](#page-53-0)ścia".

Kliknij przycisk [Cancel] [Anuluj], aby odrzucić zeskanowany obraz i powrócić do okna głównego.

Kiedy obraz wyjściowy będzie gotowy, zostanie wyświetlone okno podręczne. Podczas zapisywania zeskanowanego obrazu zostanie wyświetlone łącze do otwarcia folderu docelowego.

Na tym kończy się procedura skanowania standardowego.

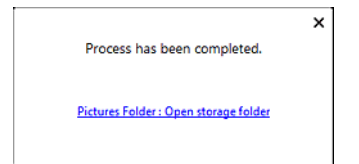

**UWAGA**

**Po kliknięciu [Open storage folder] [Otwórz folder przechowywania], otworzy się folder, w którym zostały zapisane skanowane pliki. w zależności od ustawień wyjścia przycisk [Open storage folder] [Otwórz folder przechowywania] może nie być wyświetlany.**

## <span id="page-43-0"></span>**Skrót skanowania**

#### **Operacje;**

**Zapisywanie skrótu skanowania -> skanowanie dokumentu -> przetwarzanie pliku wyjściowego zeskanowanych obrazów**

Po dodaniu skrótów skanowania łączących w sobie często używane ustawienia wyboru dokumentu i wyjścia można skanować dokumenty, klikając panel Scanning Shortcut (Skrót skanowania).

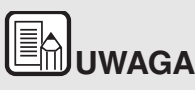

**Po przypisaniu do przycisku Start zarejestrowanego skrótu skanowania można stosować ustawienia zapisane w skrócie, naciskając przycisk Start skanera — patrz ["Skanowanie](#page-47-0)  [przyciskiem Start"](#page-47-0).**

#### **Rejestrowanie i edycja skrótów skanowania**

Do programu CaptureOnTouch można przypisać wiele skrótów skanowania.

**1 W tym celu kliknij przycisk [New shortcut] [Nowy skrót] w sekcji [Scanning shortcut] [Skrót skanowania] lub wybierz ustawienia skanowania dokumentu i wyjścia w sekcji [Standard Scanning] [Skanowanie standardowe] i kliknij przycisk [Save to Shortcut] [Zapisz jako skrót].**

Zostanie utworzony panel skrótu skanowania.

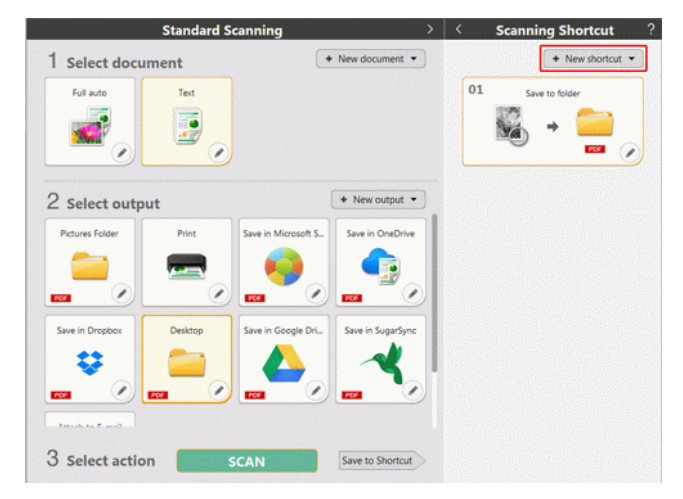

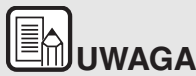

**Można także utworzyć nowy panel miejsca docelowego, klikają<sup>c</sup> strzałkę [ ] na przycisku [New] [Nowy], a następnie wybierają<sup>c</sup> <sup>w</sup> menu typ skrótu skanowania.**

**2 Ekran ten otwiera się po kliknięciu przycisku edycji na panelu skrótu skanowania.**

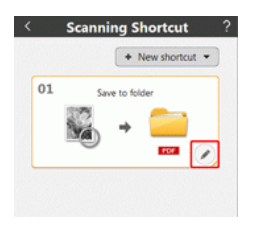

**3 Aby ustawić opcję wyboru dokumentu, kliknij kartę [Scan] [Skanuj]. Patrz ["Wybieranie ustawie](#page-51-0)ń dokumentów".**

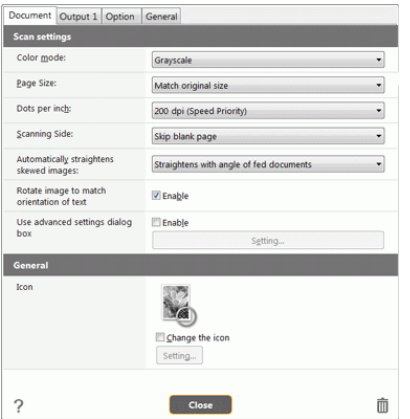

**4 Aby ustawić wyjścia, kliknij kartę [Output] [Wyjście]. Patrz ["Ustawianie wyj](#page-53-0)ścia".**

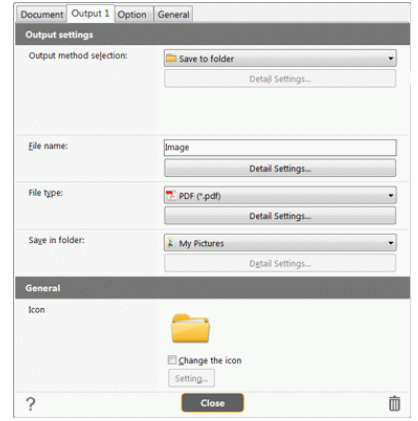

**5 Aby ustawić opcje, kliknij kartę [Option] [Opcje].**

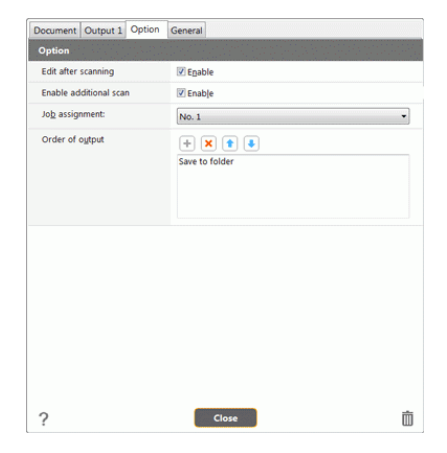

## **[Edit after scanning] [Edytuj po skanowaniu]**

Zaznacz to pole wyboru, aby móc modyfikować zeskanowane obrazy na ekranie Scan Editing (Edycja skanu). Patrz ["Operacje w](#page-48-0) oknie edycji [zeskanowanego](#page-48-0) obrazu".

## **[Enable additional scan] [Włącz dodatkowe skanowanie]**

Zaznacz to pole wyboru, aby wyświetlać przycisk [Scan more pages] [Skanuj więcej stron] na ekranie Scan Editing [Edycja skanu] i móc skanować w trybie ciągłym.

## **[Button assignment] [Przyporządkowanie przycisku]**

Jedno z ustawień zarejestrowanych w skrótach skanowania można przypisać do przycisku Start skanera.

Jeśli skrót skanowania zostanie przypisany do przycisku Start, jego ikona pojawi się<sup>w</sup> panelu skrótów skanowania.

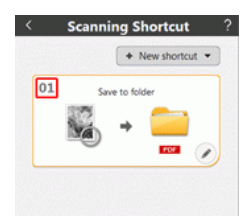

## **[Order of output] [Kolejność wyjść]**

Kliknij poszczególne przyciski, aby dodać lub usunąć wyjścia albo zmienić ich kolejność.

**6Kliknij kartę [General] [Ogólne], aby ustawić inne opcje.**

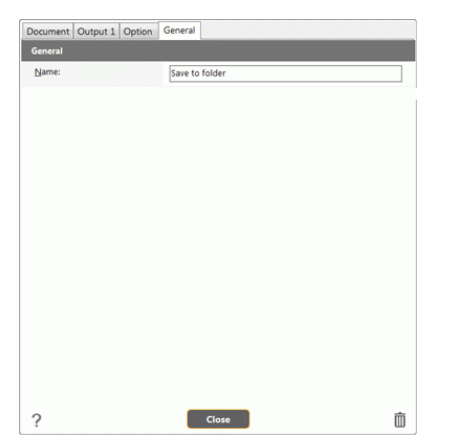

## **[Name] [Nazwa]**

Wprowadź nazwę panelu skrótów skanowania.

#### **Wybieranie skrótów i skanowanie**

- **1 Umieść dokument w skanerze. Patrz "Rozdział [5 Umieszczanie](#page-22-0)  [dokumentów"](#page-22-0).**
- **2Kliknij panel skrótów skanowania.**

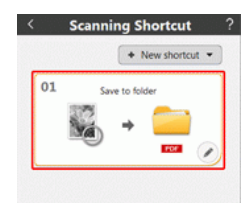

Dokument jest skanowany. Podczas skanowania, oprócz ustawień skanera, wyświetlana jest również liczba skanowanych stron.

Po zakończeniu skanowania otworzy się [Scanned image preview screen] [Okno podglądu skanowanego obrazu].

# **PRZESTROGA**

- п Konfiguracja warunków skanowania wymagających dużej ilości pamięci komputera może uniemożliwić skanowanie. Jeżeli pojawi się komunikat o błędzie wynikającym z braku pamięci podczas skanowania, należy zakończyć skanowanie i powtórzyć je przy użyciu innych ustawień.
- Kiedy plik wielostronicowego zeskanowanego dokumentu osiągnie rozmiar 2 GB, nie będzie można go zapisać. Jeżeli zostanie wyświetlony komunikat o błędzie, zmień ustawienia zapisywania.

## **UWAGA**

**Jeżeli skanujesz w trybie ciągłym, ustaw następny dokument, <sup>a</sup> następnie kliknij przycisk [Scan more pages] [Skanuj więcej stron], aby rozpocząć skanowanie dokumentu.**

**Jeżeli w ustawieniach skrótów skanowania ustawienie [Enable additional scan] [Włącz dodatkowe skanowanie] będzie wyłączone, przycisk [Scan more pages] nie będzie wyświetlany.**

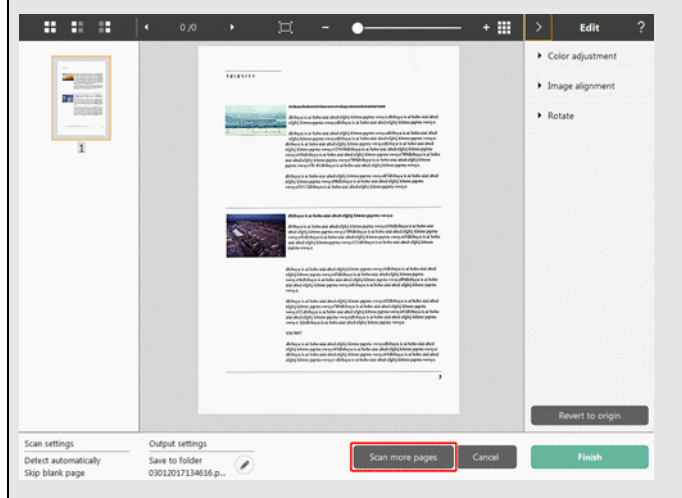

**3 Aby sprawdzić zeskanowany obraz, kliknij przycisk [Finish] [Zakończ].**

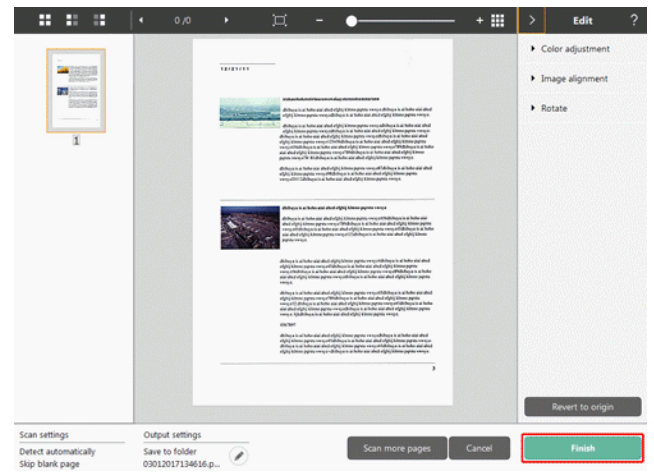

Aby edytować zeskanowane obrazy, zobacz ["Operacje w](#page-48-0) oknie edycji [zeskanowanego](#page-48-0) obrazu" na s. 49.

## E **UWAGA**

**Jeżeli w ustawieniach skrótów skanowania ustawienie [Edit after scanning] [Edytuj po skanowaniu] będzie wyłączone, okno edycji nie będzie wyświetlane.**

Kliknij przycisk [ | ], aby edytować ustawienia wyjścia. Patrz "Ustawianie [wyj](#page-53-0)ścia".

Kliknij przycisk [Cancel] [Anuluj], aby odrzucić zeskanowany obraz i powrócić do okna głównego.

Kiedy obraz wyjściowy będzie gotowy, zostanie wyświetlone okno podręczne.

Na tym kończy się procedura skanowania przy użyciu skrótów.

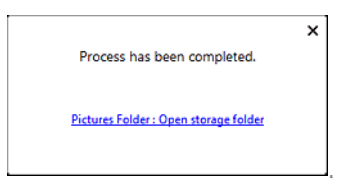

# **UWAGA**

**Po kliknięciu [Open storage folder] [Otwórz folder przechowywania], otworzy się folder, w którym zostały zapisane skanowane pliki. <sup>w</sup> zależności od ustawień wyjścia przycisk [Open storage folder] [Otwórz folder przechowywania] może nie być wyświetlany.**

## <span id="page-47-0"></span>**Skanowanie przyciskiem Start**

**"Skróty skanowania" są przypisane do przycisku Start skanera. Często używane ustawienia skanowania można przypisać do skrótów skanowania, a następnie do przycisku Start.**

Po włożeniu dokumentów do skanera i naciśnięciu przycisku Start uruchomione zostaje oprogramowanie CaptureOnTouch.

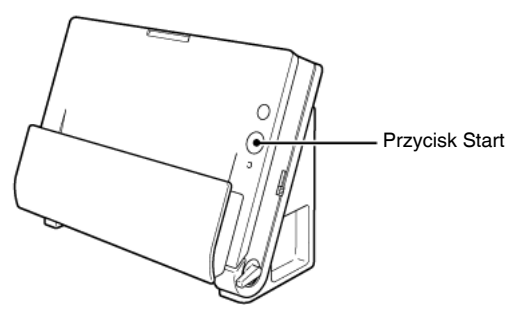

# **UWAGA**

- C **Jeżeli w oknie ustawień globalnych jest zaznaczone pole wyboru [Do not display the main screen when the scan is started with the scanner button] [Nie wyświetlaj ekranu głównego, kiedy skanowanie jest uruchamiane przyciskiem skanera], okno główne programu CaptureOnTouch nie będzie wyświetlane po rozpoczęciu skanowania przyciskiem Start. Podczas skanowania są wyświetlane tylko okna dialogowe, komunikaty o błędach i okna wyskakujące z komunikatem o zakończeniu działania.**
- G **Jeżeli zaznaczone jest pole wyboru [Do not display the main screen when the scan is started with the scanner button] [Nie wyświetlaj ekranu głównego, kiedy skanowanie jest uruchamiane przyciskiem skanera], ustawienia [Enable additional scan] [Włącz dodatkowe skanowanie] i [Edit after scanning] [Edytuj po skanowaniu] będą wyłączone po rozpoczęciu skanowania przyciskiem Start.**

## <span id="page-48-0"></span>**Operacje w oknie edycji zeskanowanego obrazu**

**Po zakończeniu skanowania zostanie wyświetlone okno podglądu zeskanowanego obrazu.**

Aby wyświetlić okno edycji w oknie podglądu, kliknij  $\langle \cdot \rangle$ na pasku narzędzi.

 $\mathbb{R}$   $\leq$ 

#### **Okno podglądu zeskanowanego obrazu**

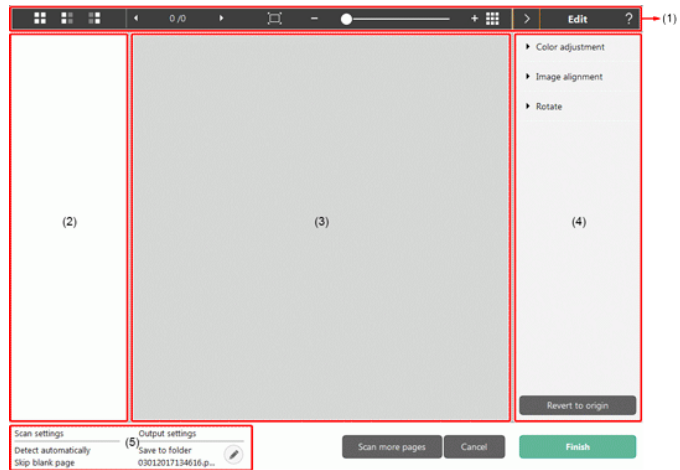

## **(1)Pasek narzędzi**

Ten pasek narzędzi umożliwia wykonywanie operacji z miniaturami i podgląd obrazów.

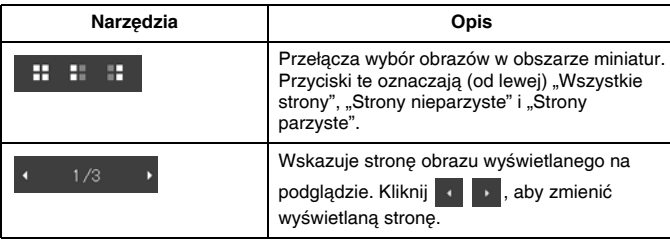

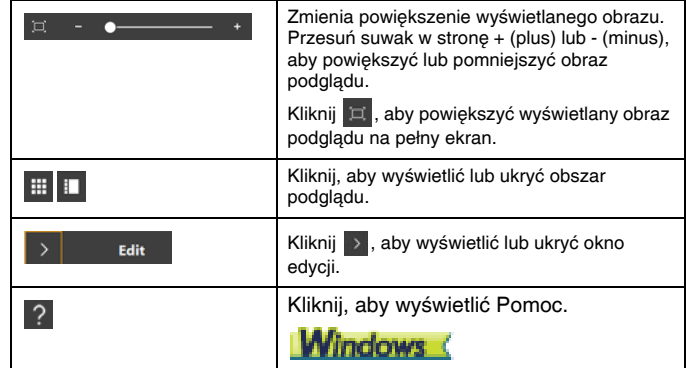

#### **(2)Obszar wyświetlania miniatur**

Zostaną wyświetlone miniatury zeskanowanych dokumentów. Można wykonać następujące operacje.

Kliknij miniaturę, aby wyświetlić podgląd zeskanowanego obrazu <sup>w</sup> oknie podglądu.

Przeciągnij miniaturę, aby zmienić strony.

## **(3)Obszar podglądu**

Wyświetlane są obrazy podglądu zeskanowanych dokumentów.

## **(4)Okno edycji**

Tu można edytować zeskanowane dokumenty.

Kliknij element, aby otworzyć okno edycji.

Kliknij przycisk [Restore] [Przywróć], aby odrzucić wyniki edycji i powrócić do poprzedniego obrazu skanu.

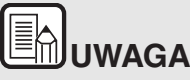

**Jeżeli w ustawieniach skrótów skanowania ustawienie [Edit after scanning] [Edytuj po skanowaniu] będzie wyłączone, okno edycji nie będzie wyświetlane.**

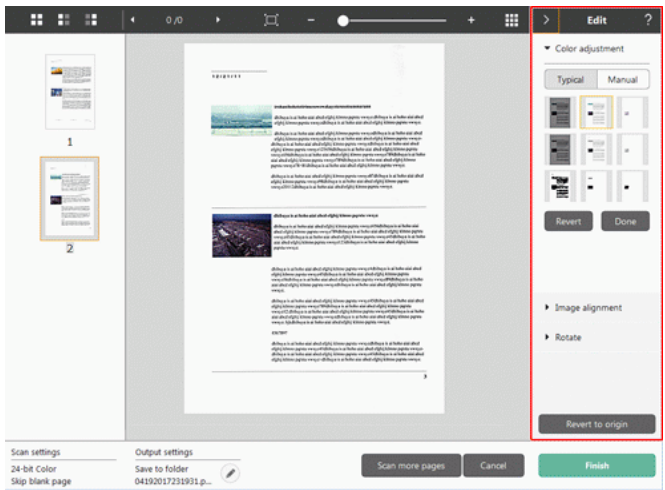

## **[Color adjustment] [Regulacja kolorów] (łatwe ustawienia)**

Kliknij pozycję [Color Adjustment] [Regulacja kolorów], aby wyświetlić ustawienia domyślne.

Kliknij przycisk, aby przełączyć wyświetlanie typowych ustawień i ustawień ręcznych.

Kliknij miniaturę w ustawieniach typowej regulacji kolorów, aby wybrać najbardziej odpowiedni obraz podglądu.

Wyświetlanych jest 9 wzorów miniatur dla danego obrazu w kolorze i 6 wzorów w odcieniach szarości.

Po zakończeniu regulacji kliknij przycisk [Done] [Gotowe]. Aby anulować regulację, kliknij przycisk [Revert] [Przywróć].

## **[Color adjustment] [Regulacja kolorów] (ustawienia ręczne)**

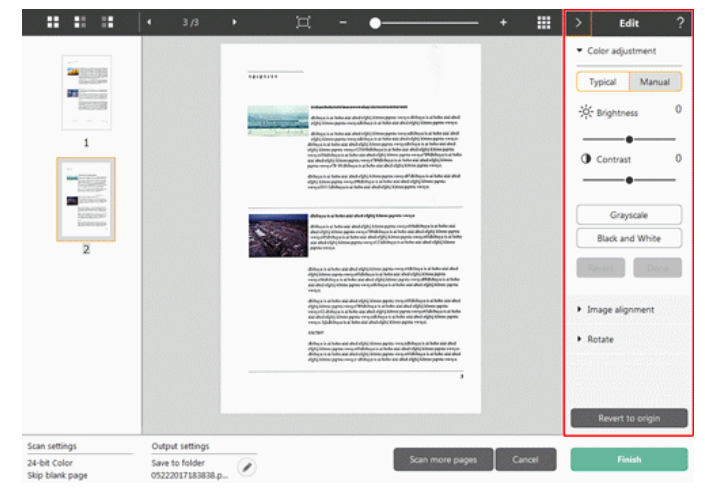

Przesuń suwak w lewo lub w prawo, aby dostosować jasność i kontrast obrazu, sprawdzając obraz podglądu.

Kliknij przycisk [Grayscale] [Skala szarości], aby odwzorować obraz <sup>w</sup> skali szarości.

Kliknij przycisk [Black and White] [Czarno-biały], aby odwzorować obraz za pomocą dwóch wartości kolorów: czarnego i białego.

Po zakończeniu regulacji kliknij przycisk [Done] [Gotowe]. Aby anulować regulację, kliknij przycisk [Revert] [Przywróć].

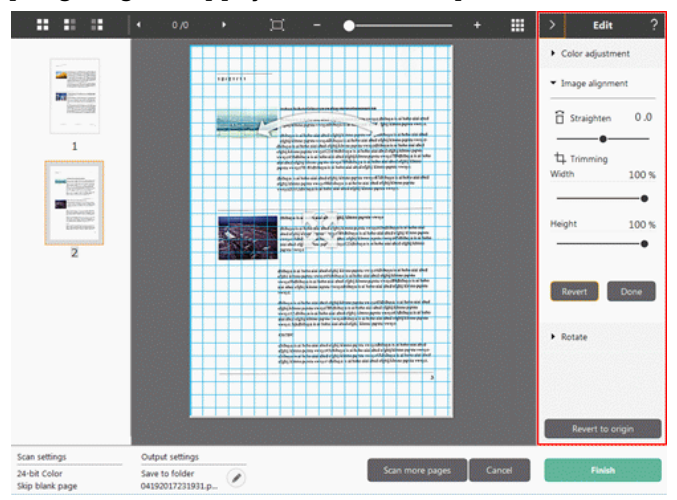

#### **[Image alignment] [Wyrównanie obrazu]**

Kliknij pozycję [Image alignment] [Wyrównanie obrazu], aby wyświetlić ustawienia.

Do prostowania i przycinania obrazu można użyć obrazu podglądu lub suwaka.

Na obrazie podglądu przeciągnij bezpośrednio uchwyt Przenieś  $\clubsuit$ , uchwyt Wyprostuj  $\sim$  lub ramkę kadrowania. Aby zmienić zakres

wykadrowanego obrazu, przeciągnij uchwyt Przenieś ena podglądzie.

Po zakończeniu regulacji kliknij przycisk [Done] [Gotowe]. Aby anulować regulację, kliknij przycisk [Revert] [Przywróć].

## **[Rotate] [Obróć]**

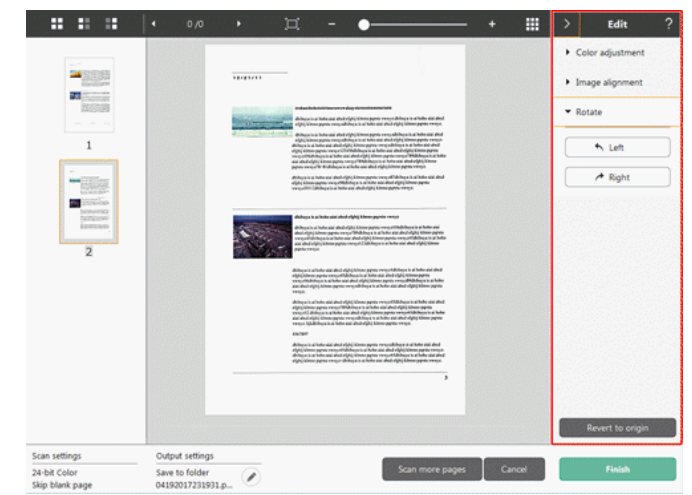

Kliknij pozycję [Rotate] [Obróć], aby wyświetlić ustawienia. Zeskanowany obraz można obracać<sup>o</sup> 90 stopni w lewo lub w prawo. Obrót można dostosować do obrazu podglądu.

## **(5)Obszar wyświetlania informacji**

Wyświetlane są informacje dotyczące paneli Select document (Wybierz dokument) i Select output (Wybierz wyjście).

Kliknij przycisk , a pojawi się okno dialogowe Output settings (Ustawienia wyjścia).

Kliknij przycisk [Scan more pages] [Skanuj więcej stron], aby kontynuować skanowanie.

Kliknięcie przycisku [Cancel] [Anuluj] spowoduje odrzucenie zeskanowanego obrazu i powrót do głównego ekranu

Po kliknięciu przycisku [Finish] [Zakończ] rozpocznie się przetwarzanie obrazu wyjściowego. Na zakończenie nastąpi powrót do głównego ekranu.

# **UWAGA**

**Jeżeli w ustawieniach skrótów skanowania ustawienie [Enable additional scan] [Włącz dodatkowe skanowanie] będzie wyłączone, przycisk [Scan more pages] nie będzie wyświetlany.**

## <span id="page-51-0"></span>**Wybieranie ustawień dokumentów**

**Program CaptureOnTouch domyślnie włącza ustawienie skanowania [Full auto] [Pełny tryb automatyczny]. Powoduje to użycie warunków skanowania dopasowanych do dokumentu.**

Aby określić rozmiar dokumentu, tryb kolorów i inne ustawienia, ustaw żądany warunek skanowania, edytując panel trybu skanowania.

### **Tworzenie nowych paneli [Select document] [Wybierz dokument]**

Kliknij przycisk [New document] [Nowy dokument]. Spowoduje to dodanie panelu [New document] [Nowy dokument].

Kliknij •, aby wyświetlić listę typów paneli. Zostanie utworzony wybrany typ panelu.

## **Edycja panelu [Select document] [Wybierz dokument]**

[Select document edit screen] [Ekran edycji panelu Wybierz dokument] otwiera się po kliknięciu przycisku [ a ] na panelu [Select document] [Wybierz dokument].

Kliknij kartę [Select document] [Wybierz dokument] w oknie edycji skrótów.

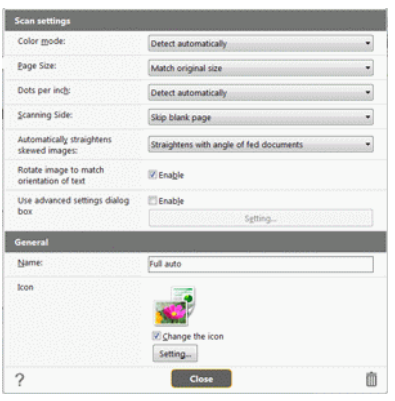

## **Ustawienia skanowania**

Wprowadź ustawienia skanowania.

## **[Color Mode] [Tryb koloru]**

Wybierz spośród poniższych trybów koloru do skanowania.

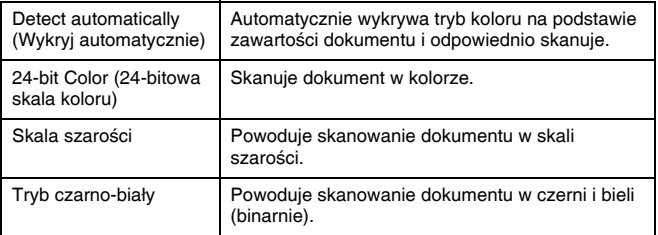

## **[Page size] [Rozmiar strony]**

Służy do wyboru rozmiaru dokumentu do skanowania.

Po określeniu ustawienia [Match original size] [Dopasuj do rozmiaru oryginału] wykrywany jest rozmiar strony skanowanego dokumentu, <sup>a</sup> obrazy są zapisywane w wykrytym rozmiarze.

## **[Dots per inch] [Punkty na cal]**

Umożliwia wybór rozdzielczości.

Po wyborze opcji [Detect automatically] [Wykryj automatycznie] oprogramowanie automatycznie skanuje dokument z optymalną rozdzielczością.

## **[Scanning Side] [Strona skanowania]**

Wybierz stronę skanowania dokumentu.

Po wybraniu opcji [Skip blank page] [Pomiń pustą stronę] obrazy pustych stron dokumentu nie zostaną zapisane.

## **[Automatically straightens skewed images] [Automatycznie prostuje przekrzywione obrazy]**

Jeśli dokument nie będzie podawany prosto, skaner wykryje, że obraz jest przekrzywiony i go wyprostuje.

Wybierz jedno z poniższych ustawień.

[Straightens with angle of fed documents] [Prostuje wg kąta podawanych dokumentów] lub [Straightens with angle & contents of fed documents] [Prostuje wg kąta zawartości podawanych dokumentów].

## **[Rotate image to match orientation of text] [Obróć obraz zgodnie z orientacją tekstu]**

Zaznacz pole wyboru [Enable] [Włącz], aby obrócić obraz zgodnie <sup>z</sup> kierunkiem znaków.

## **[Use advanced settings dialog box] [Zastosuj ustawienia zaawansowane]**

Ustawienia skanowania dokumentów obejmują podstawowe elementy konfigurowane w oknie dialogowym [Scan settings] [Ustawienia skanowania] oraz ustawienia, które można konfigurować w oknie dialogowym ustawień zaawansowanych. Opcje w oknie dialogowym ustawień zaawansowanych stosują się do ustawień innych niż podstawowe.

Zaznacz pole wyboru w sekcji [Use advanced settings dialog box] [Użyj okna dialogowego ustawień zaawansowanych], aby użyć zaawansowanych ustawień skanera (sterownika skanera). Aby otworzyć sterownik skanera, <sup>w</sup>łącz ten element, a następnie kliknij przycisk [Settings] [Ustawienia].

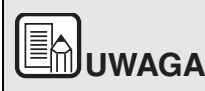

**Okno ustawień sterownika skanera zawiera elementy takie same jak ustawienia podstawowe w [Scanner setting] [Ustawienia skanera], ale każde z ustawień poszczególnych elementów jest przechowywane osobno.**

**To, które ustawienia zostaną zastosowane podczas skanowania, zależy od zaznaczenia tej opcji w polu wyboru [Use advanced settings dialog box] [Użyj okna dialogowego Ustawienia zaawansowane].**

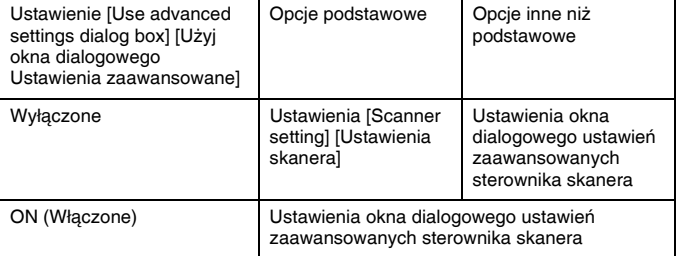

**W odniesieniu do zaawansowanych ustawień skorzystaj z pomocy <sup>w</sup> oknie dialogowym ustawień sterownika.**

## **General (Ogólne)**

Ustaw następujące elementy odpowiednio do potrzeb.

## **Name (Nazwa)**

Wprowadź nazwę, która będzie wyświetlana w panelu Select document (Wybierz dokument).

#### **Ikona**

Ikonę skanowania dokumentu wyświetlaną w panelu Select document (Wybierz dokument) i Scanning shortcut (Skrót skanowania) można zmienić.

Włącz ustawienie [Change icon] [Zmień ikonę], aby włączyć przycisk [Settings] [Ustawienia], a następnie wybierz plik.

Poniżej opisano formaty plików, które można wybrać jako pliki ikon.

## **Windows**

0 .ico, .exe, .jpg, .png

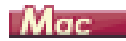

0 .icns, .app, .jpg, .png

## <span id="page-53-0"></span>**Ustawianie wyjścia**

#### **Program CaptureOnTouch domyślnie włącza ustawienia konwersji zeskanowanych obrazów do pliku PDF i zapisywania w folderze.**

Aby określić metodę przetwarzania pliku wyjściowego i lokalizację zapisywania, dokonaj edycji panelu wyjścia i wybierz żądane wyjście.

## **Tworzenie nowego panelu [Output] [Wyjście]**

Kliknij przycisk [New output] [Nowe wyjście], aby dodać panel [New output] [Nowe wyjście].

Kliknij •, aby wyświetlić listę typów paneli. Zostanie utworzony wybrany typ panelu.

## **Edycja panelu [Output] [Wyjście]**

Ekran edycji wyjścia otwiera się po kliknięciu przycisku [  $\oslash$  ] na panelu wyjścia.

Kliknij kartę [Output] [Wyjście] w oknie edycji skrótów.

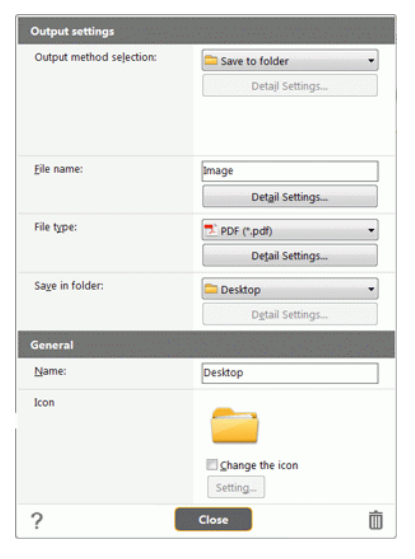

### **Wybór metody przetwarzania pliku wyjściowego**

Formaty plików i lokalizacje zapisywania można wybrać w zależności od wybranej metody przetwarzania pliku wyjściowego.

## **Save to folder (Zapisz plik w folderze)**

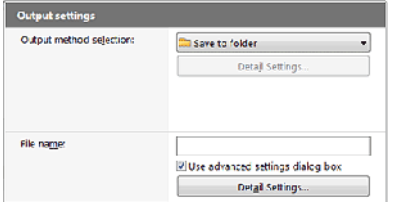

Umożliwia zapisanie zeskanowanego obrazu w określonym folderze. Po określeniu metody przetwarzania wejściowego ustaw folder lokalizacji zapisywania.

## **Inne metody przetwarzania pliku wyjściowego**

Program CaptureOnTouch udostępnia inne metody przetwarzania pliku wyjściowego niż [Save to folder] [Zapisz w folderze] w postaci dodatków.

Po zainstalowaniu dodatków można korzystać z różnych usług, takich jak drukowanie zeskanowanego obrazu lub załączenie go do wiadomości e-mail.

Aby zainstalować dodatek, zaznacz odpowiednie pole wyboru podczas instalacji programu CaptureOnTouch.

Metody przetwarzania pliku wyjściowego można wybrać w zależności od zainstalowanych dodatków.

Informacje dotyczące korzystania z dodatków zawiera pomoc do tych dodatków.

## **Ustawianie skrótu skanowania**

**Program CaptureOnTouch domyślnie włącza ustawienie skanowania [Full auto] [Pełny tryb automatyczny]. Powoduje to użycie warunków skanowania dopasowanych do dokumentu.**

Aby określić kombinacje wyboru dokumentu i wyjścia, można ustawić skrót skanowania, edytując panel skrótów skanowania.

## **Tworzenie nowych paneli [Scanning Shortcut] [Skrót Skanowania]**

Poniżej opisano dwa sposoby tworzenia panelu Scanning Shortcut (Skrót skanowania).

- 0 Aby zarejestrować ustawienia wyjścia i skanowania dokumentu na jednym z paneli skrótów skanowania, kliknij przycisk [Save to Shortcut] [Zapisz jako skrót] w sekcji [3 Select action] [3 Wybierz działanie].
- $\bullet$  Kliknij przycisk [New shortcut] [Nowy skrót], aby dodać panel [New scanning shortcut] [Nowy skrót skanowania]. Kliknij - , aby wyświetlić listę typów paneli. Zostanie utworzony wybrany typ panelu.

## **Edycja paneli [Scanning Shortcut] [Skrót skanowania]**

Po kliknięciu przycisku edycji *pojawia się okno dialogowe edycji* panelu Skrót skanowania.

Na ekranie panelu Edit Scanning Shortcut (Edycja skrótu skanowania) <sup>s</sup>ą wyświetlane następujące karty.

- 0 Karta [SCAN] [Skanowanie]
- 0 Karta [Select output] [Wybierz wyjście]
- 0 Karta [Option] [Opcje]
- 0 Karta [General] [Ogólne]

## **Formaty plików**

**Ustaw format pliku zeskanowanego obrazu. Po wybraniu formatu pliku innego niż BMP lub PNG zostanie włączony przycisk [Detail Settings] [Ustawienia szczegółowe], który umożliwia wybranie szczegółowych ustawień danego formatu pliku.**

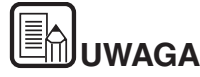

**Można wybrać jeden z następujących formatów skanowanego obrazu.**

- O **Format PDF** Windows (Mag
- O **Format TIFF Windows (Mare**
- O **Format PNG. Windows (Maga**
- e **Format JPEG Windows (Mag**
- e **Format BMP Windows (**
- O **Format PPTX (format plików programu Microsoft PowerPoint**

**2007 i nowszych wersji)**

**Formaty plików, które można wybrać, różnią się<sup>w</sup> zależności od ustawienia miejsca docelowego.**

**W przypadku uzyskiwania zeskanowanych obrazów, korzystają<sup>c</sup> <sup>z</sup> wtyczki, obraz jest uzyskiwany w formacie pliku ustawionym <sup>w</sup> programie wtyczki. z tego względu format pliku może różnić się od formaty wybranego w panelu Select document (Wybierz dokument).**

### **Ustawienia PDF**

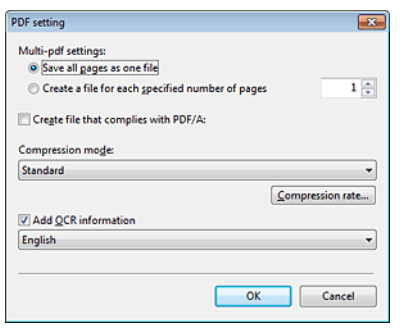

W części [Multi-pdf settings] [Ustawienia wielostronicowych plików PDF] określ, czy zeskanowane obrazy mają zostać zapisane jako jeden wielostronicowy plik ([Save all pages as one file] [Zapisz wszystkie strony jako jeden plik]), czy też mają powstać osobne pliki zawierające określoną liczbę stron ([Create a file for each specified number of pages] [Utwórz nowy plik o określonej liczbie stron]). Jako wartość ustawienia [Create file that complies with PDF/A] [Utwórz plik zgodny ze standardem PDF/A] wybierz [ON] [Włączone].

Jako wartość ustawienia [Compression mode] [Tryb kompresji] wybierz [Standard] [Standardowy] lub [High Compression] [Wysoka kompresja].

Po kliknięciu przycisku [Compression rate] [Współczynnik kompresji] można określić współczynnik kompresji w wyświetlonym oknie dialogowym.

## **Ustawienia TIFF**

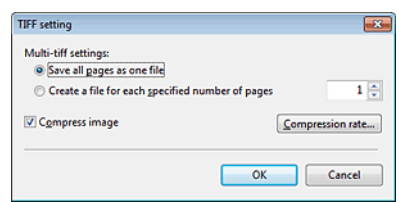

W części [Multi-tiff settings] [Ustawienia wielostronicowych plików TIFF] określ, czy zeskanowane obrazy mają zostać zapisane jako jeden wielostronicowy plik ([Save all pages as one file] [Zapisz wszystkie strony jako jeden plik]), czy też mają powstać osobne pliki zawierające określoną liczbę stron ([Create a file for each specified number of pages] [Utwórz nowy plik o określonej liczbie stron]).

**Windows** Po wybraniu ustawienia ON (Włącz) opcji [Compress image] [Kompresuj obraz] i kliknięciu przycisku [Settings] [Ustawienia] można określić <sup>w</sup> wyświetlonym oknie dialogowym stopień kompresji.

#### **Ustawienia JPEG**

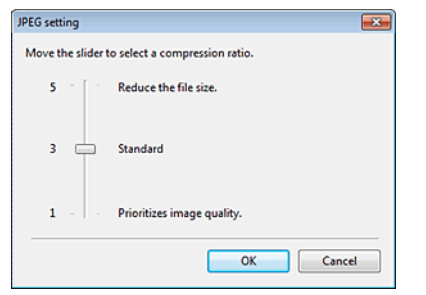

W programie można określić współczynnik kompresji obrazów w formacie JPEG.

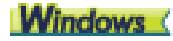

#### **Ustawienia PPTX**

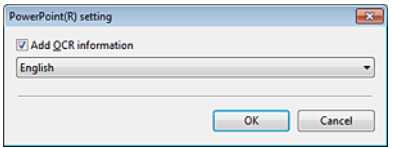

W programie można określić, czy do zeskanowanych obrazów mają być dodawane informacje optycznego rozpoznawania znaków (OCR).

## <span id="page-56-0"></span>**Ustawienia eksploatacyjne**

**Aby skonfigurować ustawienia eksploatacyjne programu CaptureOnTouch, otwórz okno dialogowe [Environmental settings] [Ustawienia eksploatacyjne].**

## **Windows**

Kliknij **inklich (ikonę CaptureOnTouch)** na pasku zadań, a następnie wybierz <sup>z</sup> menu polecenie [Environmental settings] [Ustawienia eksploatacyjne].

Poniżej opisano elementy ustawień poszczególnych kart wyświetlanych <sup>w</sup> oknie dialogowym [Environmental settings] [Ustawienia eksploatacyjne].

#### **Karta [Basic settings] [Ustawienia podstawowe]**

Na karcie [Basic settings] [Ustawienia podstawowe] można skonfigurować następujące ustawienia.

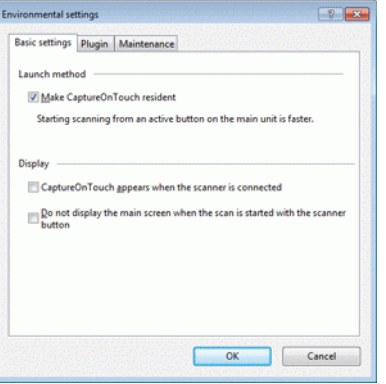

#### **Ustawienie Launch method (Metoda uruchamiania)**

Program CaptureOnTouch domyślnie działa w tle po uruchomieniu komputera. Aby program CaptureOnTouch nie działał w tle w systemie, wyczyść pole wyboru [Make CaptureOnTouch resident] [Włącz CaptureOnTouch w tle].

#### **Wyświetlacz**

Zaznacz pole wyboru [CaptureOnTouch appears when the scanner is connected] [CaptureOnTouch pojawia się po podłączeniu skanera], aby automatycznie otwierać ekran główny programu CaptureOnTouch po podłączeniu skanera do komputera. To ustawienie jest aktywne tylko wtedy, gdy program CaptureOnTouch jest uruchomiony (lub działa w tle <sup>w</sup> systemie).

Włączenie tego ustawienia powoduje wyłączenie ustawienia [Do not display the main screen when the scan is started with the scanner button] [Nie wyświetlaj ekranu głównego, kiedy skanowanie jest uruchamiane przyciskiem skanera].

Jeżeli pole wyboru [Do not display the main screen when the scan is started with the scanner button] [Nie wyświetlaj ekranu głównego, kiedy skanowanie jest uruchamiane przyciskiem skanera] jest zaznaczone, ekran główny programu CaptureOnTouch nie jest wyświetlany po uruchomieniu skrótu skanowania przyciskiem Start na skanerze. Są jednak wyświetlane okna dialogowe i komunikaty o błędach podczas skanowania oraz okna wyskakujące z komunikatem o zakończeniu skanowania. Jeżeli to ustawienie jest włączone, pola wyboru [Enable additional scan] [Włącz dodatkowe skanowanie] i [Edit after scanning] [Edytuj po skanowaniu] na ekranie ustawień Edit Scanning Shortcut (Edycja skrótu skanowania) są wyłączone.

## **Karta [Plugin] [Dodatek]**

Na karcie [Plugin] [Dodatek] można sprawdzić zainstalowane dodatki do programu CaptureOnTouch.

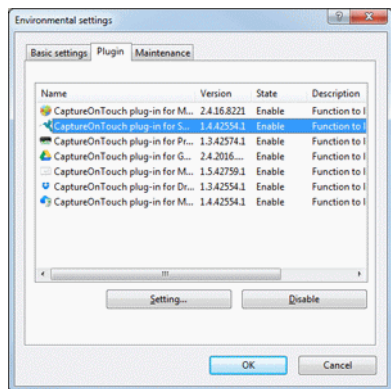

## **Przycisk [Setting] [Ustawienia]**

Wyświetla szczegółowe informacje na temat wybranych dodatków.

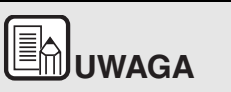

**Przycisk ten może nie być wyświetlany w przypadku niektórych dodatków.**

## **Przycisk [Enable] [Włącz]/[Disable] [Wyłącz]**

Ten przycisk służy do przełączania trybów włączenia i wyłączenia dodatków wybranych na liście.

Po kliknięciu przycisku [Disable] jest wyświetlane następujące okno dialogowe.

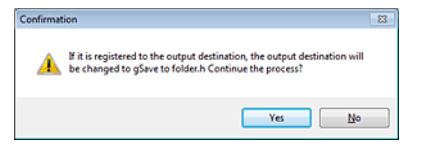

## **Karta [Maintenance] [Konserwacja]**

Na karcie [Maintenance] [Konserwacja] można skonfigurować ustawienia dziennika konserwacji programu CaptureOnTouch i zainicjować ustawienia.

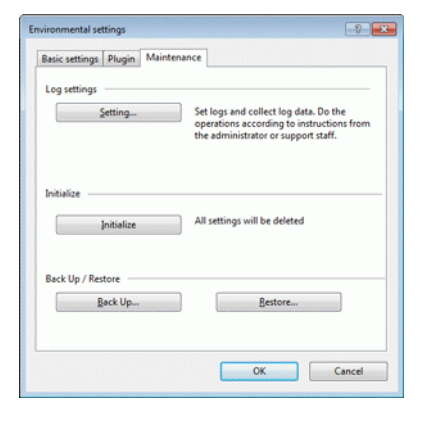

## **Back Up / Restore (Kopia zapasowa/Przywróć)**

Przy użyciu przycisków [Back Up] [Kopia zapasowa] i [Restore] [Przywróć] można utworzyć kopię zapasową pliku konfiguracji (ustawień, zarejestrowanych zadań itp.) programu CaptureOnTouch oraz przywrócić ustawienia z danych kopii zapasowej.

## **Przycisk [Back Up] [Kopia zapasowa]**

Umożliwia tworzenie kopii zapasowej ustawień programu CaptureOnTouch w pliku kopii zapasowej (\*.cot). Początkowe ustawienia programu CaptureOnTouch można zapisać, wykonując kopię zapasową przed pierwszym użyciem programu CaptureOnTouch.

## **Przycisk [Restore] [Przywróć]**

Umożliwia przywrócenie ustawień z pliku kopii zapasowej.

Jeżeli używa się większej liczby komputerów, można sporządzić kopię zapasową ustawień eksploatacyjnych jednego komputera, a następnie przywrócić<sup>z</sup> niej ustawienia w pozostałych komputerach, dzięki czemu wszystkie komputery będą mieć te same ustawienia.

#### **Log settings (Ustawienia dziennika)**

Ekran ustawień pliku dziennika otwiera się po kliknięciu przycisku [Settings] [Ustawienia].

Wybierz typ pliku dziennika.

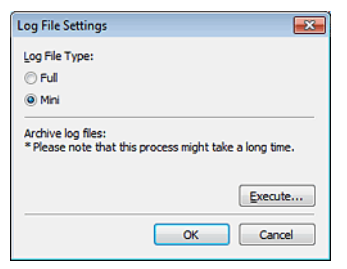

Po kliknięciu przycisku [Execute] [Wykonaj] jest wyświetlane okno dialogowe [Save File] [Zapisz plik].

## **[Initialize] [Inicjowanie]**

Po kliknięciu przycisku [Initialize] [Inicjuj] wyświetla się okno dialogowe potwierdzenia.

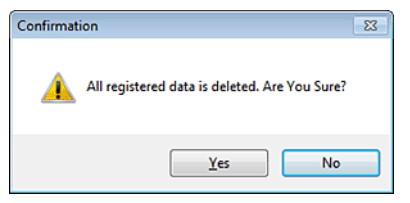

Wszystkie dane programu CaptureOnTouch są usuwane, a przywracane <sup>s</sup>ą ustawienia domyślne.

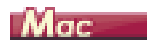

Kliknij polecenie [Preferences] [Preferencje] w menu [CaptureOnTouch DR-C225], kiedy wyświetla się ekran główny programu CaptureOnTouch.

Poniżej opisano elementy ustawień poszczególnych kart wyświetlanych w oknie dialogowym [Environmental settings] [Ustawienia eksploatacyjne].

## **Karta [Basic settings] [Ustawienia podstawowe]**

Na karcie [Basic settings] [Ustawienia podstawowe] można skonfigurować następujące ustawienia.

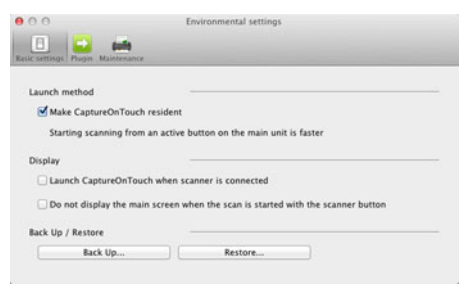

#### **Ustawienie Launch method (Metoda uruchamiania)**

Program CaptureOnTouch domyślnie działa w tle po uruchomieniu komputera. Aby program CaptureOnTouch nie działał w tle w systemie, wyczyść pole wyboru [Make CaptureOnTouch resident] [Włącz CaptureOnTouch w tle].

#### **Ustawienia wyświetlania po podłączeniu skanera**

Zaznacz pole wyboru [Launch CaptureOnTouch when the scanner is connected] [Uruchom CaptureOnTouch po podłączeniu skanera], aby automatycznie otwierać ekran główny programu CaptureOnTouch po podłączeniu skanera do komputera. To ustawienie jest aktywne tylko wtedy, gdy program CaptureOnTouch jest uruchomiony (lub dział<sup>a</sup> <sup>w</sup> tle w systemie).

## **Back Up / Restore (Kopia zapasowa/Przywróć)**

Przy użyciu przycisków [Back Up] [Kopia zapasowa] i [Restore] [Przywróć] można utworzyć kopię zapasową pliku konfiguracji (ustawień, zarejestrowanych zadań itp.) programu CaptureOnTouch oraz przywrócić ustawienia z danych kopii zapasowej.

## **Przycisk [Back Up] [Kopia zapasowa]**

Umożliwia tworzenie kopii zapasowej ustawień programu CaptureOnTouch w pliku kopii zapasowej (\*.plist). Początkowe ustawienia programu CaptureOnTouch można zapisać, wykonując kopię zapasową przed pierwszym użyciem programu CaptureOnTouch.

## **Przycisk [Restore] [Przywróć]**

Umożliwia przywrócenie ustawień z pliku kopii zapasowej.

Jeżeli używa się większej liczby komputerów, można sporządzić kopię zapasową ustawień eksploatacyjnych jednego komputera, a następnie przywrócić<sup>z</sup> niej ustawienia w pozostałych komputerach, dzięki czemu wszystkie komputery będą mieć te same ustawienia.

## **Karta [Plugin] [Dodatek]**

Na karcie [Plugin] [Dodatek] można sprawdzić zainstalowane dodatki do programu CaptureOnTouch.

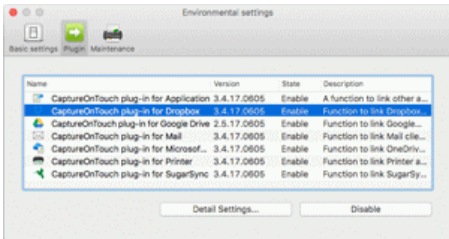

## **Przycisk [Detail Settings] [Ustawienia szczegółowe]**

Wyświetla szczegółowe informacje na temat wybranych dodatków.

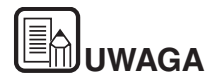

**Przycisk ten może nie być wyświetlany w przypadku niektórych dodatków.**

## **Przycisk [Enable] [Włącz]/[Disable] [Wyłącz]**

Ten przycisk służy do przełączania trybów włączenia i wyłączenia dodatków wybranych na liście.

#### **Usuwanie dodatków**

Kliknij przycisk [Delete] [Usuń], aby usunąć dodatek wybrany na liście.

## **Karta [Maintenance] [Konserwacja]**

Na karcie [Maintenance] [Konserwacja], skonfiguruj następujące ustawienia.

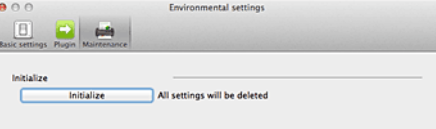

## **[Initialize] [Inicjowanie]**

Tu można przywrócić wszystkie ustawienia do wartości domyślnych.

## <span id="page-60-1"></span>**Rozdział 7 Ustawianie sterownika skanera**

Po wczytaniu sterownika po raz pierwszy wyświetlany jest wybrany skaner oraz okno dialogowe służące do wyboru domyślnego rozmiaru papieru.

## Windows <

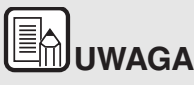

- e **Ustawienia te zostaną zastosowane po kliknięciu przycisku [Default] [Domyślne] w oknie dialogowym sterownika ISIS.**
- C **W przypadku sterownika TWAIN wartością domyślną jest A4 i nie można jej zmienić.**

Podczas skanowania przy pomocy oprogramowania zgodnego <sup>z</sup> systemem ISIS lub TWAIN (np. CaptureOnTouch) warunki skanowania i inne ustawienia można konfigurować po otwarciu sterownika skanera.

W tej części opisano konfigurację i funkcje sterownika skanera.

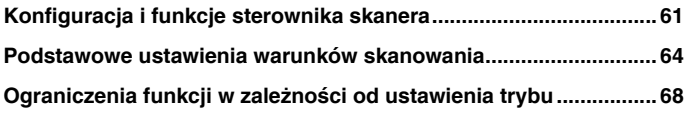

## <span id="page-60-0"></span>**Konfiguracja i funkcje sterownika skanera**

Windows <

**Mac** 

## **Windows**

**Sterownik skanera zawiera następujące karty.**

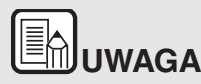

**Szczegółowe informacje na temat ekranu ustawień można znaleźć <sup>w</sup> Pomocy dotyczącej sterownika skanera. Aby uzyskać pomoc na temat odpowiedniej karty lub okna dialogowego, kliknij przycisk [Help] [Pomoc] na ekranie sterownika.**

## **Karta [Basic] [Podstawowe]**

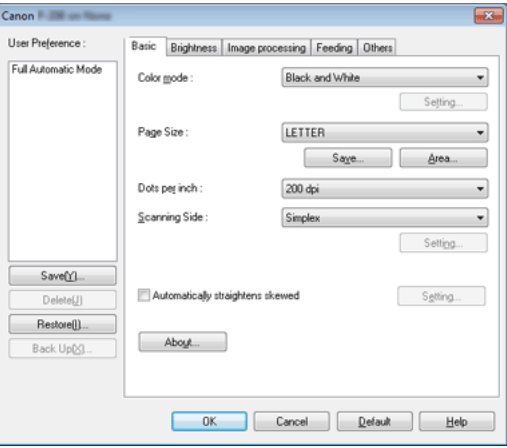

Służy do konfiguracji podstawowych warunków skanowania, takich jak tryb, rozmiar strony, rozdzielczość i strony skanowania.

Ponadto można kliknąć przycisk [Area] [Obszar], aby określić obszar skanowania.

# **UWAGA**

**W zależności od typu oprogramowania zgodnego z systemem ISIS program może mieć własny ekran konfiguracji warunków skanowania. Po otwarciu sterownika skanera przy użyciu takiej aplikacji inne elementy ustawień funkcji dostępnych w sterowniku skanera, oprócz warunków skanowania, zostaną wyświetlone <sup>w</sup> zakładce [Basic] [Podstawowe].**

## **Karta [Brightness] [Jasność]**

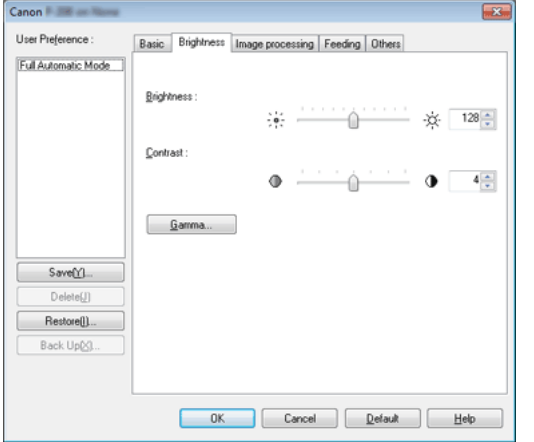

Umożliwia ustawienie jasności i kontrastu skanowanych obrazów.

Ponadto można również wybrać [Gamma], aby ustawić wartość korekcji gamma skanowanych obrazów.

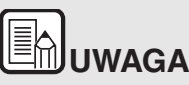

- $\bullet$  **Korekcję gamma ustawia się wtedy, gdy tonacja kolorystyczna zeskanowanego obrazu różni się od tonacji obrazu wyświetlanego na monitorze.**
- **Informacje o wartości gamma monitora można uzyskać <sup>z</sup> instrukcji obsługi danego monitora.**

## **Karta [Image processing] [Przetwarzanie obrazu]**

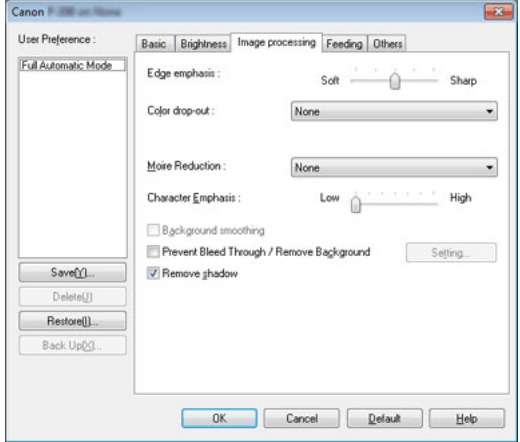

Umożliwia ustawienie metody przetwarzania skanowanych obrazów.

## **Karta [Feeding] [Podawanie]**

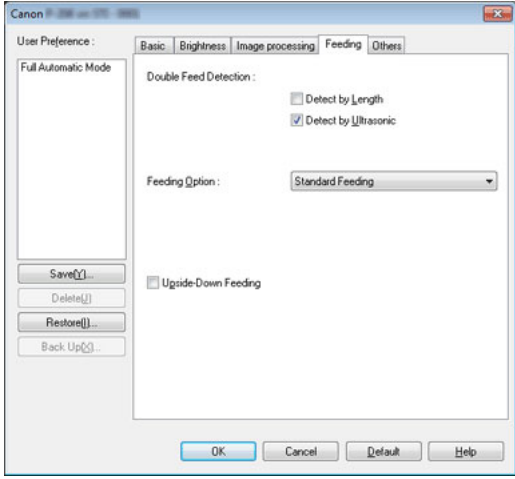

Umożliwia określenie operacji skanera związanych z podawaniem dokumentów.

## **Karta [Others] [Inne]**

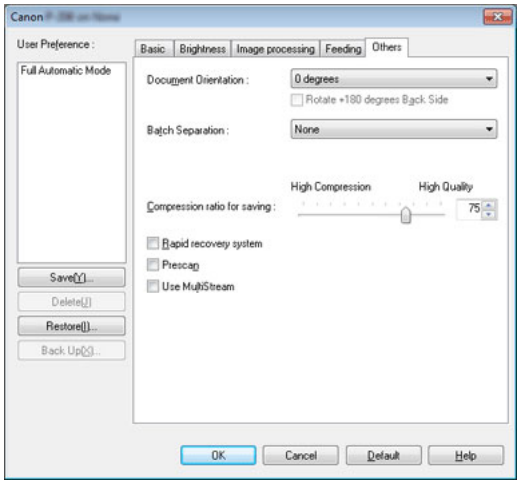

Umożliwia konfigurację ustawień specjalnego skanowania i przetwarzania obrazów.

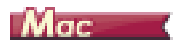

Po otwarciu sterownika skanera z programu CaptureOnTouch wyświetla się następujący ekran ustawień sterownika skanera.

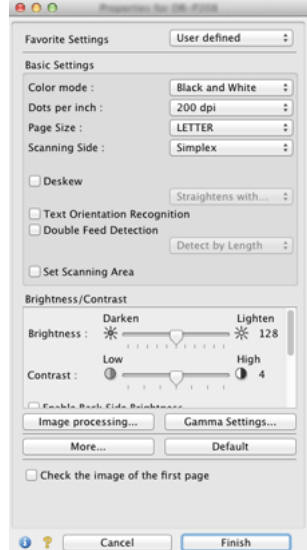

# **UWAGA**

**Po przejściu do ekranu ustawień sterownika skanera z aplikacji kompatybilnej ze standardem TWAIN można przełączać ekrany ustawień Simple Mode (Tryb prosty) i Advanced Mode (Tryb zaawansowany), jak pokazano poniżej.**

## **Simple Mode (Tryb prosty) Advanced Mode (Tryb zaawansowany)**

 $\rightarrow$ 

 $\begin{array}{|c|c|c|c|}\hline \cdots & \cdots & \cdots & \cdots \\ \hline \cdots & \cdots & \cdots & \cdots \\ \hline \cdots & \cdots & \cdots & \cdots \end{array}$ 

 $\begin{array}{c} \downarrow \\ \downarrow \end{array}$ 

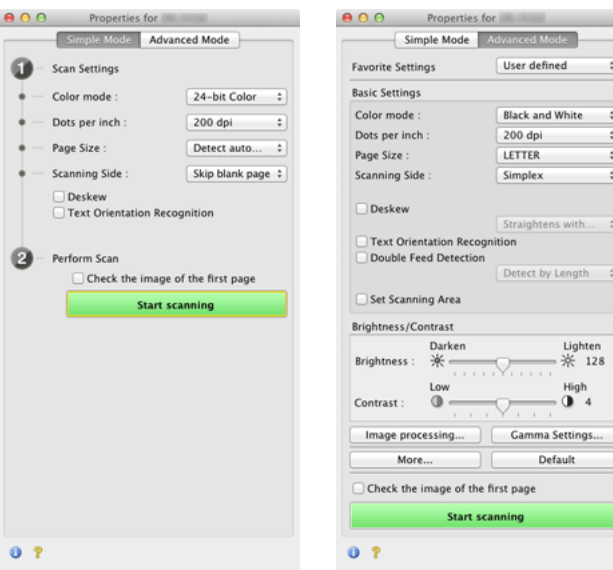

## <span id="page-63-0"></span>**Podstawowe ustawienia warunków skanowania**

**W tej części omówiono podstawowe ustawienia stanowiące minimalne wymogi przy konfiguracji ustawień skanera.**

- Windows <
- **Mac**

## **Windows**

## **Potwierdzanie podstawowych warunków skanowania**

Przed skanowaniem dokumentu należy potwierdzić w oknie dialogowym ustawień podstawowych podstawowe warunki, takie jak [Color mode] [Tryb koloru], [Page Size] [Rozmiar strony], [Dots per inch] [Punkty na cal] oraz [Scanning Side] [Strona skanowania].

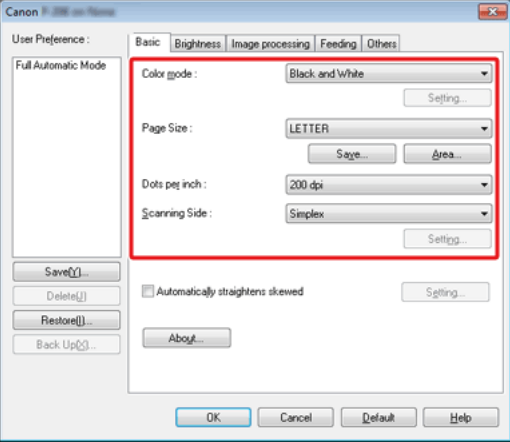

## **Color Mode (Tryb koloru)**

Umożliwia wybór trybu skanowania.

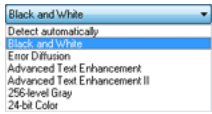

- 0 Ustawienia [Advanced Text Enhancement] [Zaawansowane poprawianie czytelności tekstu] i [Advanced Text Enhancement II] [Zaawansowane poprawianie czytelności tekstu II] umożliwiają usuwanie i przetwarzanie koloru tła oraz tła tekstu w celu poprawienia czytelności. Po wybraniu ustawienia [Advanced Text Enhancement II] [Zaawansowane poprawianie czytelności tekstu II] można zwiększyć czytelność tekstu na zeskanowanych obrazach, regulując kontrast na karcie [Brightness] [Jasność].
- $\bullet$  Funkcja [Detect automatically] [Wykryj automatycznie] wykrywa, czy dokument jest kolorowy, w skali szarości, czy czarno-biały. Zaawansowane ustawienia metody wykrywania można skonfigurować, klikając [Setting] [Ustawienia]. Szczegółowe informacie można znaleźć w Pomocy.

## **Page Size (Rozmiar strony)**

Służy do wyboru rozmiaru strony odpowiednio do skanowanego dokumentu.

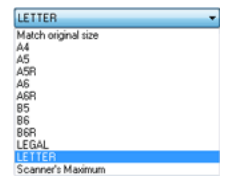

Jeżeli wybrana zostanie opcja [Match original size] [Dopasuj do rozmiaru oryginału], urządzenie rozpozna brzegi dokumentu i zapisze obraz zgodny z rozmiarem dokumentu.

## **Dots per inch (Punkty na cal)**

Umożliwia wybór rozdzielczości skanowania.

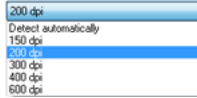

Większa rozdzielczość zapewnia wyraźniejsze obrazy, ale zwiększa rozmiar plików i wydłuża skanowanie.

Po wybraniu opcji [Detect automatically] [Wykryj automatycznie] rozdzielczość jest wykrywana automatycznie na podstawie zawartości skanowanego dokumentu.

## **Scanning Side (Strona skanowania)**

Umożliwia wybór stron dokumentu do skanowania.

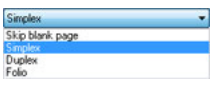

Wybranie opcji [Skip blank page] [Pomiń pustą stronę] spowoduje, ż<sup>e</sup> puste strony dokumentu zostają usunięte podczas zapisu skanowanych obrazów.

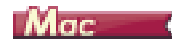

#### **Potwierdzenie podstawowych warunków skanowania**

Przed skanowaniem dokumentu należy potwierdzić w oknie dialogowym ustawień sterownika skanera podstawowe warunki, takie jak [Color mode] [Tryb koloru], [Page Size] [Rozmiar strony], [Dots per inch] [Punkty na cal] oraz [Scanning Side] [Strona skanowania].

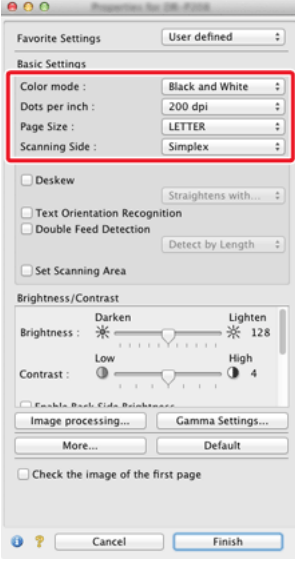

## **Color Mode (Tryb koloru)**

Umożliwia wybór trybu skanowania.

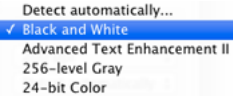

- $\bullet$  [Advanced Text Enhancement II] [Zaawansowane poprawianie czytelności tekstu II] usuwa i przetwarza kolor tła oraz tło tekstu <sup>w</sup> celu poprawienia czytelności.
- $\bullet$  Funkcja [Detect automatically] [Wykryj automatycznie] wykrywa na podstawie zawartości, czy dokument jest kolorowy, w skali szarości, czy czarno-biały. Po wybraniu tego ustawienia można skonfigurować szczegółowe ustawienia metody wykrywania. Szczegółowe informacje podano w Pomocy.

#### **Dots per inch (Punkty na cal)**

Umożliwia wybór rozdzielczości skanowania.

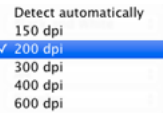

- 0 Większa rozdzielczość zapewnia wyraźniejsze obrazy, ale zwiększa rozmiar plików i wydłuża skanowanie.
- $\bullet$  Po wybraniu opcji [Detect automatically] [Wykryj automatycznie] rozdzielczość jest wykrywana automatycznie na podstawie zawartości skanowanego dokumentu.

## **Page Size (Rozmiar strony)**

Służy do wyboru rozmiaru strony odpowiednio do skanowanego dokumentu.

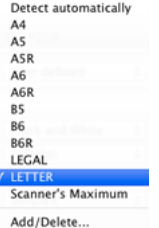

Jeżeli wybrana zostanie opcja [Detect automatically] [Wykryj automatycznie], skaner rozpoznaje brzegi dokumentu i zapisuje obraz zgodny z rozmiarem dokumentu.

## **Scanning Side (Strona skanowania)**

Umożliwia wybór stron dokumentu do skanowania.

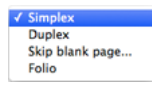

Wybranie opcji [Skip blank page] [Pomiń pustą stronę] spowoduje, ż<sup>e</sup> puste strony dokumentu zostają usunięte podczas zapisu skanowanych obrazów.

## <span id="page-67-0"></span>**Ograniczenia funkcji w zależności od ustawienia trybu**

---------------

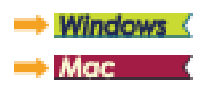

## **Windows**

**Niektóre elementy ustawień na poszczególnych kartach sterownika <sup>s</sup>ą wyłączone w zależności od ustawienia [Color Mode] [Tryb koloru] na karcie [Basic] [Podstawowe].**

## **Karta [Brightness] [Jasność]**

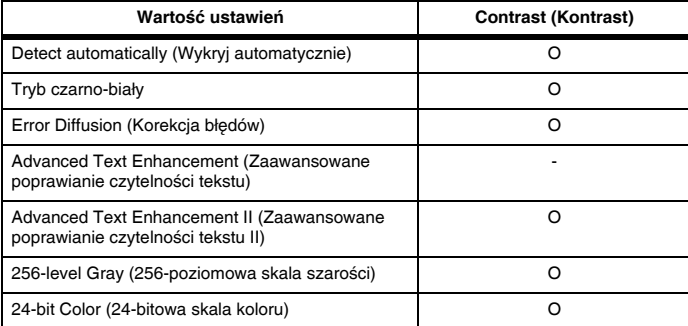

O: Ustawienia dostępne: Ustawienia niedostępne

## **Karta [Others] [Inne]**

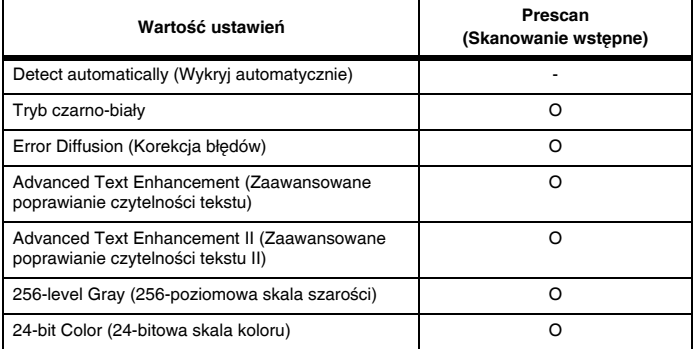

O: Ustawienia dostępne: Ustawienia niedostępne

#### **Karta [Image processing] [Przetwarzanie obrazu]**

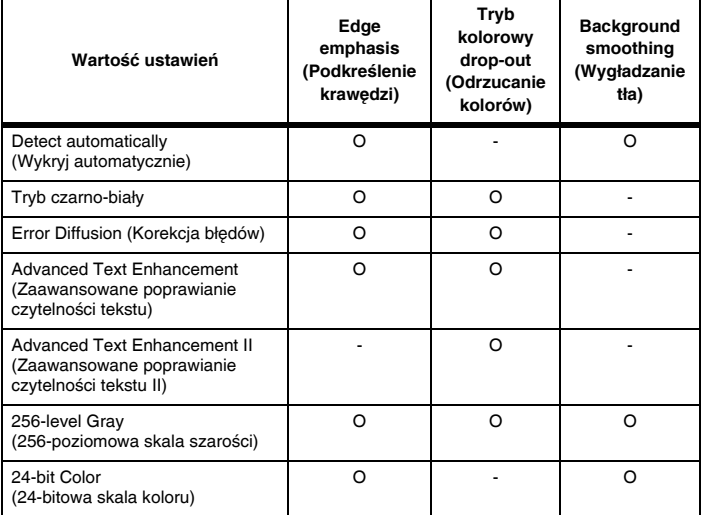

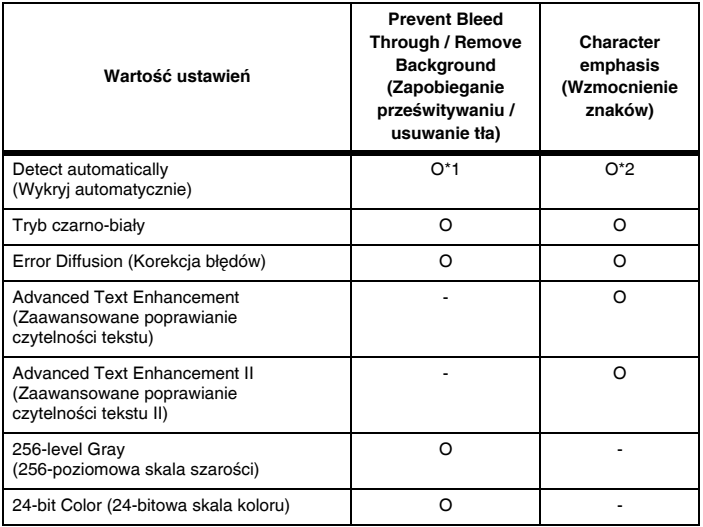

O: Ustawienia dostępne: Ustawienia niedostępne

\*1Ustawianie jest niedostępne, jeżeli w oknie dialogowym [Auto Image Type Detection Settings] [Ustawienia automatycznego rozpoznawania typu obrazu] skonfigurowano następujące warunki.

- • [Detection mode] [Tryb wykrywania] nie jest ustawiony na [Color or Gray] [Kolor lub skala szarości].
- • [Mode in case of binary] [Tryb jeżeli binarny] na karcie [Settings for in case of binary] [Ustawienia trybu binarnego] ma ustawienie [Advanced Text Enhancement] [Zaawansowane poprawianie czytelności tekstu] lub [Advanced Text Enhancement II] [Zaawansowane poprawianie czytelności tekstu II]

\*2Ustawianie jest niedostępne, jeżeli w oknie dialogowym [Auto Image Type Detection Settings] [Ustawienia automatycznego rozpoznawania typu obrazu] ustawiono [Detection mode] [Tryb wykrywania] na [Color or Gray] [Kolor lub skala szarości].

## Mac

**Niektóre elementy ustawień są wyłączone w zależności od ustawienia [Color Mode] [Tryb koloru] na ekranie sterownika skanera.**

## **Simple Mode (Tryb prosty)**

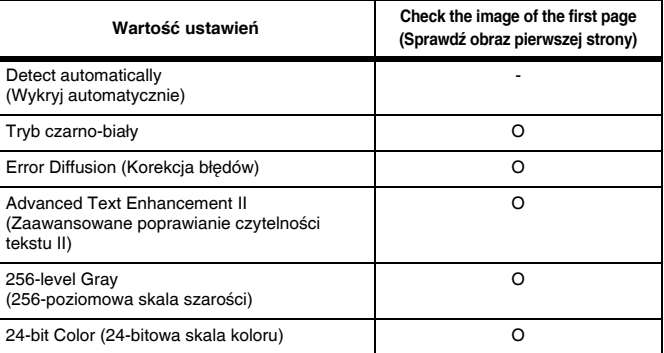

O: Ustawienia dostępne: Ustawienia niedostępne

## **Advanced Mode (Tryb zaawansowany)**

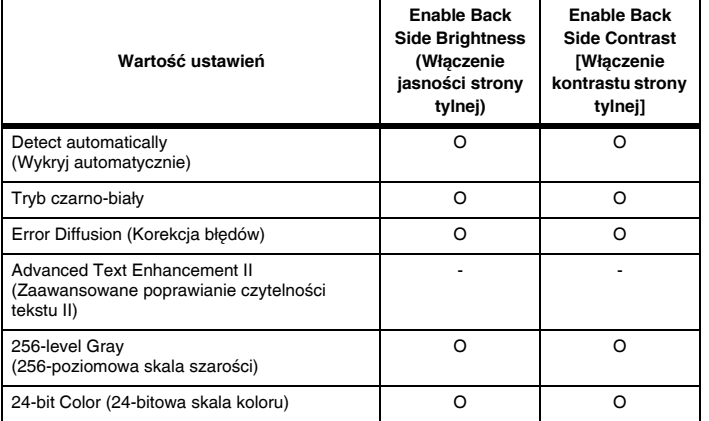

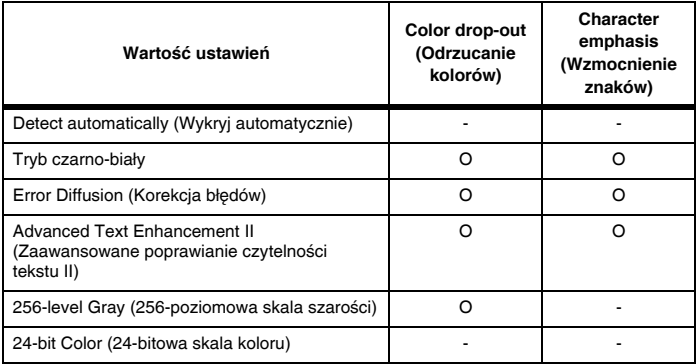

O: Ustawienia dostępne: Ustawienia niedostępne

\* Tylko wtedy, gdy opcja [Detection mode] [Tryb wykrywania] ma ustawienie [Color or Gray] [Kolor lub skala szarości] na ekranie ustawień, który pojawia się po wybraniu ustawienia [Detect automatically] [Wykryj automatycznie].

O: Ustawienia dostępne: Ustawienia niedostępne

## **Okno dialogowe [Image processing] [Przetwarzanie obrazu]**

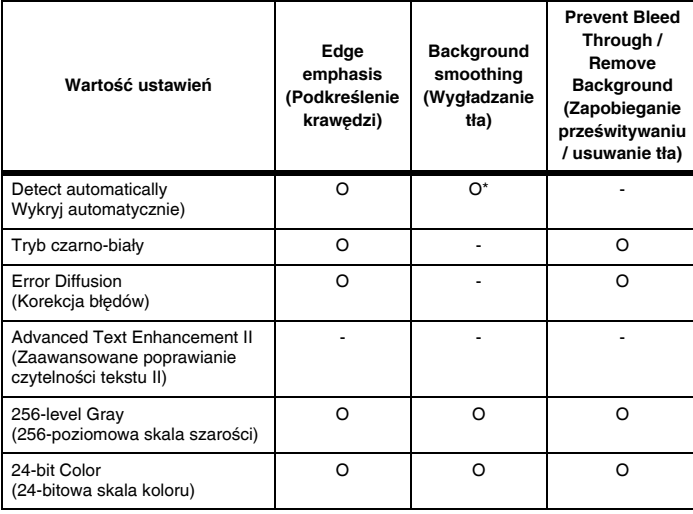

## **Rozdział 8 Skanowanie specjalne**

W tej części przedstawiono przykłady ustawień skanowania do różnych zastosowań. Szczegółowe informacje na temat opcji ustawień: ["Rozdzia](#page-60-1)ł 7 [Ustawianie sterownika skanera" na s. 61](#page-60-1)

#### **Praktyczne przykłady**

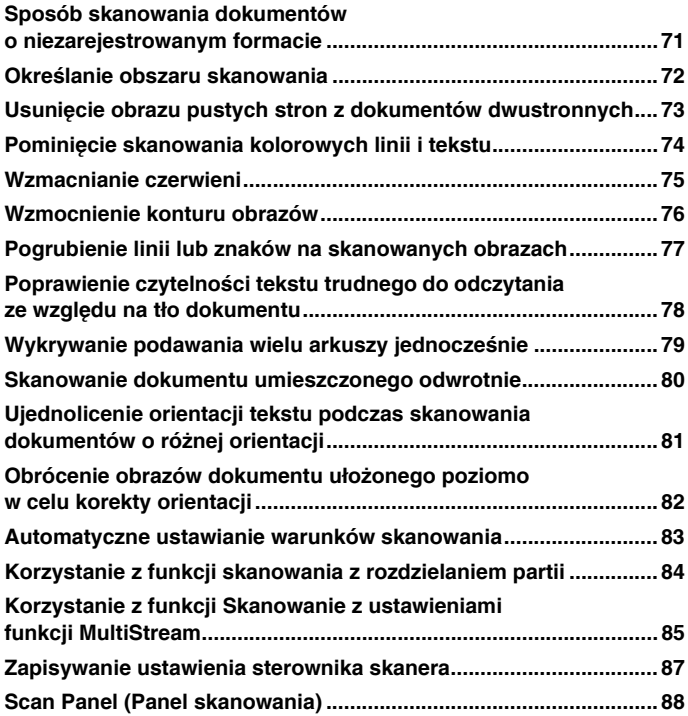

## <span id="page-70-0"></span>**Sposób skanowania dokumentów <sup>o</sup> niezarejestrowanym formacie**

## **Windows**

Konfiguracja poniższych ustawień umożliwia skanowanie dokumentu <sup>o</sup> nietypowym formacie strony.

Można zarejestrować niestandardowy rozmiar strony, nadając mu nazwę i rejestrując jako format niestandardowy w oknie dialogowym Custom Paper Size (Niestandardowy rozmiar papieru) otwieranym przyciskiem [Save] [Zapisz] na karcie [Basic] [Podstawowe].

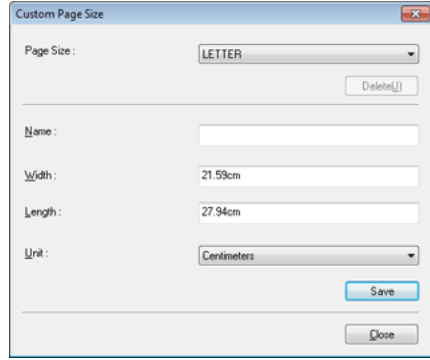

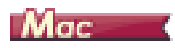

Konfiguracja poniższych ustawień umożliwia skanowanie dokumentu <sup>o</sup> nietypowym formacie strony.

W celu skanowania dokumentu o niestandardowym rozmiarze strony wybierz [Add/Delete] [Dodaj/Usuń] na liście [Page Size] [Rozmiar strony], aby wyświetlić okno dialogowe [Add/Delete Page Size] [Dodaj/Usuń rozmiar strony]. Nazwij i zarejestruj niezarejestrowany rozmiar strony na liście [Page Size] [Rozmiar strony].

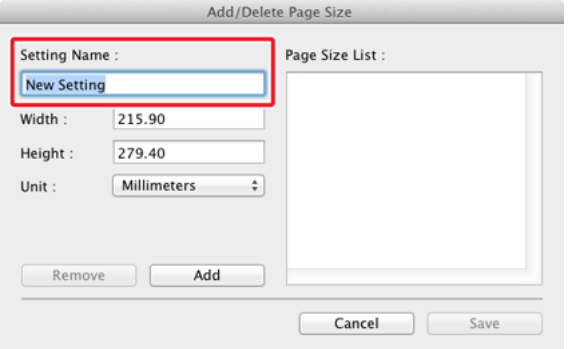

## <span id="page-71-0"></span>**Określanie obszaru skanowania**

## **Windows**

Skanowany obszar dokumentu można określić w oknie dialogowym [Scan Area] [Obszar skanowania], które można otworzyć przyciskiem [Area] [Obszar] na karcie [Basic] [Podstawowe].

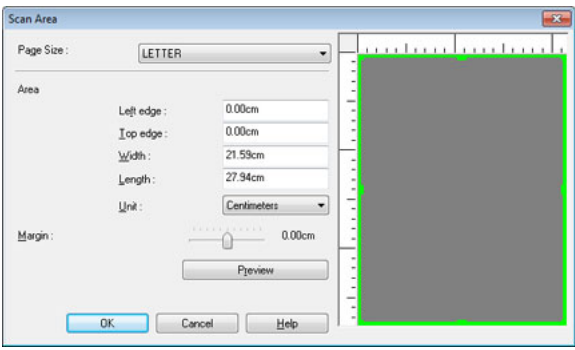
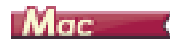

Zaznacz pole wyboru [Set Scanning Area] [Ustaw obszar skanowania] i określ obszar dokumentu, który ma być skanowany.

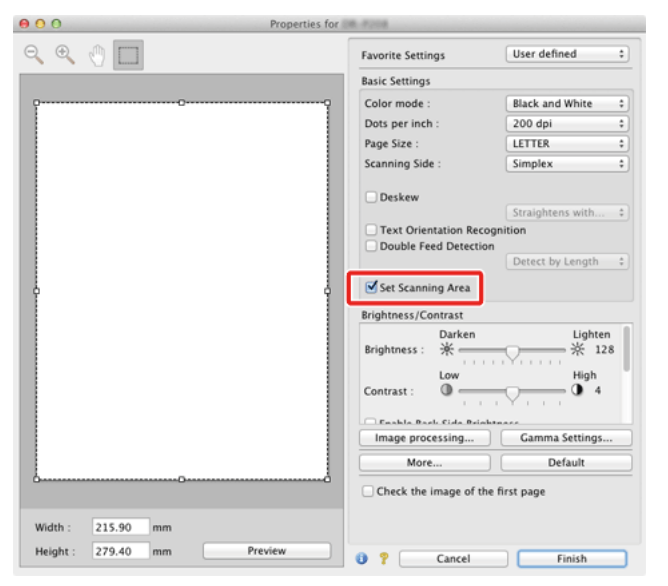

Po zaznaczeniu pola wyboru [Check the image of the first page] [Sprawdź obraz pierwszej strony] skanowana jest tylko jedna strona dokumentu, <sup>a</sup> <sup>w</sup> oknie podglądu wyświetlany jest jej zeskanowany obraz.

### <span id="page-72-0"></span>**Usunięcie obrazu pustych stron <sup>z</sup> dokumentów dwustronnych**

### **Windows**

Aby usunąć obrazy pustych stron dokumentu, wybierz opcję strony skanowania [Skip blank page] [Pomiń pustą stronę] na karcie [Basic] [Podstawowe].

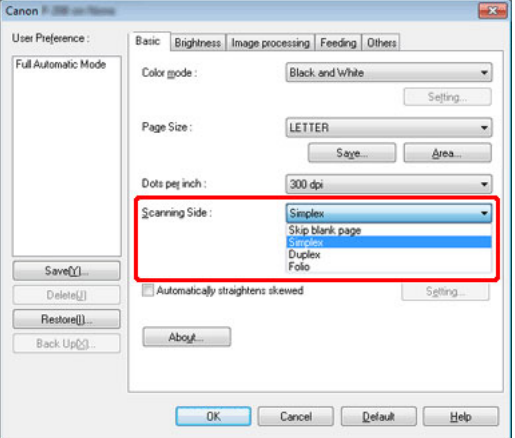

Po wybraniu opcji [Skip blank page] [Pomiń pustą stronę] włączony zostanie przycisk [Setting] [Ustawienia] umożliwiający regulację warunków rozpoznawania pustej strony.

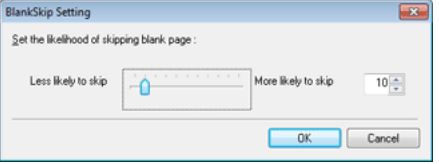

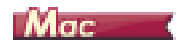

Aby usunąć obrazy pustych stron dokumentu, należy wybrać opcję strony skanowania [Skip blank page] [Pomiń pustą stronę].

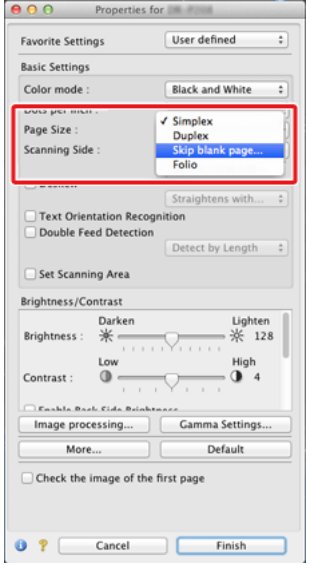

Po wybraniu opcji [Skip blank page] [Pomiń pustą stronę] można ustawić poziom rozpoznawania pustej strony.

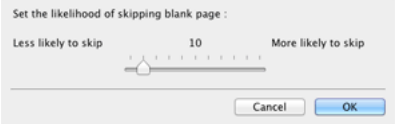

### **Pominięcie skanowania kolorowych linii i tekstu**

### **Windows**

Na karcie [Image processing] [Przetwarzanie obrazu] określ kolor (czerwony, niebieski lub zielony), który zostanie pominięty (odrzucony) <sup>w</sup> ustawieniach Color drop-out (Odrzucanie kolorów) — kolor ten nie będzie skanowany.

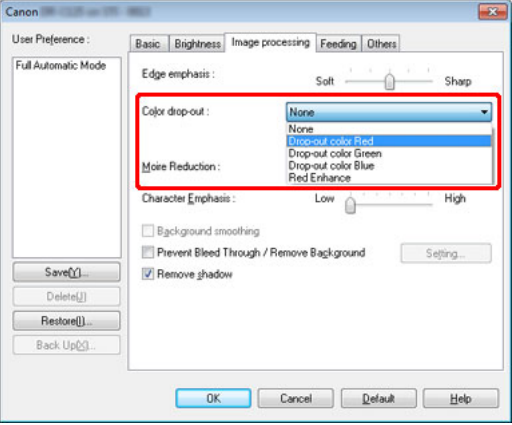

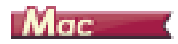

Kliknij [Image processing] [Przetwarzanie obrazu] i określ w oknie dialogowym kolor (czerwony, niebieski lub zielony), który zostanie pominięty (odrzucony) – kolor ten nie będzie skanowany.

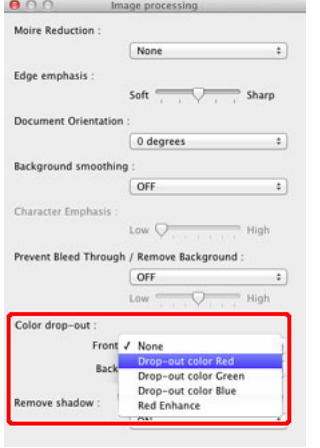

### **Wzmacnianie czerwieni**

## **Windows**

Wybierz [Red Enhance] [Wzmocnienie czerwieni] jako ustawienie [Color drop-out] [Odrzucanie kolorów] na karcie [Image processing] [Przetwarzanie obrazu], aby wzmocnić kolor czerwony w dokumencie.

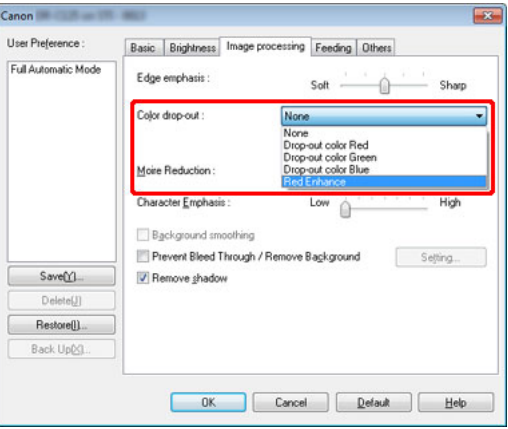

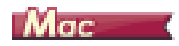

Kliknij [Image processing] [Przetwarzanie obrazu] i wybierz w oknie dialogowym na liście [Color drop-out] [Odrzucanie kolorów] ustawienie [Red Enhance] [Wzmocnienie czerwieni], aby wzmocnić kolor czerwony w dokumencie.

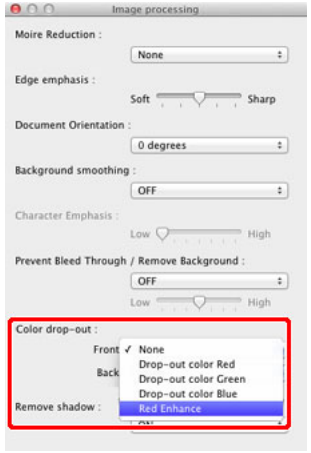

### **Wzmocnienie konturu obrazów**

## **Windows**

Na karcie [Image processing] [Przetwarzanie obrazu] dostosuj ustawienie Edge emphasis (Podkreślenie krawędzi).

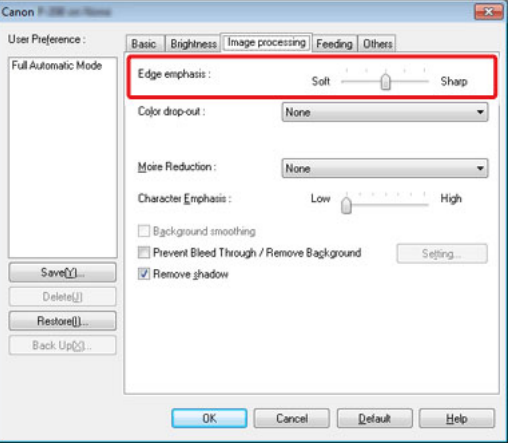

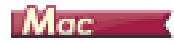

Kliknij przycisk [Image processing] [Przetwarzanie obrazu] i dostosuj ustawienia wyróżniania krawędzi w oknie dialogowym.

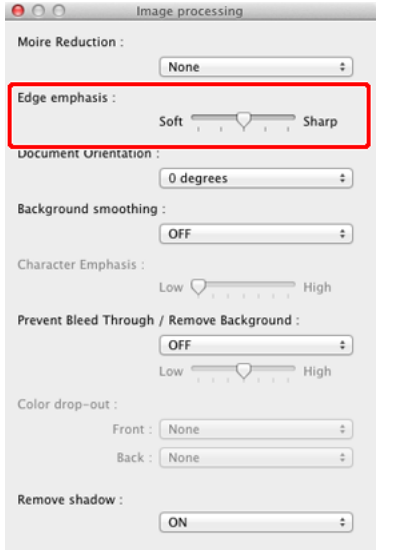

### **Pogrubienie linii lub znaków na skanowanych obrazach**

### **Windows**

Przeciągnij suwak [Character Emphasis] [Wzmocnienie znaków] na karcie [Image processing] [Przetwarzanie obrazu], aby linie i znaki na zeskanowanym obrazie były grubsze.

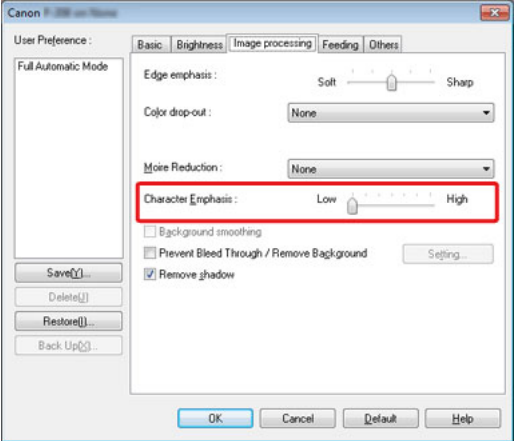

### $M_{\rm GC}$

Kliknij przycisk [Image processing] [Przetwarzanie obrazu], a następnie <sup>w</sup> wyświetlonym oknie dialogowym określ grubość liter i linii.

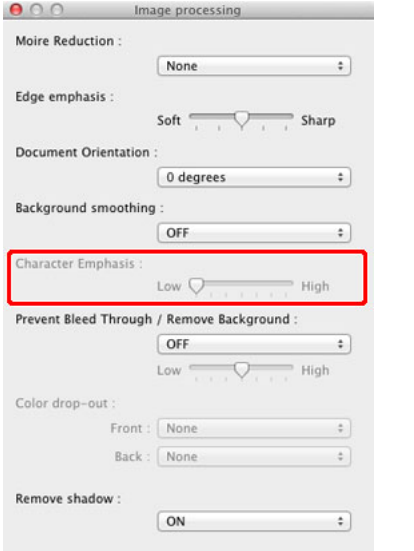

### **Poprawienie czytelności tekstu trudnego do odczytania ze względu na tło dokumentu**

### **Windows**

W ustawieniach trybu na karcie [Basic] [Podstawowe] wybierz opcję [Advanced Text Enhancement] [Zaawansowane poprawianie czytelności tekstu] lub [Advanced Text Enhancement II] [Zaawansowane poprawianie czytelności tekstu II]. Tło tekstu zostanie usunięte lub przetworzone <sup>w</sup> sposób poprawiający czytelność tekstu.

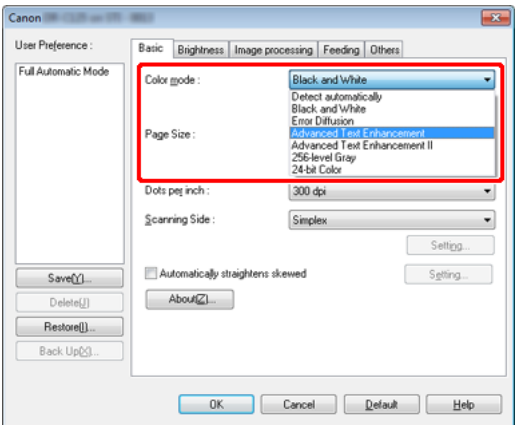

- 0 Tryb Advanced Text Enhancement (Zaawansowane poprawianie czytelności tekstu) jest przeznaczony do dokumentów o tle jasnym lub niejednolitym (na przykład ze wzorem). Jeżeli tło jest jednolite, zostanie usunięte tam, gdzie otacza tekst, a jeżeli nie jest jednolite, zostanie przetworzone w celu zwiększenia czytelności tekstu.
- $\bullet$  Tryb Advanced Text Enhancement II (Zaawansowane poprawianie czytelności tekstu II) jest przeznaczony do dokumentów o tle jednolitym oraz zawierających jasny tekst i tło. Jeżeli tło nie jest jednolite, jak na przykład wzór, może ono pozostać widoczne na obrazie, a tekst może być trudny do odczytania. w razie potrzeby można zwiększyć czytelność tekstu na zeskanowanych obrazach, regulując kontrast na karcie [Brightness] [Jasność].

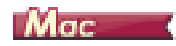

W ustawieniach [Color mode] [Tryb koloru] wybierz [Advanced Text Enhancement II] [Zaawansowane poprawianie czytelności tekstu II]. Tło tekstu zostanie usunięte lub przetworzone w sposób poprawiający czytelność tekstu.

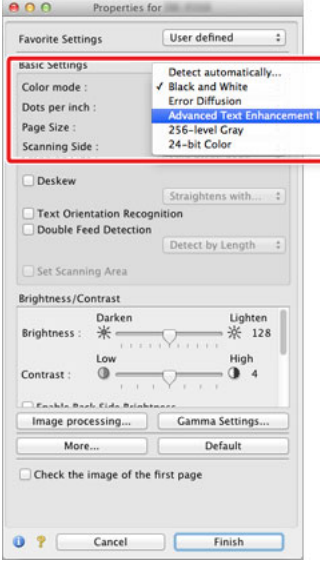

### **Wykrywanie podawania wielu arkuszy jednocześnie**

### **Windows**

Zaznacz pole wyboru [Double Feed Detection] [Wykrywanie podwójnego pobrania kartek] na karcie [Feeding] [Podawanie]. Można włączyć jedno lub oba ustawienia: [Detect by Ultrasonic] [Wykrywanie ultradźwiękowe] i [Detect by Length] [Wykrywanie długości].

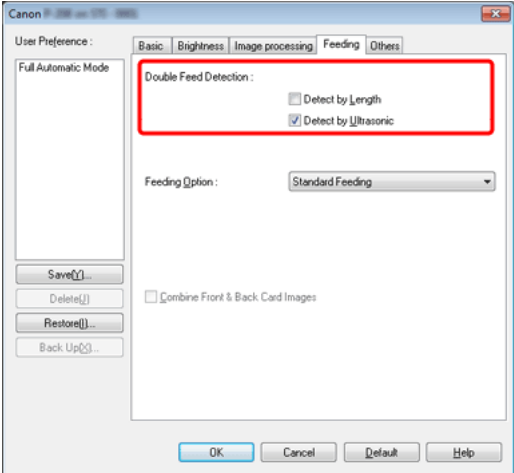

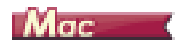

Zaznacz pole wyboru [Double Feed Detection] [Wykrywanie pobrania podwójnego], a następnie wybierz jedno z ustawień [Detect by Ultrasonic] [Wykrywanie ultradźwiękowe], [Detect by Length] [Wykrywanie długości] i [Detect by Ultrasonic and Length] [Wykrywanie ultradźwiękowe i długości].

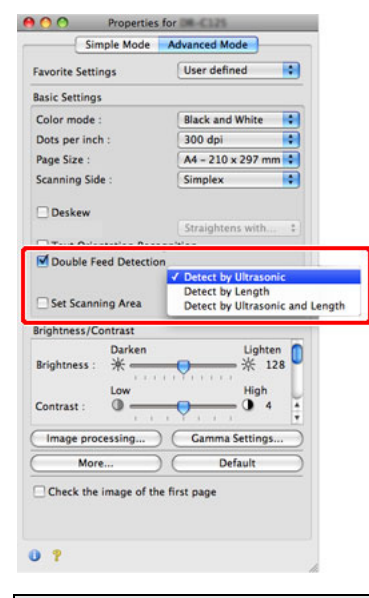

### **Skanowanie dokumentu umieszczonego odwrotnie**

### **Windows**

Zaznacz pole wyboru [Upside-down feeding] [Podawanie odwrotnie] na karcie [Feeding] [Podawanie], jeżeli chcesz wstawić dokumenty do skanera odwrotnie (tzn. górną krawędzią dokumentu skierowaną w dół).

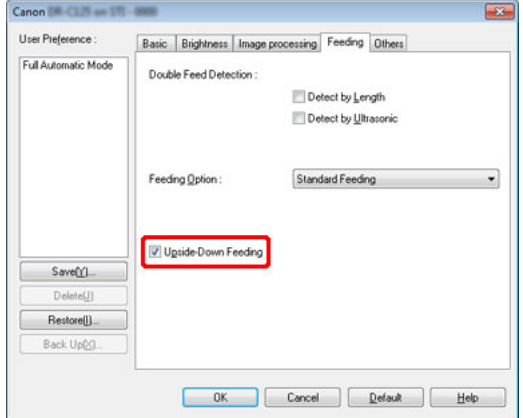

# **UWAGA**

**Jeżeli dokument jest mały, podawanie podwójnie pobranych arkuszy może pozostać niewykryte nawet po włączeniu ustawień [Detect by Ultrasonic] [Wykrywanie ultradźwiękowe] i [Detect by Ultrasonic and Length] [Wykrywanie ultradźwiękowe i długości].**

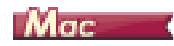

Zaznacz pole wyboru [Upside-down feeding] [Podawanie odwrotnie] <sup>w</sup> oknie dialogowym wyświetlonym po kliknięciu przycisku [More] [Więcej], jeżeli chcesz wstawić dokumenty do skanera odwrotnie (tzn. górną krawędzią dokumentu skierowaną w dół).

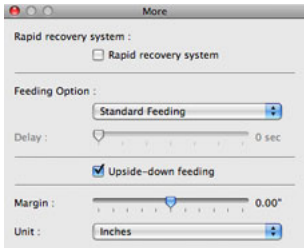

### **Ujednolicenie orientacji tekstu podczas skanowania dokumentów o różnej orientacji**

### **Windows**

Wybierz [Text Orientation Recognition] [Rozpoznawanie orientacji tekstu] na liście [Document Orientation] [Orientacja dokumentu] na karcie [Others] [Inne]. Urządzenie wykrywa orientację tekstu na każdej stronie, po czym zeskanowany obraz jest odwracany w 90-stopniowych skokach do osiągnięcia prawidłowej orientacji.

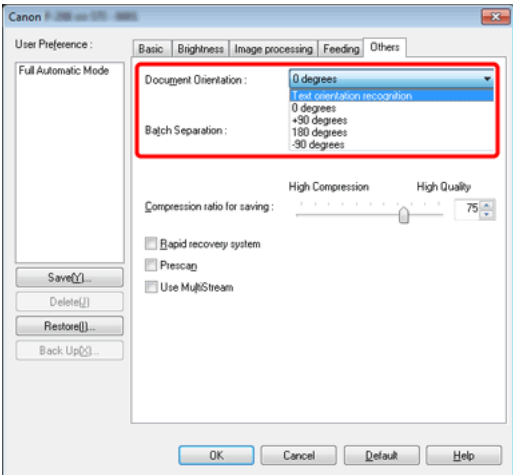

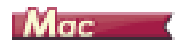

Zaznacz pole wyboru [Text Orientation Recognition] [Wykrywanie orientacji tekstu]. Urządzenie wykrywa orientację tekstu na każdej stronie, po czym zeskanowany obraz jest odwracany w 90-stopniowych skokach do osiągnięcia prawidłowej orientacji.

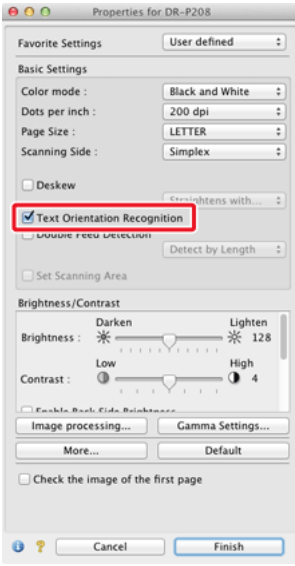

# **UWAGA**

**Po zaznaczeniu pola wyboru [Text Orientation Recognition] [Wykrywanie orientacji tekstu] lista rozwijana [Document Orientation] [Orientacja dokumentu] jest niedostępna.**

### **Obrócenie obrazów dokumentu ułożonego poziomo w celu korekty orientacji**

## **Windows**

Określ kąt obrotu na liście [Document Orientation] [Orientacja dokumentu] na karcie [Others] [Inne].

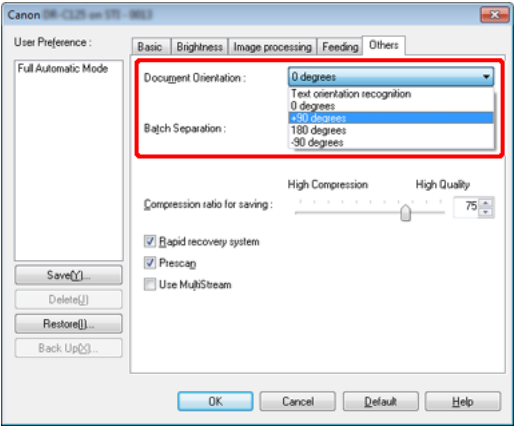

## $Mac$

Kliknij [Image processing] [Przetwarzanie obrazu] i określ kąt obrotu w grupie [Document Orientation] [Orientacja dokumentu] w wyświetlonym oknie dialogowym.

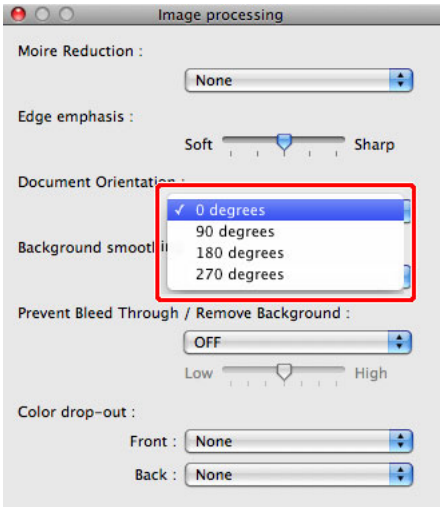

### **Automatyczne ustawianie warunków skanowania**

## **Windows**

Ustaw [Full Automatic Mode] [Pełny tryb automatyczny] w polu [User Preference] [Preferencje użytkownika], aby skanować przy użyciu warunków dopasowanych do dokumentu.

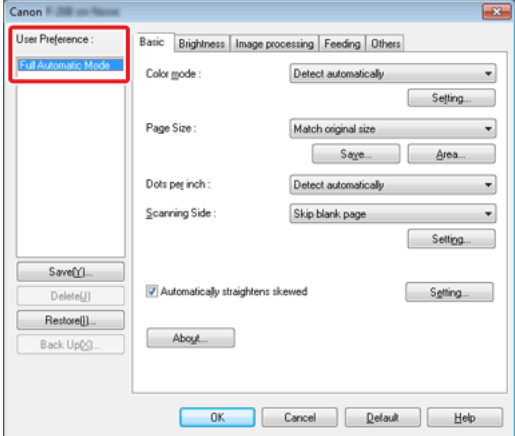

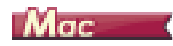

Ustaw [Full Automatic Mode] [Pełny tryb automatyczny] na liście [Favorite Settings] [Ustawienia ulubione], aby skanować przy użyciu warunków dopasowanych do dokumentu.

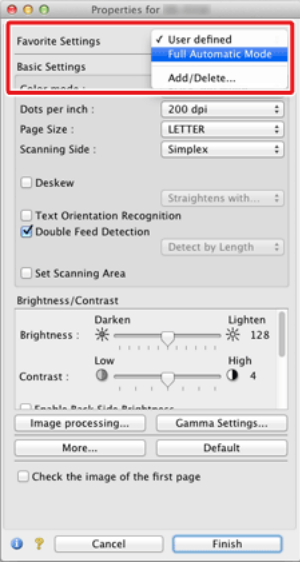

# **UWAGA**

**Po wybraniu opcji [Full Automatic Mode] [Pełny tryb automatyczny] ustawienia [Color mode] [Tryb koloru], [Page Size] [Rozmiar strony] i [Dots per inch] [Punkty na cal] są wykrywane automatycznie. Ustawienie [Scanning Side] [Strona skanowania] przybiera wartość [Skip blank page] [Pomijanie pustych stron], a [Document Orientation] [Orientacja dokumentu] przybiera wartość [Text orientation recognition] [Wykrywanie orientacji tekstu].**

### **Korzystanie z funkcji skanowania <sup>z</sup> rozdzielaniem partii**

### **Windows**

Aby podzielić i zeskanować dokument, można rozdzielić partię zgodnie <sup>z</sup> czasem umieszczania i skanowania kolejnego dokumentu. w takim przypadku sterownik skanera należy ustawić następująco.

0 Ustaw [Feeding Option] [Opcja podawania] na karcie [Feeding] [Podawanie] na [Panel-Feeding] [Podawanie z panelu] lub [Automatic Feeding] [Podawanie automatyczne].

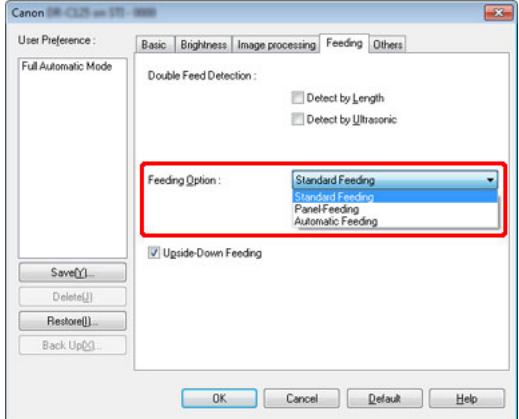

0 Ustaw [Batch Separation] [Rozdzielanie partii] na karcie [Others] [Inne] na [Auto] [Automatycznie] lub [Panel].

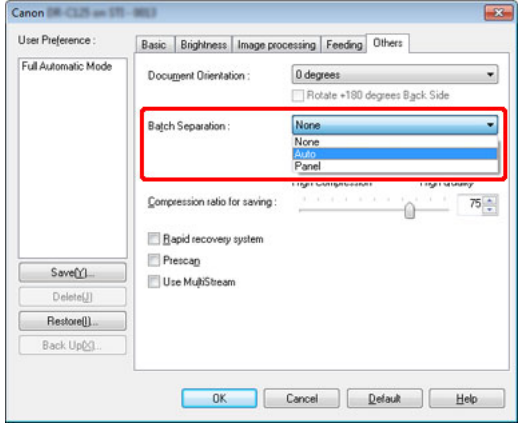

Po ustawieniu opcji [Batch Separation] [Rozdzielanie partii] na [Auto] [Automatycznie] partia zostanie rozdzielona po umieszczeniu następnego dokumentu, a skanowanie będzie kontynuowane. Po ustawieniu wartości [Panel] partia zostanie rozdzielona po zaznaczeniu pola wyboru [Batch Separation] [Rozdzielanie partii] ("Scan Panel (Panel [skanowania\)" na s. 88](#page-87-0)), a następnie skanowanie jest kontynuowane.

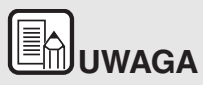

**Funkcja ta jest aktywna tylko w przypadku aplikacji obsługujących rozdzielanie partii.**

### **Korzystanie z funkcji Skanowanie <sup>z</sup> ustawieniami funkcji MultiStream**

### **Windows**

Ustawienia funkcji MultiStream umożliwiają uzyskanie wielu różnych obrazów wyjściowych w jednej operacji skanowania, a także uzyskanie obrazów zeskanowanych przy użyciu różnych warunków skanowania stron przednich i tylnych.

# **WAŻNE**

- $\bullet$  **Ustawień funkcji MultiStream można używać tylko w systemie Windows.**
- $\bullet$ **W zależności od aplikacji ustawienia te mogą być niedostępne.**

Aby użyć do skanowania ustawień funkcji MultiStream, zaznacz pole wyboru [Use MultiStream] [Użyj MultiStream] na karcie [Others] [Inne], aby wyświetlić elementy ustawień związane z funkcją MultiStream, <sup>a</sup> następnie skonfiguruj te elementy w następującej kolejności.

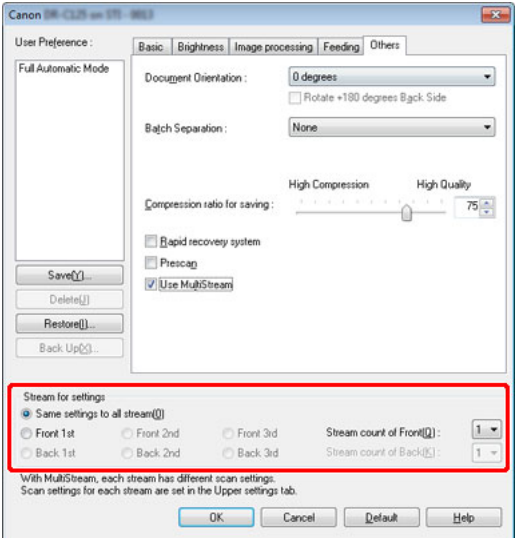

- (1) Aby określić różne warunki skanowania przednich i tylnych stron dokumentu, wybierz najpierw [Skip Blank Page] [Pomijanie pustych stron] lub [Both] [Obie] jako ustawienia [Scanning Side] [Strona skanowania] na karcie [Basic] [Podstawowe].
- (2) Określ liczbę warunków skanowania do zastosowania na liście [Stream count of Front] [Liczba strumieni przednich stron]. Określić można maksymalnie trzy.
- (3) Wybierz [Front 1st] [1. przednia], otwórz pozostałe karty i ustaw warunki skanowania. w zależności od wartości określonej na liście [Stream count of Front] [Liczba strumieni przednich stron] skonfiguruj tak samo pozostałe strumienie [Front 2nd] [2. przednia] i [Front 3rd] [3. przednia].
- (4) Określając warunki skanowania stron tylnych, skonfiguruj je tak samo, jak opisano to w punktach (1) i (3). w tym przypadku określ [Stream count of Back] [Liczba strumieni tylnych stron], a następnie określ warunki skanowania dotyczące każdego ze strumieni od [Back 1st] [1. tylna] do [Back 3rd] [3. tylna].

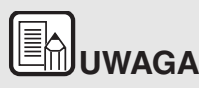

**Poniżej przedstawiono warunki, które można skonfigurować <sup>w</sup> ustawieniach funkcji MultiStream.**

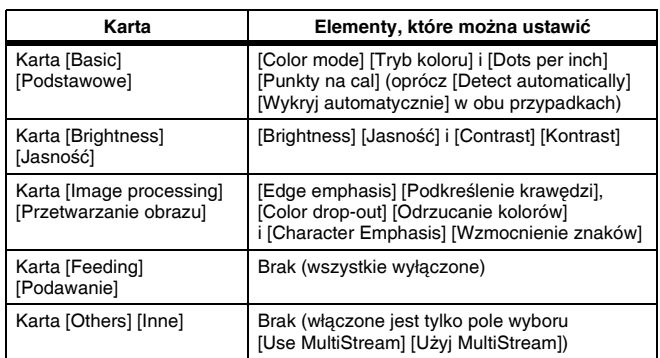

### **Zapisywanie ustawienia sterownika skanera**

## **Windows**

Po zakończeniu konfiguracji ustawienia kliknij przycisk [Save] [Zapisz] pola [User Preference] [Preferencje użytkownika], aby je zapisać.

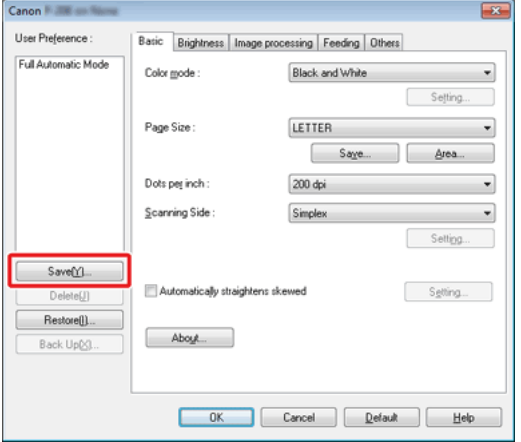

Zapisane ustawienie zostanie zarejestrowane na liście. Ustawienie można usunąć z listy przyciskiem [Delete] [Usuń], a plik konfiguracji można zapisać lub przywrócić przyciskiem [Back Up] [Kopia zapasowa] lub [Restore] [Przywróć].

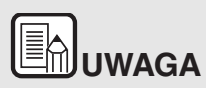

**Z listy [User Preference] [Preferencje użytkownika] nie można usunąć zarejestrowanego fabrycznie ustawienia [Full Automatic Mode] [Pełny tryb automatyczny].**

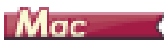

Po zakończeniu konfiguracji ustawienia wybierz pozycję [Add/Delete] [Dodaj/Usuń] na liście [Favorite Settings] [Ustawienia ulubione], aby je zapisać.

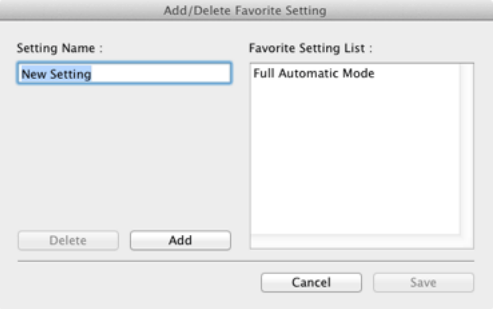

Kliknięcie przycisku [Add] [Dodaj] powoduje rejestrację bieżącego ustawienia na liście [Favorite Setting List] [Lista ustawień ulubionych]. Przyciskiem [Delete] [Usuń] można usunąć ustawienie z listy.

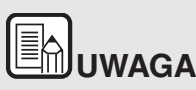

**Z listy [Favorite Setting List] [Lista ustawień ulubionych] nie można usunąć zarejestrowanego fabrycznie ustawienia [Full Automatic Mode] [Pełny tryb automatyczny].**

### <span id="page-87-0"></span>**Scan Panel (Panel skanowania)**

Panel skanowania to oprogramowanie służące do sterowania czynnościami takimi, jak podawanie dokumentów i wstrzymywanie pracy podczas skanowania kolejno wielostronicowych dokumentów.

### **Windows**

Panel skanowania działa po wybraniu ustawienia [Panel-Feeding] [Podawanie z panelu] lub [Automatic Feeding] [Podawanie automatyczne] opcji [Feeding Option] [Opcja podawania] w oknie dialogowym ustawień sterownika skanera. w tym przypadku Panel skanowania pojawia się wtedy, gdy nie odbywa się żadne skanowanie, a skaner przechodzi do trybu oczekiwania.

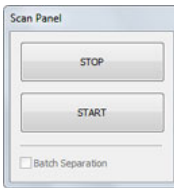

Po włożeniu kolejnego dokumentu i kliknięciu przycisku [Start] na Panelu skanowania rozpocznie się skanowanie włożonych dokumentów.

Skanowanie można przerwać przed zakończeniem, klikając przycisk [Stop] na Panelu skanowania.

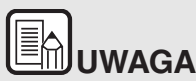

**Po ustawieniu [Batch Separation] [Rozdzielanie partii] na karcie [Others] [Inne] na [Panel] można rozdzielić partię, wybierają<sup>c</sup> [Batch Separation] [Rozdzielanie partii] na Panelu skanowania, <sup>a</sup> następnie klikając przycisk [START].**

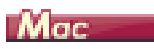

Panel skanowania pojawia się po uruchomieniu skanera, kiedy zostanie wybrane ustawienie [Panel-Feeding] [Podawanie z panelu] lub [Automatic Feeding] [Podawanie automatyczne] w [Feeding Option] [Opcja podawania] <sup>w</sup> wyświetlonym oknie dialogowym.

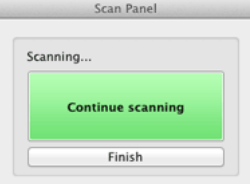

Po zakończeniu skanowania pierwszego dokumentu wyświetla się Panel skanowania, a skaner przechodzi do trybu oczekiwania. Po włożeniu kolejnego dokumentu i kliknięciu przycisku [Continue scanning] [Kontynuuj skanowanie] rozpocznie się skanowanie włożonego dokumentu.

Skanowanie można przerwać przed zakończeniem, klikając przycisk [Finish] [Zakończ].

## <span id="page-88-1"></span>**Rozdział 9 Okresowa konserwacja**

Skaner należy regularnie czyścić i konserwować w sposób podany poniżej, aby utrzymać najlepszą jakość skanowania.

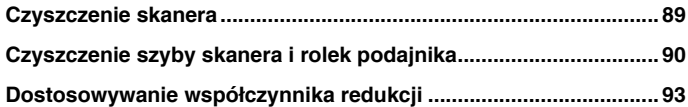

## **PRZESTROGA**

- Na czas czyszczenia skanera i jego wnętrza należy wyłączyć zasilanie i odłączyć kabel zasilania od gniazdka.
- $\blacksquare$  Do czyszczenia skanera nie należy używać środków czyszczących <sup>w</sup> sprayu. Precyzyjne mechanizmy, takie jak źródło światła, mogą zamoknąć i ulec uszkodzeniu.
- Do czyszczenia skanera nie wolno używać rozcieńczalników, alkoholi i innych rozpuszczalników organicznych. Rozpuszczalniki mogą spowodować uszkodzenie lub odbarwienie zewnętrznych powierzchni skanera oraz stwarzają zagrożenie pożarem lub porażeniem prądem.

### <span id="page-88-0"></span>**Czyszczenie skanera**

**Zewnętrzne powierzchnie skanera należy przetrzeć szmatką zwilżoną wodą lub łagodnym detergentem, po czym silnie wykręconą. Następnie należy wytrzeć do sucha miękką suchą ściereczką.**

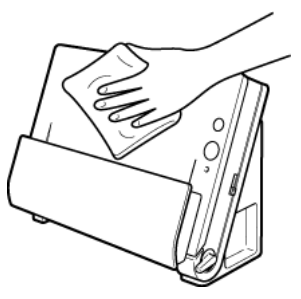

### **Czyszczenie wewnętrznych części skanera**

Kurz i cząstki papieru gromadzące się wewnątrz skanera mogą powodować linie lub smugi pojawiające się na skanowanych obrazach. Ze szczeliny podajnika i <sup>z</sup> wnętrza skanera należy usuwać regularnie kurz i cząstki papieru przy pomocy sprężonego powietrza. Po zakończeniu skanowania dużej partii dokumentów należy wyłączyć skaner i oczyścić cząstki papieru pozostałe wewnątrz skanera.

### <span id="page-89-0"></span>**Czyszczenie szyby skanera i rolek podajnika**

**Jeżeli na skanowanych obrazach pojawiają się smugi lub gdy skanowane dokumenty są zabrudzone, wskazuje to na możliwe zabrudzenie szyby skanera oraz rolek wewnątrz skanera. Części te należy regularnie czyścić.**

**1 Otwórz tacę podajnika dokumentów. Naciśnij przycisk OTWIERANIA i otwórz część przednią skanera, pociągając ją ku sobie.**

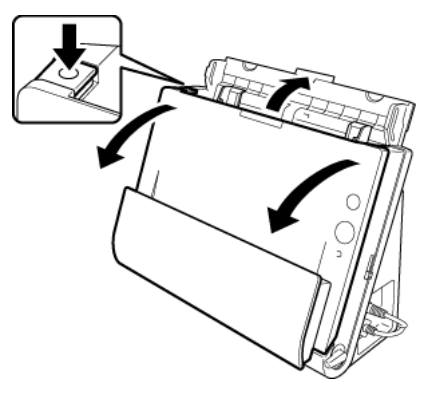

**2 Usuń ze skanera kurz i cząstki papieru przy pomocy sprężonego powietrza.**

#### **3Należy oczyścić szybę skanera.**

Szybę skanera należy oczyścić szmatką zwilżoną wodą i silnie wykręconą, po czym wytrzeć do sucha czystą, suchą ściereczką.

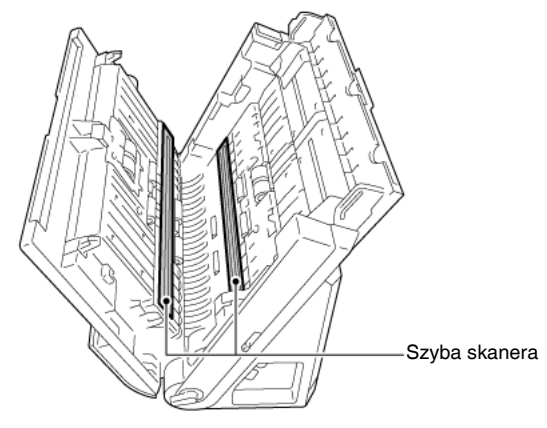

## **PRZESTROGA**

**Nie należy spryskiwać skanera bezpośrednio wodą lub neutralnym detergentem. Precyzyjne mechanizmy, takie jak źródło światła, mogą zamoknąć i ulec uszkodzeniu.**

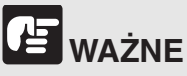

Zarysowania na szybie skanera mogą spowodować skazy na obrazach oraz błędy w podawaniu dokumentów. Jeżeli na szybie skanera pojawiają się zarysowania, należy skontaktować się z autoryzowanym sprzedawcą produktów firmy Canon lub pracownikiem obsługi.

#### **4 Oczyść rolki.**

Rolki podajnika należy oczyścić szmatką zwilżoną wodą i mocno wyżętą, po czym wytrzeć do sucha czystą, suchą ściereczką.

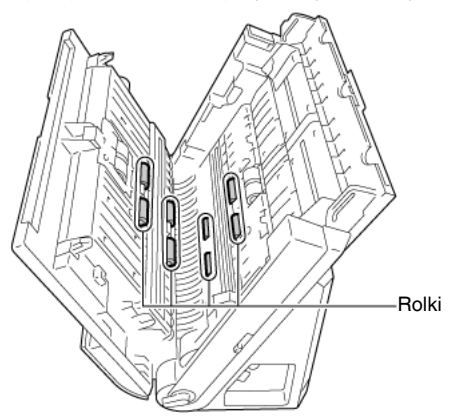

**5 Wyjmij rolkę zwrotną i rolkę podajnika. (Patrz ["Wymiana rolki](#page-96-0)  [podajnika" na s. 97](#page-96-0), ["Wymiana rolki zwrotnej" na s. 98](#page-97-0))**

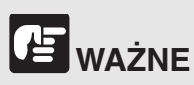

Wyjmij rolkę zwrotną i rolkę podajnika ze skanera, aby je oczyścić, <sup>a</sup> następnie umieścić je ponownie w skanerze po zakończeniu czyszczenia.

**6 Rolki wyjęte ze skanera oczyść ściereczką zwilżoną wodą i mocno wykręconą.**

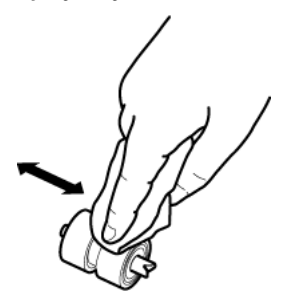

- **7 Załóż ponownie rolkę zwrotną i rolkę podajnika. (Patrz ["Wymiana](#page-96-0)  [rolki podajnika" na s. 97](#page-96-0), ["Wymiana rolki zwrotnej" na s. 98](#page-97-0))**
- **8 Zamknij przednią część skanera, naciskając ją po obu stronach, <sup>a</sup>ż zablokuje się<sup>w</sup> pozycji zamkniętej. Upewnij się, że część przednia została całkowicie zamknięta, naciskając do momentu usłyszenia kliknięcia.**

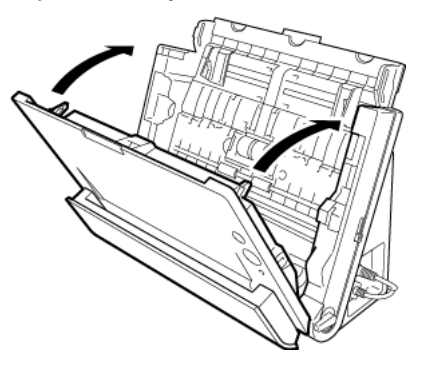

**9Zamknij tacę podajnika dokumentów.**

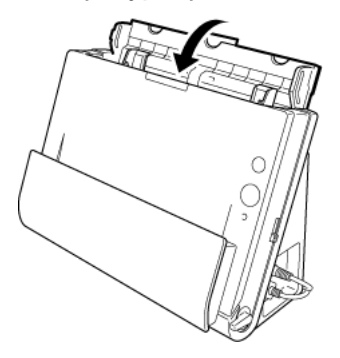

**Otwórz kieszeń wyrzucania dokumentów.**

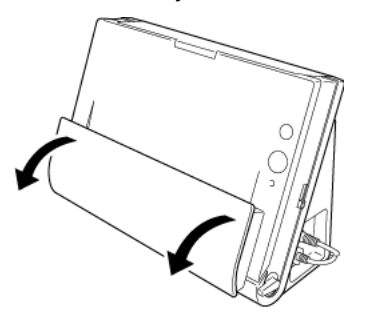

 **Oczyść rolki wewnątrz kieszeni wyrzucania dokumentów.** Rolki podajnika należy oczyścić szmatką zwilżoną wodą i mocno wyżętą, po czym wytrzeć do sucha czystą, suchą ściereczką.

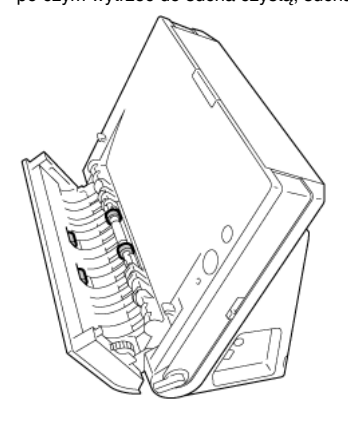

**Zamknij kieszeń wyrzucania dokumentów.**

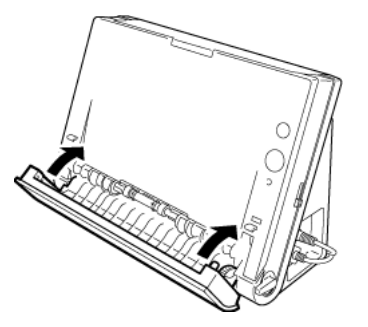

### <span id="page-92-0"></span>**Dostosowywanie współczynnika redukcji**

W miarę zużywania się rolek zainstalowanych w skanerze zeskanowane obrazy mogą być rozciągane w pionie. w takim przypadku można zmniejszyć rozciąganie obrazu, regulując współczynnik redukcji.

### **Windows**

- **1 Uruchom system Windows i zaloguj się jako użytkownik <sup>z</sup> uprawnieniami administratora.**
- **2 Kliknij przycisk Start, a następnie kliknij [All Programs] [Wszystkie programy], [Canon DR-C225], [Canon imageFORMULA Utility] [Narzędzie Canon imageFORMULA].**

Zostanie uruchomiony program narzędziowy imageFORMULA.

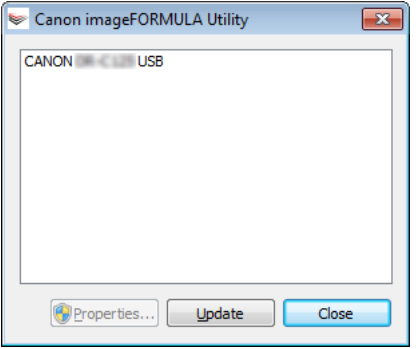

**3 Kliknij pozycję [CANON DR-C225 USB], a następnie kliknij przycisk [Properties] [Właściwości].**

Wyświetlone zostaną właściwości skanera.

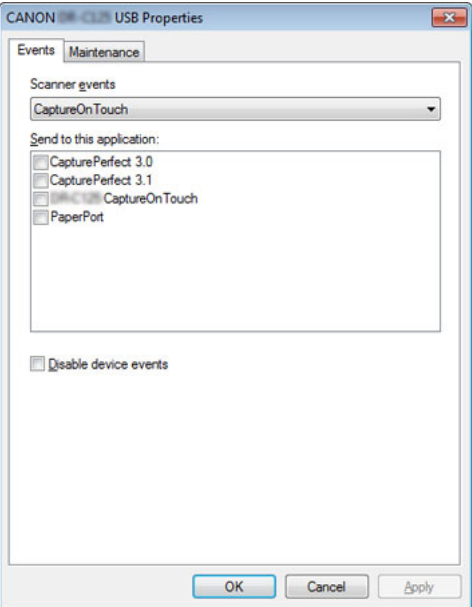

(Karta [Events] [Zdarzenia] może się nie wyświetlić, <sup>w</sup> zależności od modelu).

**4 Kliknij kartę [Maintenance] [Konserwacja], a następnie zmień wartość [Reduction ratio adjustment] [Regulacja współczynnika redukcji].**

Wartość regulacji można ustawić<sup>w</sup> zakresie od -3,0% do 3,0%.

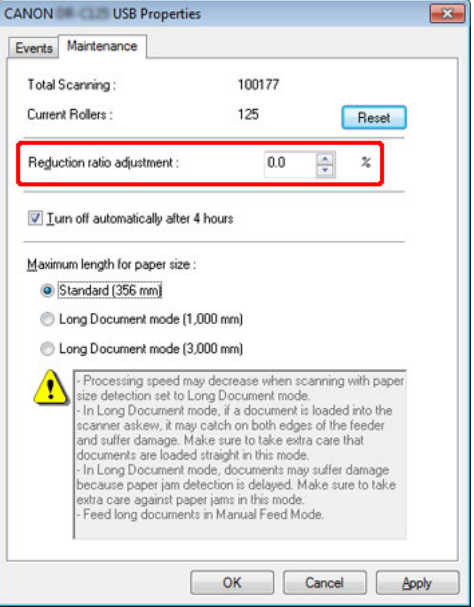

**5 Kliknij przycisk [OK], aby zamknąć właściwości skanera.**

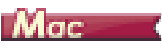

- **1 Otwórz ekran ustawień szczegółowych sterownika skanera.** Patrz ["Wybieranie ustawie](#page-51-0)ń dokumentów" na s. 52. Spowoduje to otwarcie okna dialogowego ustawień zaawansowanych skanera.
- **2 Kliknij , aby wyświetlić okno dialogowe [Scanner Information] [Informacje o skanerze].**

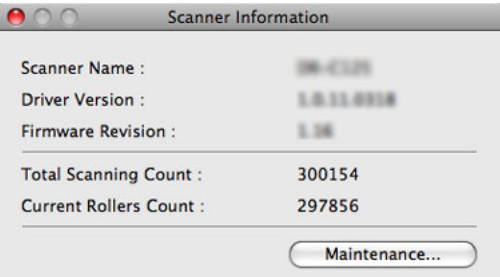

- **3 Kliknij [Maintenance] [Konserwacja], aby wyświetlić okno dialogowe [Maintenance] [Konserwacja].**
- **4 Zmień wartość ustawienia [Reduction ratio adjustment] [Regulacja współczynnika redukcji].**

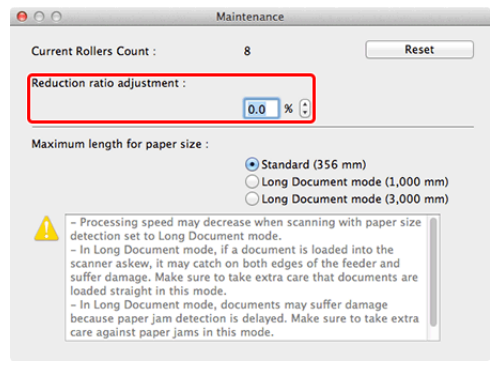

Wartość regulacji można ustawić w zakresie od -3,0% do 3,0%.

**5 Kliknij , aby zamknąć okno dialogowe [Maintenance] [Konserwacja].** 

## **Rozdział 10 Wymiana części zamiennych**

Aby wymienić separator papieru, wykonaj następujące czynności w celu jego zdjęcia i założenia w urządzeniu.

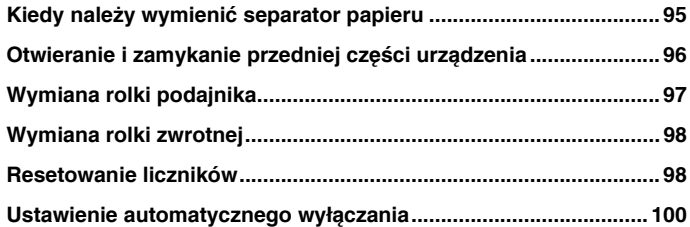

### <span id="page-94-0"></span>**Kiedy należy wymienić separator papieru**

Obie rolki (rolka podajnika i rolka zwrotna) zamontowane w skanerze są częściami eksploatacyjnymi. Rolka podajnika i rolka zwrotna zużywają się<sup>w</sup> trakcie skanowania. Zużycie rolki zwrotnej i rolki podajnika moż<sup>e</sup> powodować nieprawidłowe podawanie papieru, blokowanie lub podwójne pobieranie kartek.

Po podaniu ponad 100 000 stron (łącznej liczby stron pobranych przez skaner) będzie wyświetlać się monit o wymianę rolek po uruchomieniu komputera.

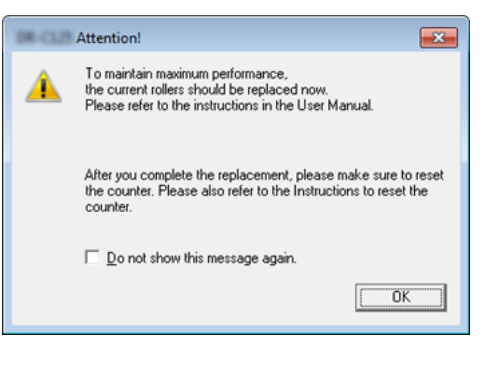

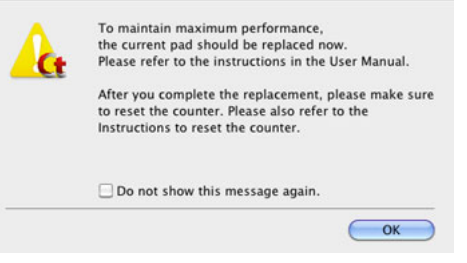

Jeżeli monit zacznie się pojawiać po uruchomieniu komputera, kup zestaw rolek na wymianę i wymień zużyte części (rolę podajnika i rolkę zwrotną). Aby uzyskać szczegółowe informacje o zestawie rolek na wymianę, patrz "[Zestaw rolek do wymiany \(kod produktu: 5484B001\)" na s. 114](#page-113-0).

Po wymianie rolek należy też zresetować w skanerze licznik rejestrujący liczbę podanych stron. (["Resetowanie liczników" na s. 98](#page-97-2))

### <span id="page-95-0"></span>**Otwieranie i zamykanie przedniej części urządzenia**

**1 Otwórz tacę podajnika dokumentów. Naciśnij przycisk OTWIERANIA i otwórz część przednią skanera, pociągając ją ku sobie.**

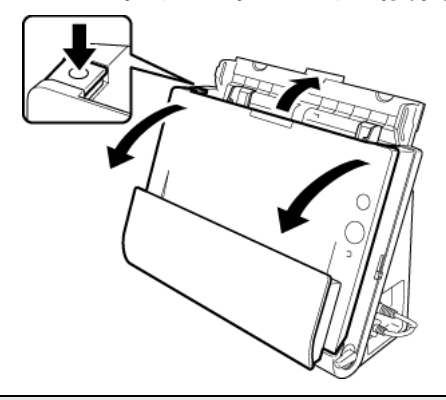

## **UWAGA**

**Poniżej przedstawiono położenie wszystkich części eksploatacyjnych.**

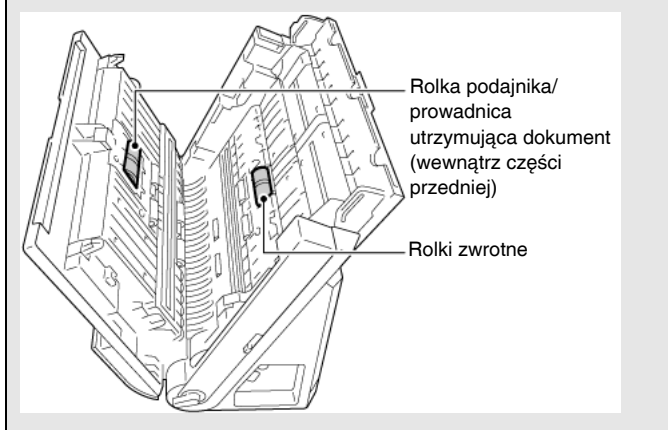

**2 Część przednią należy domknąć całkowicie, delikatnie dociskają<sup>c</sup> lewą i prawą stronę aż do usłyszenia kliknięcia.**

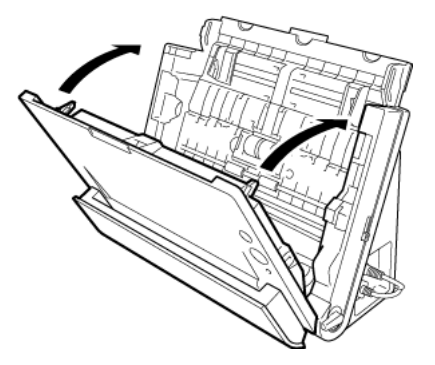

**3Zamknij tacę podajnika dokumentów.**

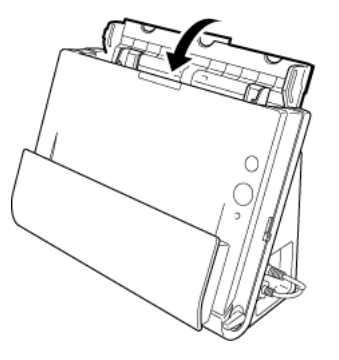

### <span id="page-96-1"></span><span id="page-96-0"></span>**Wymiana rolki podajnika**

**1 Otwórz pokrywę rolki.**

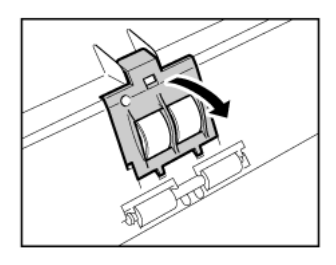

**2 Przesuń rolkę podajnika w lewo i wyjmij ją.**

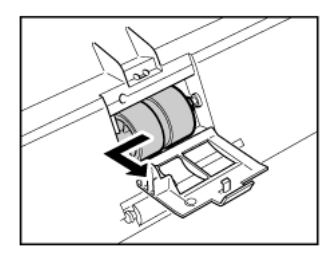

**3 Zainstaluj nową rolkę podajnika. Podczas instalacji rolki podajnika wyrównaj nacięcie na rolce z wałkiem części przedniej.**

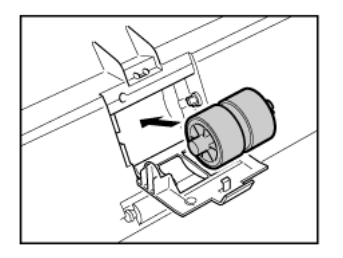

**4 Przesuń rolkę podajnika w prawo, aby ją zamocować.**

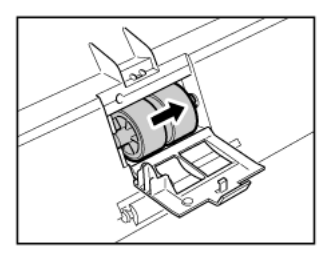

**5 Zamknij pokrywę rolki. Domknij pokrywę całkowicie, dociskając ją aż do usłyszenia kliknięcia.**

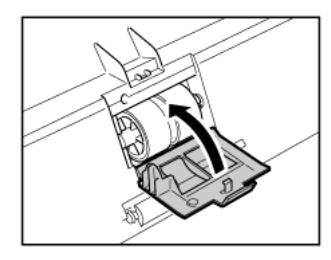

### <span id="page-97-1"></span><span id="page-97-0"></span>**Wymiana rolki zwrotnej**

**1 Otwórz pokrywę rolki.**

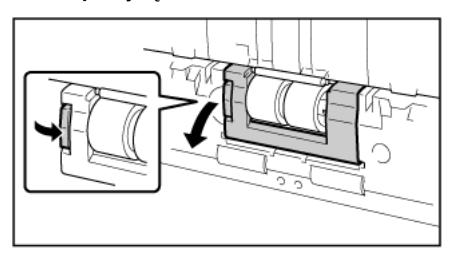

**2 Wyjmij rolkę zwrotną, <sup>a</sup> następnie zainstaluj nową rolkę zwrotną. Podczas instalacji rolki zwrotnej wyrównaj nacięcie na rolce <sup>z</sup> wałkiem części głównej.**

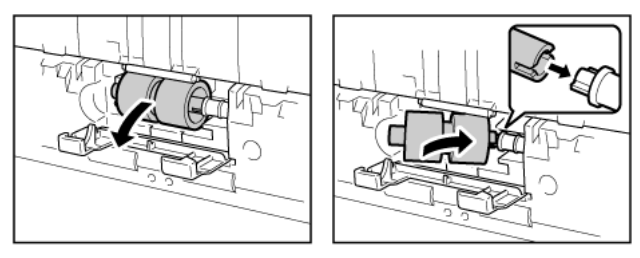

**3 Zamknij pokrywę rolki. Domknij pokrywę całkowicie, dociskając ją aż do usłyszenia kliknięcia.**

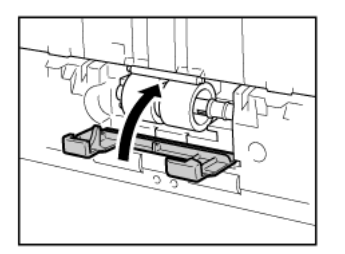

### <span id="page-97-2"></span>**Resetowanie liczników**

## **Windows**

- **1 Uruchom system Windows i zaloguj się jako użytkownik <sup>z</sup> uprawnieniami administratora.**
- **2 Kliknij przycisk Start, a następnie kliknij [All Programs] [Wszystkie programy], [Canon DR-C225], [Canon imageFORMULA Utility] [Narzędzie Canon imageFORMULA].**

Zostanie uruchomiony program narzędziowy imageFORMULA.

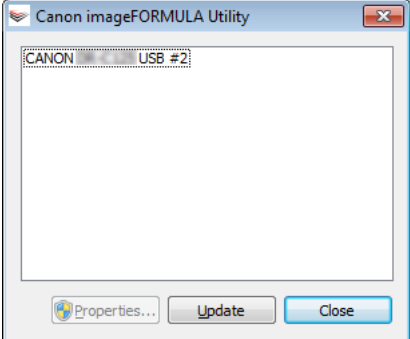

**3 Kliknij pozycję [CANON DR-C225 USB], a następnie kliknij przycisk [Properties] [Właściwości].**

Pojawią się właściwości skanera.

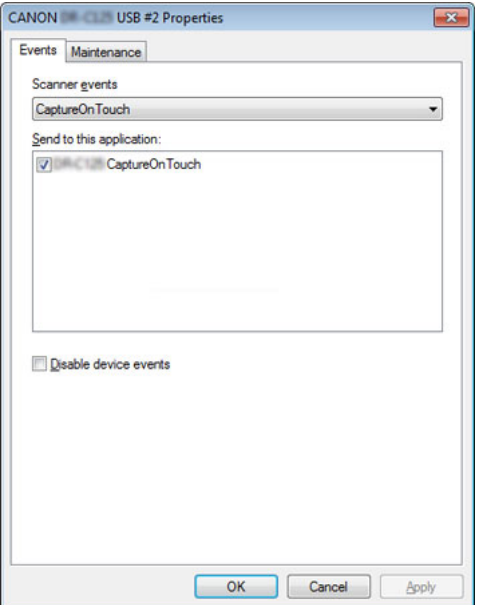

(Karta [Events] [Zdarzenia] może się nie wyświetlić, <sup>w</sup> zależności od modelu).

**4 Kliknij kartę [Maintenance] [Konserwacja], a następnie kliknij przycisk [Reset] [Resetuj].**

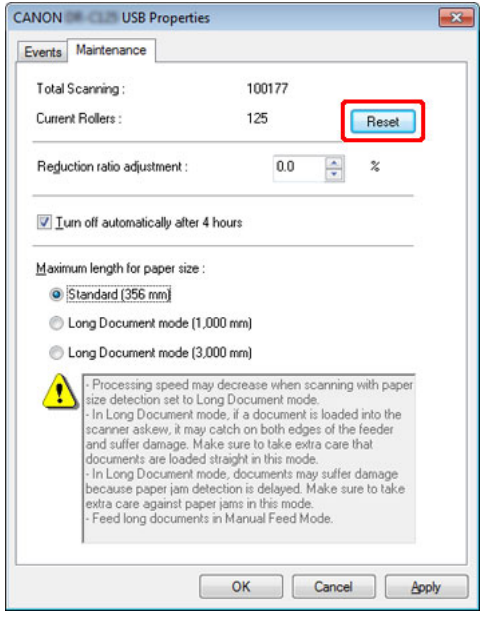

Spowoduje to zresetowanie licznika [Current Rollers] [Licznik rolek].

**5 Kliknij przycisk [OK], aby zamknąć właściwości skanera.**

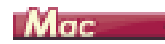

**1 Otwórz ekran ustawień szczegółowych sterownika skanera.** Patrz Wybieranie ustawień dokumentów" na s. 52. Spowoduje to otwarcie okna dialogowego ustawień zaawansowanych skanera.

**2 Kliknij , aby wyświetlić okno dialogowe [Scanner Information] [Informacje o skanerze].**

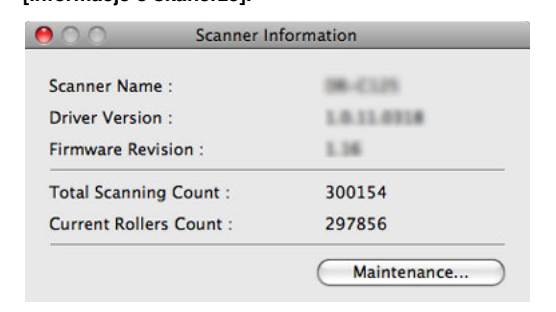

- **3 Kliknij [Maintenance] [Konserwacja], aby wyświetlić okno dialogowe [Maintenance] [Konserwacja].**
- **4Kliknij przycisk [Reset] [Resetuj].**

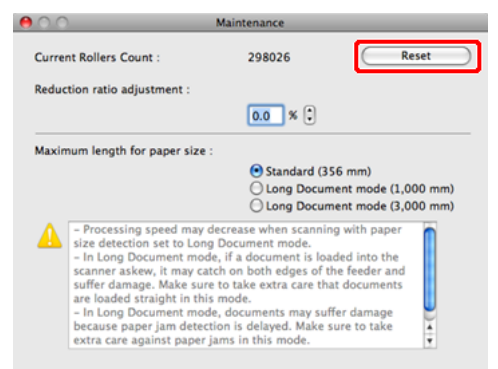

**5 Kliknij , aby zamknąć okno dialogowe [Maintenance] [Konserwacja].** 

### <span id="page-99-0"></span>**Ustawienie automatycznego wyłączania**

### **Windows**

Skaner wyłącza się automatycznie po 4 godzinach bezczynności. Aby wyłączyć to ustawienie, wykonaj poniższą procedurę.

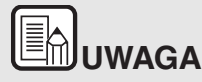

**Ustawienie automatycznego wyłączania jest dostępne tylko <sup>w</sup> systemie Windows.**

- **1 Uruchom system Windows i zaloguj się jako użytkownik <sup>z</sup> uprawnieniami administratora.**
- **2 Kliknij przycisk Start, a następnie kliknij [All Programs] [Wszystkie programy], [Canon DR-C225], [Canon imageFORMULA Utility] [Narzędzie Canon imageFORMULA].**

Zostanie uruchomiony program narzędziowy imageFORMULA.

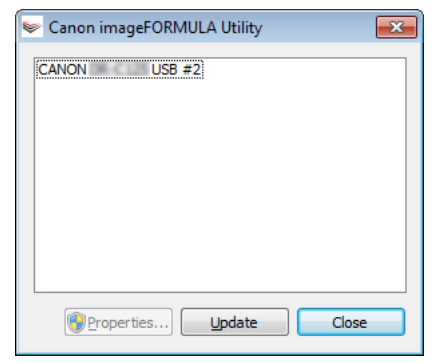

**3 Kliknij pozycję [CANON DR-C225 USB], a następnie kliknij przycisk [Properties] [Właściwości].**

Wyświetlone zostaną właściwości skanera.

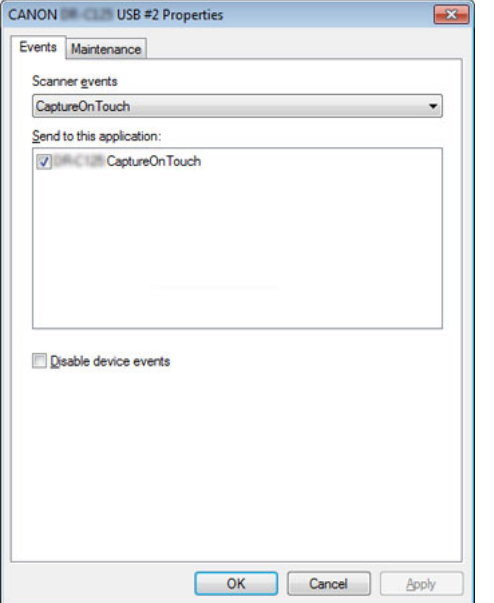

(Karta [Events] [Zdarzenia] może się nie wyświetlić, <sup>w</sup> zależności od modelu).

**4 Kliknij kartę [Maintenance] [Konserwacja], a następnie wyczyść pole wyboru [Turn off automatically after 4 hours] [Wyłącz automatycznie po 4 godzinach].**

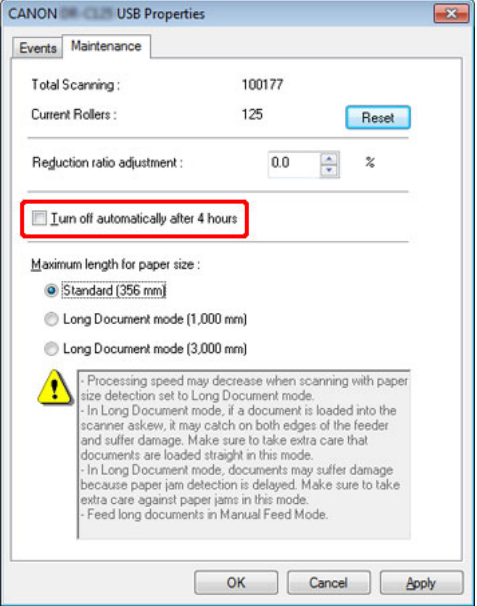

**5 Kliknij przycisk [OK], aby zamknąć właściwości skanera.**

## **Rozdział 11 Odinstalowywanie oprogramowania**

Jeżeli sterownik skanera lub program CaptureOnTouch nie działają prawidłowo, odinstaluj je w sposób opisany poniżej. Następnie zainstaluj to oprogramowanie ponownie z dysku instalacyjnego. -> "Instalacja [oprogramowania" na s. 17](#page-16-0)

**[Odinstalowywanie](#page-101-0) ............................................................................ 102**

### <span id="page-101-0"></span>**Odinstalowywanie**

Windows <

Mac

**WAŻNE**

Zaloguj się w systemie Windows jako administrator.

## **Windows**

- **1 Na pasku zadań systemu Windows kliknij przycisk [Start], <sup>a</sup> następnie pozycję [Control Panel] [Panel sterowania].**
- **2 Kliknij [Uninstall a program] [Odinstaluj program].** Pojawi się okno dialogowe [Uninstall or change a program] [Odinstaluj lub zmień program].
- **3 Z listy Programs (Programy) wybierz oprogramowanie, które chcesz usunąć, <sup>a</sup> następnie kliknij przycisk [Uninstall] [Odinstaluj].** Pojawi się ekran potwierdzenia usunięcia.
- **4 Kliknij przycisk [Yes] [Tak].**

Odinstalowanie oprogramowanie zostanie zakończone.

### Mac

Do sterowników do systemu OS X/macOS nie dodano dezinstalatora. <sup>w</sup> celu odinstalowania użyj Findera, aby usunąć następujące pliki. /Library/Image Capture/TWAIN Data Sources/DR-C225.ds /Applications/CaptureOnTouch

## **Rozdział 12 Rozwiązywanie problemów**

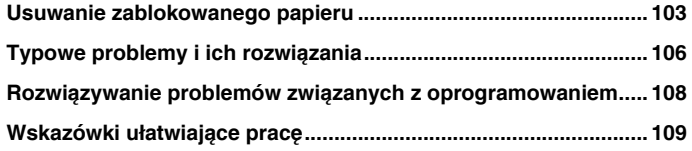

### <span id="page-102-0"></span>**Usuwanie zablokowanego papieru**

**Jeżeli podczas skanowania dojdzie do zablokowania papieru, usuń blokadę<sup>w</sup> sposób opisany poniżej.**

## **PRZESTROGA**

**Podczas usuwania zablokowanego papieru należy zachować ostrożność. o krawędź kartki papieru można się skaleczyć.**

**1 Wyjmij dokumenty znajdujące się na tacy podajnika.**

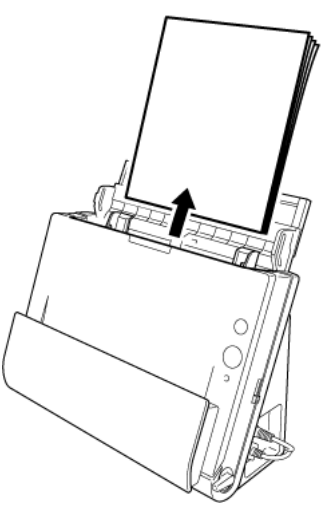

**2 Jeżeli zablokowany dokument jest po stronie wyrzucania dokumentów, otwórz tacę wyrzucania dokumentów.**

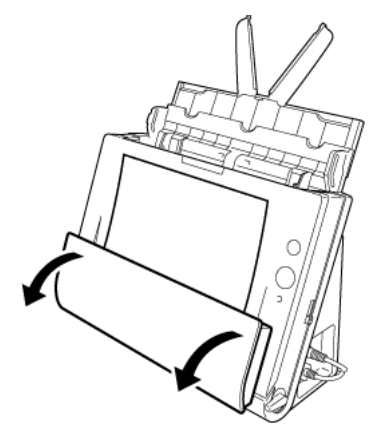

**3 Wyjmij zablokowany dokument.**

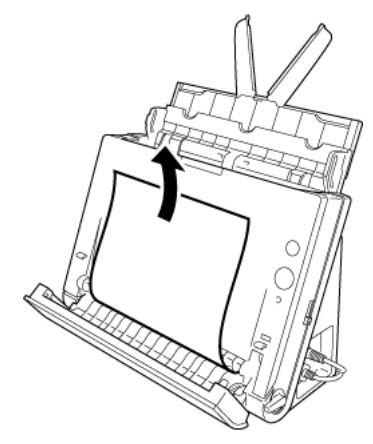

**4 Ustaw tacę wyrzucania dokumentów w położeniu początkowym. Domknij ją całkowicie, dociskając aż do usłyszenia kliknięcia.**

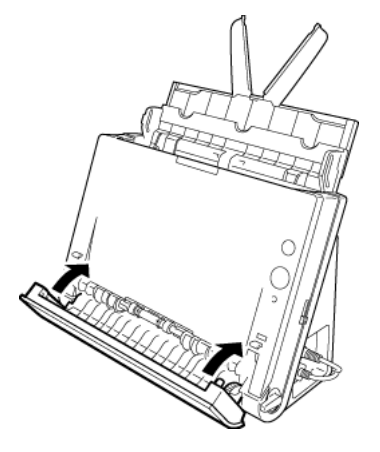

**5 Naciśnij przycisk OTWIERANIA i otwórz część przednią skanera, pociągając ją ku sobie.**

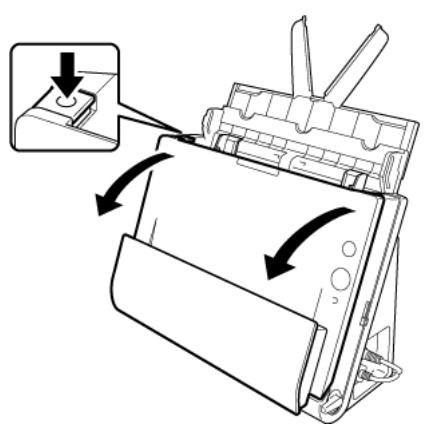

**6**

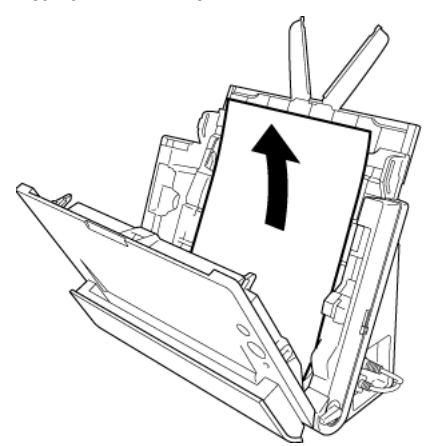

# **WAŻNE**

Dokument wyjmij ostrożnie, nie nadużywając siły. Jeżeli zablokowany dokument przerwie się podczas wyjmowania, usuń wszystkie kawałki papieru pozostałe w skanerze.

 **Wyjmij zablokowany dokument. 7 Zamknij przednią część skanera, naciskając ją po obu stronach, aż zablokuje się<sup>w</sup> pozycji zamkniętej. Upewnij się, że część przednia została całkowicie zamknięta, naciskając do momentu usłyszenia kliknięcia.**

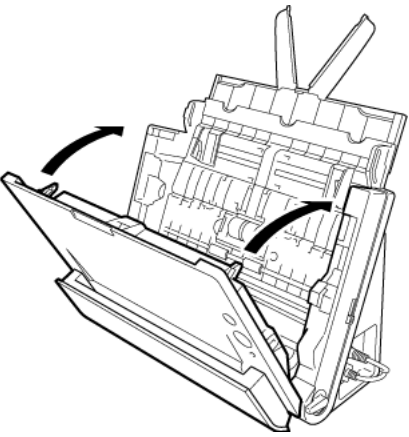

Po usunięciu zablokowanego papieru sprawdź, czy ostatnia strona został<sup>a</sup> zeskanowana prawidłowo, po czym kontynuuj skanowanie.

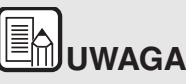

**W razie blokady papieru lub innego problemu po włączeniu funkcji [Rapid recovery system] [System szybkiego odzyskiwania] w sterowniku skanera przed zatrzymaniem skanowania zostanie zapisany obraz ostatniego poprawnie zeskanowanego dokumentu. w związku z tym można szybko wznowić skanowanie po ustaleniu przyczyny zakłócenia. Ponieważ<sup>w</sup> takim przypadku obraz dokumentu podawanego <sup>w</sup> chwili przerwania mógł nie zostać zapisany, przed wznowieniem operacji sprawdź ostatnio zapisany obraz.**

### <span id="page-105-0"></span>**Typowe problemy i ich rozwiązania**

#### **W tej części omówiono zalecane rozwiązania typowych problemów.**

Jeżeli wystąpi problem, którego nie można rozwiązać zgodnie z podanymi zaleceniami, należy skontaktować się z autoryzowanym sprzedawca produktów firmy Canon.

### **P.1 Skaner się nie włącza.**

O.1 Sprawdź, czy zasilacz sieciowy jest włączony poprawnie do gniazda zasilania.

### **P.2 Skaner nie jest rozpoznawany.**

- O.2 1 Upewnij się, że skaner jest prawidłowo połączony <sup>z</sup> komputerem kablem USB.
	- 2 Upewnij się, że skaner jest włączony. Jeżeli skaner się nie włącza, zapoznaj się z poprzednim problemem (1).
	- 3 Interfejs USB komputera może nie obsługiwać skanera. Nie gwarantuje się, że skaner będzie działać ze wszystkimi interfejsami USB.
	- 4 Upewnij się, że skaner został połączony z komputerem przy użyciu kabla USB dostarczonego ze skanerem. Nie gwarantuje się, że skaner będzie działać ze wszystkimi dostępnymi kablami USB.
	- 5 Jeżeli skaner połączony jest z komputerem przy pomocy koncentratora USB, odłącz go od koncentratora i spróbuj podłączyć bezpośrednio do komputera.
	- 6 W przypadku DR-C225W II upewnij się, że przełącznik Wireless z tyłu skanera jest wyłączony.

#### **P.3 Dokumenty są przekrzywione w podajniku (skanowane obrazy są skrzywione).**

- O.3 1 Ustaw prowadnice dokumentów jak najbliżej dokumentu oraz <sup>u</sup>łóż dokumenty tak, aby były pobierane prosto.
	- 2 Włącz ustawienie [Automatically straightens skewed image] [Automatycznie prostuje przekrzywiony obraz] (lub [Deskew] [Korekcja przekosu]) w ustawieniach sterownika skanera.
	- 3 Jeżeli po czyszczeniu rolek podajnika zeskanowano wiele dokumentów, oczyść rolki podajnika. Jeżeli dokumenty nadal podawane są nierówno, być może trzeba wymienić rolki podajnika lub przeprowadzić inne czynności konserwacyjne. Procedury wymiany rolek przedstawia "Rozdział 9 Okresowa [konserwacja" na s. 89](#page-88-1).

### **P.4 Na skanowanym obrazie pojawiają się białe linie lub smugi.**

O.4 Oczyść obie strony szyby skanera oraz rolki. Jeżeli zabrudzenia spowodowane są substanciami klejącymi, takimi jak klej lub płyn korektora, przy wycieraniu można ostrożnie wywrzeć lekki nacisk, aby oczyścić miejsca odpowiadające pojawiającym się liniom. Jeżeli czyszczenie nie rozwiąże problemu, możliwe, że szyba została zarysowana od wewnątrz. Skontaktuj się <sup>z</sup> lokalnym autoryzowanym sprzedawcą produktów firmy Canon.

### **P.5 Strony są pomijane.**

O.5 Jeżeli w opcjach [Scanning Side] [Strona skanowania] sterownika skanera wybrano [Skip blank page] [Pomiń pustą stronę], dokumenty, na których znajduje się niewiele czarnych obszarów, mogą być pomyłkowo pomijane. Zmniejsz wartość [Set the likelihood of skipping blank page] [Ustaw prawdopodobieństwo pomijania pustej strony] (patrz["Usuni](#page-72-0)ęcie obrazu pustych stron z [dokumentów dwustronnych" na s. 73](#page-72-0)), lub wybierz inny tryb skanowania, taki jak [Simplex] [Jednostronnie] lub [Duplex] [Dwustronnie]. Jeżeli strony są pomijane wskutek podwójnego pobierania arkuszy dokumentu, zobacz "Problem 7. Blokada papieru (lub pobieranie podwójne)".

### **P.6 Blokada papieru (lub pobieranie podwójne).**

- O.6 1 Jeżeli rolka została zainstalowana poprawnie, wyczyść ją <sup>w</sup> razie potrzeby.
	- 2 Skanowanie może być niemożliwe, gdy arkusze papieru przylegają do siebie z powodu elektryczności statycznej. Przekartkuj arkusze dokumentu przed włożeniem do podajnika.
	- 3 Ustaw dźwignię wyboru sposobu podawania w położenie trybu automatycznego i podawaj ręcznie kolejne strony.
- **P.7 Wielu stron zeskanowanych obrazów nie można zapisać <sup>w</sup> jednym pliku.**
- O.7 W zależności od formatu pliku wielu stron zeskanowanych obrazów nie można zapisać za pomocą programów CaptureOnTouch Lite i CaptureOnTouch w jednym pliku.
	- BMP, PNG i JPEG: Zawsze zapisywane jako jedna strona na plik.
	- PPTX: Zawsze zapisywane jako wiele stron na plik.
	- $\bullet$  TIFF, PDF: Wiele stron można zapisać w jednym pliku, klikając i wybierając odpowiednią opcie w wyświetlonym oknie dialogowym.

Informacie o ustawianiu zawiera ["Formaty plików" na s. 56](#page-55-0).

- **P.8 Wszystkie umieszczone w skanerze dokumenty zostały zeskanowane, ale zeskanowany obraz nie pojawia się <sup>w</sup> aplikacji.**
- O.8 Jeżeli jako metodę podawania wybrano w oknie ustawień sterownika skanera [Panel-Feeding] [Podawanie z panelu] lub [Automatic Feeding] [Podawanie automatyczne], operacja skanowania nie będzie kontynuowana po podaniu wszystkich dokumentów, ponieważ skaner oczekuje na dodatkowe dokumenty. Można zakończyć operację i wysłać zeskanowany obraz do aplikacji, naciskając przycisk [STOP] na panelu sterowania.

### **P.9 Zaczyna brakować pamięci i skanowanie zostaje zatrzymane.**

- O.9 Konfiguracja warunków skanowania wymagających dużej ilości pamięci komputera może uniemożliwić skanowanie. Zależy to od rozmiaru pamięci komputera, ale możliwość wystąpienia braku pamięci wzrasta przy jednoczesnym zastosowaniu którychkolwiek z poniższych warunków skanowania.
	- [Color Mode] [Tryb koloru] jest ustawiony na [24-bit Color] [Kolor 24-bitowy].
	- Jako [Page Size] [Rozmiar strony] ustawiono duży rozmiar strony (np. Legal). Dotyczy to także ustawienia [Scanner's Maximum] [Maksimum skanera].
	- Jako [Dots per inch] [Punkty na cal] ustawiono wysoką rozdzielczość (600 dpi itp.).

Jeżeli pojawi się komunikat o błędzie wynikającym z braku pamięci podczas skanowania, zamknij aplikację i powtórz skanowanie przy użyciu innych warunków skanowania (na przykład zmniejsz rozdzielczość lub rozmiar strony). Ilość zajmowanej pamięci można ponadto ograniczyć, wyłączają<sup>c</sup> ustawienia [Moire Reduction] [Redukcja mory] i [Prevent bleed through / Remove background] [Zapobieganie prześwitywaniu / Usuwanie tła], jeżeli są włączone.

### **P.10 Skanowane obrazy mają odwrotną orientację.**

O.10 Sprawdź ustawienia sterownika skanera. W systemie Windows sprawdź, czy pole wyboru [Upside-down feeding] [Podawanie odwrotnie] na karcie [Feeding] [Podawanie] jest wyczyszczone.

> W systemie OS X/macOS sprawdź, czy pole wyboru [Upsidedown feeding] [Podawanie odwrotnie] w oknie dialogowym [More] [Więcej] jest wyczyszczone.

### <span id="page-107-0"></span>**Rozwiązywanie problemów związanych <sup>z</sup> oprogramowaniem**

**W tej części opisano problemy związane z obsługą oprogramowania dostarczonego z urządzeniem (CaptureOnTouch) oraz ich rozwiązania.**

### **Skanowanie odbywa się zbyt wolno**

- **1 Zamknij inne działające programy.**
- **2 Skanowanie może być spowolnione przez niewielką pojemność pamięci spowodowaną przez oprogramowanie aktywne w pamięci, np. programy antywirusowe. Zamknij programy korzystające <sup>z</sup> pamięci, jeżeli jest to konieczne do udostępnienia pojemności pamięci.**
- **3 Jeżeli dostępne miejsce na dysku twardym jest niewystarczające, skaner może nie być<sup>w</sup> stanie tworzyć plików tymczasowych <sup>z</sup> danymi skanowania. Usuń niepotrzebne dane z twardego dysku, aby udostępnić więcej miejsca.**
- **4 Skanowanie przebiega powoli, jeżeli port USB komputera nie obsługuje szybkiego złącza USB 2.0.**
- **5 Jeżeli używany jest zwykły kabel USB nieobsługujący standardu Hi-Speed USB 2.0, użyj zamiast niego kabla dostarczonego <sup>z</sup> urządzeniem obsługującego standard Hi-Speed USB 2.0.**
- **6 Jeżeli skaner połączony jest z komputerem przy pomocy koncentratora USB nieobsługującego standardu Hi-Speed USB 2.0, usuń koncentrator i połącz skaner bezpośrednio z komputerem.**

**Skanowane obrazy nie otwierają się<sup>w</sup> oprogramowaniu**

**1 Zeskanowane obrazy zapisane jako wielostronicowe pliki TIFF można otworzyć tylko w oprogramowaniu obsługującym pliki tego typu.**

**2 Obrazy zapisane jako pliki TIFF poddane kompresji (jedno- lub wielostronicowe) można otworzyć tylko w oprogramowaniu obsługującym format skompresowany. Problem ten może wystąpić <sup>w</sup> programach niekompatybilnych z CaptureOnTouch. w takim przypadku należy przed skanowaniem wybrać None (Brak) jako format kompresji pliku obrazu.**

### **Wystąpiły problemy z wyświetlaniem interfejsu programu CaptureOnTouch.**

W zależności od używanego komputera może wystąpić problem z wyświetlaniem ekranu interfejsu, jeżeli jest zbyt wiele paneli trybu skanowania, wyboru wyjścia lub skrótów skanowania. Usuń wszelkie nieużywane panele.
# **Wskazówki ułatwiające pracę**

**W tej części przedstawiono przydatne wskazówki ułatwiające skanowanie dokumentów.**

#### **Gdzie zapisywane są skanowane obrazy? Czy można zmienić docelową lokalizację plików?**

Obrazy zapisywane są<sup>w</sup> następujących lokalizacjach, w zależności od ustawień oprogramowania. Wszystkie lokalizacje docelowe można zmienić, wybierając inne foldery.

 $\bullet$ CaptureOnTouch

> Zarówno skanowanie standardowe, jak i skrót skanowania powodują zapisanie pliku wyjściowego w lokalizacji ustawionej na panelu [Select output] [Wybierz wyjście].

#### **W jaki sposób są konfigurowane ustawienia skanowania?**

0 CaptureOnTouch

> Kliknięcie przycisku edycji ([ a ]) na panelu [Select document] [Wybierz dokument] umożliwia edycję ustawień skanowania po otwarciu okna [Select document edit screen] [Ekran edycji panelu Wybierz dokument].

#### **W jaki sposób zapisać dokument wielostronicowy jako jeden plik lub jak zapisać pojedyncze strony w osobnych plikach?**

Jeżeli skanowane obrazy zapisywane są<sup>w</sup> formacie BMP, PNG lub JPEG, każdy obraz jest zapisywany zawsze jako osobny plik.

Jeżeli skanowane obrazy zapisywane są<sup>w</sup> formacie PDF lub TIFF, można określić, czy mają one zostać zapisane jako pliki wielostronicowe, czy jednostronicowe. Zobacz także P7 w rozdziale ["Typowe problemy i](#page-105-0) ich rozwią[zania" na s. 106](#page-105-0)

#### **Czy można zapisać kopię zapasową konfiguracji skanera?**

0 CaptureOnTouch

> Ustawienia można zapisać w pliku kopii zapasowej i przywrócić, <sup>u</sup>żywając przycisku [Back Up/Restore] [Kopia zapasowa/Przywróć] na karcie [Maintenance] [Konserwacja] okna dialogowego [Environmental settings] [Ustawienia eksploatacyjne].

#### **Jakie zasady obowiązują przy nadawaniu nazwy plikom obrazu?**

#### 0 CaptureOnTouch **Manual**

Podczas używania zarówno skanowania standardowego, jak i skrótu skanowania nazwy plików zeskanowanych obrazów zależą od ustawień na panelu [Select output] [Wybierz wyjście]. Ekran ten otwiera się po kliknięciu przycisku edycji ([ a ]) na panelu [Select output] [Wybierz wyjście].

Kliknij przycisk [Detail Settings] [Ustawienia szczegółowe] na tym ekranie. Można ustawić nazwy plików skanowanych obrazów, ustawiając wszystkie lub tylko niektóre z trzech przedstawionych poniżej elementów.

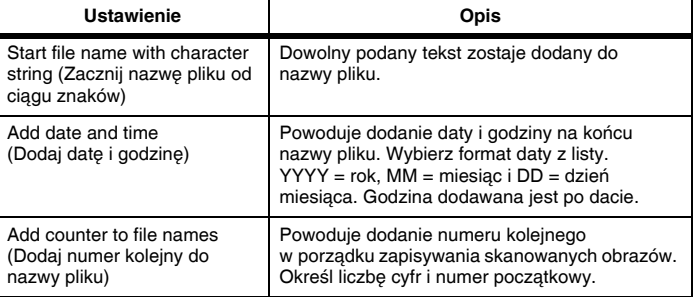

Przykładowa nazwa wyświetlona zostanie w [File name] [Nazwa pliku] <sup>w</sup> oknie dialogowym [File name settings] [Ustawienia nazwy pliku].

#### **Jak można skanować dokumenty złożone na pół (w trybie folio)?**

Ustaw metodę podawania na podawanie w trybie automatycznym i <sup>w</sup>łóż <sup>z</sup>łożony dokument do skanera złożonym grzbietem po prawej stronie. Jeżeli w sterowniku drukarki jest włączone ustawienie [Upside-down feeding] [Podawanie odwrotne], ustaw dokument złożonym grzbietem po lewej stronie. Określ dokument o rozmiarze połowicznym (po złożeniu) i wybierz w ustawieniach skanera [Folio] jako ustawienie [Scanning side] [Strona skanowania], a następnie zeskanuj. Szczegółowe informacje: "Umieszczanie złoż[onych dokumentów" na s. 31](#page-30-0).

#### **W jaki sposób pominąć skanowanie pustych stron i skanować tylko zadrukowane strony?**

Przed skanowaniem wybierz opcję [Skip blank page] [Pomiń pustą stronę] na ekranie ustawień sterownika skanera.

#### **W jaki sposób skanować karty?**

Jako metodę wyrzucania wybierz ścieżkę prostą iwłóż kartę do skanera <sup>w</sup> orientacji poziomej. Określ rozmiar karty lub wybierz ustawienie [Match original size] [Dopasuj do rozmiaru oryginału] (Windows) albo [Detect automatically] [Wykrywaj automatycznie] (OS X/macOS), a następnie rozpocznij skanowanie. Szczegółowe informacje: ["Umieszczanie kart](#page-29-0)  <sup>w</sup> [podajniku" na s. 30](#page-29-0)

#### **W jaki sposób umieszczać<sup>w</sup> podajniku i skanować dokumenty o różnych wymiarach?**

Ustaw [Page Size] [Rozmiar strony] na [Match original size] [Dopasuj do oryginału] (Windows) (lub [Detect automatically] [Wykryj automatycznie] (OS X/macOS) na ekranie ustawień sterownika skanera, a następnie rozpocznij skanowanie. Szczegółowe informacje: "Sposób skanowania dokumentów o [niezarejestrowanym formacie" na s. 71](#page-70-0)

#### **Jak można najlepiej skanować wizytówki lub zdjęcia?**

Ustaw [Page Size] [Rozmiar strony] na [Match original size] [Dopasuj do oryginału] (Windows) (lub [Detect automatically] [Wykryj automatycznie] (OS X/macOS) na ekranie ustawień sterownika skanera, a następnie rozpocznij skanowanie. Można również zarejestrować rozmiar skanowanych kart lub zdjęć. Szczegółowe informacje: "Sposób skanowania dokumentów o [niezarejestrowanym formacie" na s. 71](#page-70-0)

#### **W jaki sposób drukować skanowane obrazy?**

- 0 CaptureOnTouch
	- • Podczas używania zarówno skanowania standardowego, jak i skrótu skanowania wybierz [Print] [Drukuj] na panelu [Destination] [Miejsce docelowe].
	- •Aby korzystać z tej funkcji, należy zainstalować dodatek.
	- • Dodatek można zainstalować, zaznaczając jego pole wyboru podczas instalacji programu CaptureOnTouch.

#### **W jaki sposób zapisać skanowane obrazy <sup>w</sup> udostępnionym folderze?**

- 0 CaptureOnTouch
	- • Miejsca docelowe inne niż [Save to folder] [Zapisz w folderze] <sup>s</sup>ą dostępne w programie CaptureOnTouch jako dodatki.
	- • Po zainstalowaniu dodatku zeskanowany obraz można wydrukować, załączyć do wiadomości e-mail lub udostępnić <sup>w</sup> różnych usługach w chmurze.
	- • Dodatek można zainstalować, zaznaczając jego pole wyboru podczas instalacji programu CaptureOnTouch.
	- • Dostępne miejsca docelowe zależą od zainstalowanych dodatków.

#### **W jaki sposób przesłać zeskanowane obrazy jako załącznik do wiadomości e-mail?**

- 0 CaptureOnTouch
	- • Podczas używania zarówno skanowania standardowego, jak i skrótu skanowania wybierz [Attach to E-mail] [Załącz do wiadomości e-mail] na panelu [Destination] [Miejsce docelowe].
	- •Aby korzystać z tej funkcji, należy zainstalować dodatek.
	- • Dodatek można zainstalować, zaznaczając jego pole wyboru podczas instalacji programu CaptureOnTouch.

#### **Jak należy używać funkcji automatycznego wykrywania kolorów dokumentu?**

Sterownik tego skanera zawiera funkcję, która automatycznie wykrywa tryb koloru na podstawie zawartości dokumentu.

Tryby koloru, które funkcja ta może wykryć automatycznie, zależą <sup>w</sup> następujący sposób od ustawień aplikacji oraz sterownika skanera.

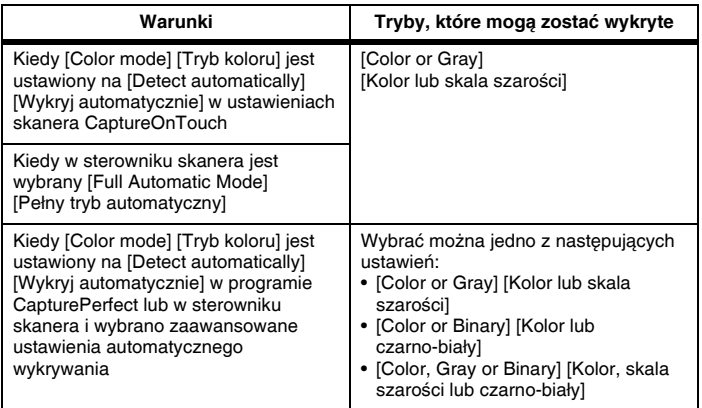

# **Rozdział 13 Dodatek**

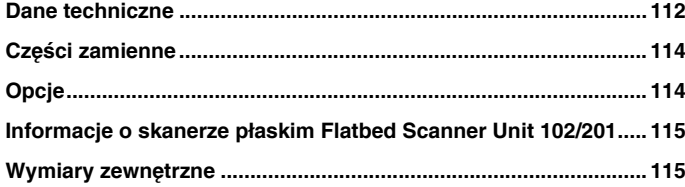

## <span id="page-111-0"></span>**Dane techniczne**

### **Urządzenie główne**

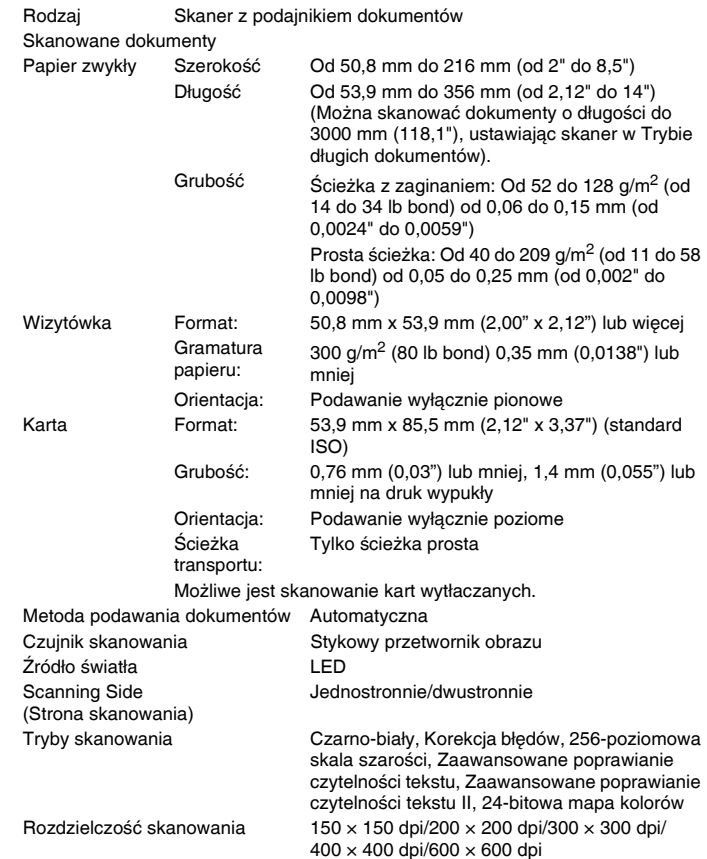

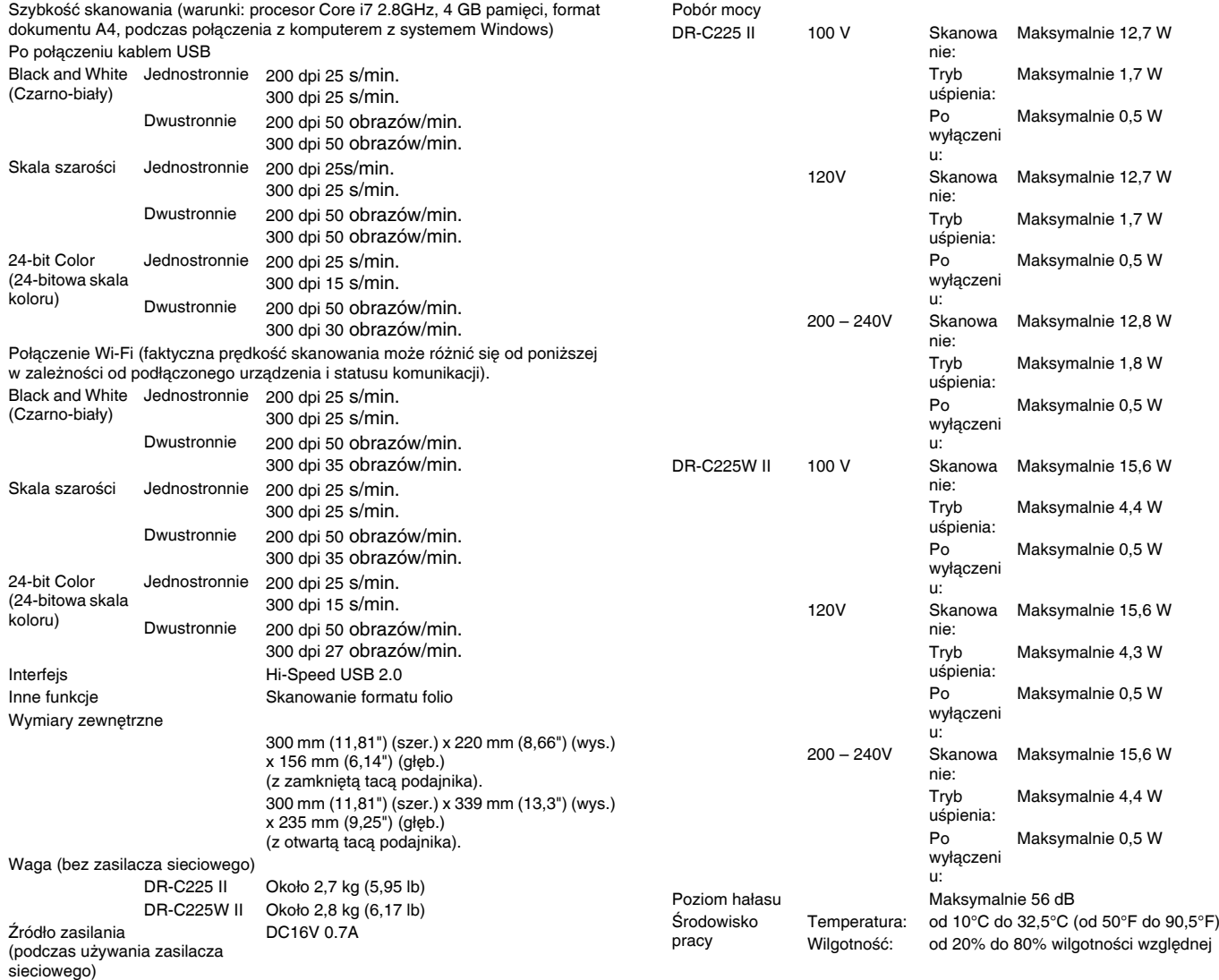

**113**

#### **Zasilacz sieciowy (typ od 100 do 240 V) Części zamienne**

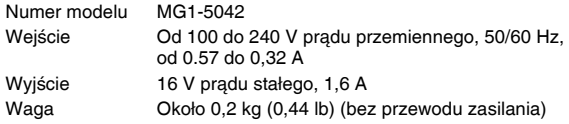

#### <span id="page-113-0"></span>**Zestaw rolek do wymiany (kod produktu: 5484B001)**

Zestaw wymiennych rolek (rolka podajnika, rolka zwrotna) oraz prowadnica utrzymująca dokument.

Aby uzyskać informacje o procedurze wymiany, patrz ["Kiedy nale](#page-94-0)ży wymienić [separator papieru" na s. 95](#page-94-0).

# **WAŻNE**

W celu uzyskania szczegółowych informacji o częściach zamiennych należy skontaktować się z autoryzowanym sprzedawcą produktów firmy Canon lub pracownikiem obsługi.

Dane techniczne produktu mogą ulec zmianie bez uprzedzenia.

# <span id="page-113-1"></span>**Opcje**

# **Windows**

#### **Skaner płaski Flatbed Scanner Unit 102 (kod produktu: 2152Cxxx)**

Skaner płaski podłączany do skanera DR i <sup>u</sup>żywany razem z nim.\* Obu połączonych urządzeń można używać jako skanera płaskiego <sup>z</sup> automatycznym podajnikiem dokumentów.

\* DR-C225W II jest kompatybilny wyłącznie z połączeniem USB.

#### **Skaner płaski Flatbed Scanner Unit 201 (kod produktu: 6240Bxxx)**

Skaner płaski, którego można użyć po połączeniu ze skanerem DR\* i obsługuje papier w formacie A3. Obu połączonych urządzeń można <sup>u</sup>żywać jako skanera płaskiego z automatycznym podajnikiem dokumentów.

\* DR-C225W II nie jest kompatybilny.

# <span id="page-114-0"></span>**Informacje o skanerze płaskim Flatbed Scanner Unit 102/201**

Opcjonalny skaner płaski Flatbed Scanner Unit 102/201 można podłączać do tego skanera i <sup>u</sup>żywać go razem z nim.

#### **Wymagania systemowe**

Komputer musi spełniać wymagania systemowe skanera płaskiego Flatbed Scanner Unit 102/201.

W celu używania skanera płaskiego Flatbed Scanner Unit 102/201 należy zainstalować jego sterownik.

#### **Informacje o korzystaniu z programem CaptureOnTouch**

#### **Informacje o przypisywaniu funkcji do przycisku Start**

Po podłączeniu skanera płaskiego Flatbed Scanner Unit można przypisać do jego przycisku Start funkcję Skrót skanowania programu CaptureOnTouch.

#### **Ograniczenia ponownego uruchamiania przyciskiem Start**

Kiedy program CaptureOnTouch nie ma ustawionego działania w tle <sup>w</sup> pamięci systemu, nie można go uruchomić ponownie, naciskają<sup>c</sup> przycisk Start na skanerze płaskim Flatbed Scanner Unit po zakończeniu działania programu CaptureOnTouch.

#### **Informacje o konfiguracji sterownika skanera**

Jeżeli w oknie dialogowym ustawień skanera płaskiego Flatbed Scanner Unit nie można ustawić funkcji tego skanera, kliknij w oknie dialogowym pozycję [Option] [Opcja], aby otworzyć sterownik skanera i wprowadzić wymagane ustawienia.

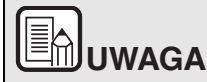

**Skanera płaskiego nie można używać<sup>w</sup> systemie OS X/macOS.**

# <span id="page-114-1"></span>**Wymiary zewnętrzne**

#### **Widok z przodu**

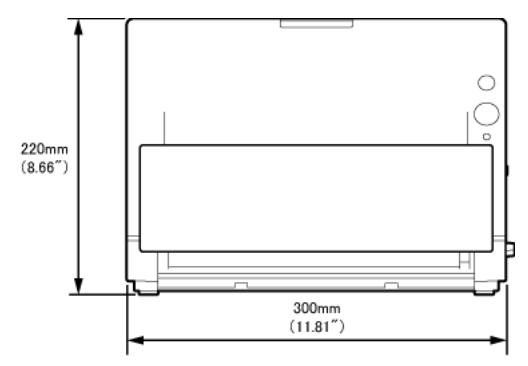

#### **Widok z boku**

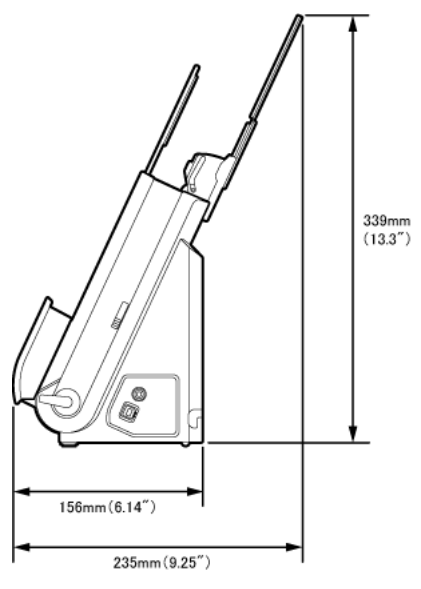

Safety-related markings on the machine Marquages de sécurité sur la machine Marcature di sicurezza sulla macchina Sicherheitshinweise auf der Maschine Marcas de la máquina relacionadas con la seguridad Veiligheidsmarkeringen op de machine Makine üzerindeki güvenlik isaretleri

> [English] Switch (On) [Français] Commutateur (Marche) [Italiano] Interruttore (On) [Deutsch] Schalter (Ein) [Español] Interruptor (encendido) [Nederlands] Schakelaar (On) [Türkce] Anahtar (Açık)

[Türkçe]

[English]

[Français]

[Italiano]

[Deutsch]

[Español]

[Türkçe]

[English] Switch (Off) [Francais] Commutateur (Arrêt) [Italiano] Interruttore (Off) [Deutsch] Schalter (Aus) [Español] Interruptor (apagado) [Nederlands] Schakelaar (Off) Anahtar (Kapalı)

Switch (Standby) Commutateur (Veille) Interruttore (Standby) Schalter (Standby) Interruptor (en espera) [Nederlands] Schakelaar (Standby) Anahtar (Bekleme)

Power on Sous tension Alimentazione presente Eingeschaltet Máquina encendida Aan Güc acık

Power off (no standby current) Hors tension (pas de courant de veille) Alimentazione assente (nessuna corrente di standby) Ausgeschaltet (ohne Ruhestromaufnahme) Máquina apagada (sin corriente en espera) Uit (geen stand-byverbruik) Güç kapalı (bekleme akımı yok)

Power on/off (standby current on) Sous/hors tension (courant de veille activé) Alimentazione on/off (corrente di standby presente) Ein- und Ausschalten (mit Ruhestromaufnahme) Máquina apagada/encendida (con corriente en espera) Aan-uit (stand-byverbruik aan) Güç açık/kapalı (bekleme akımı açık)

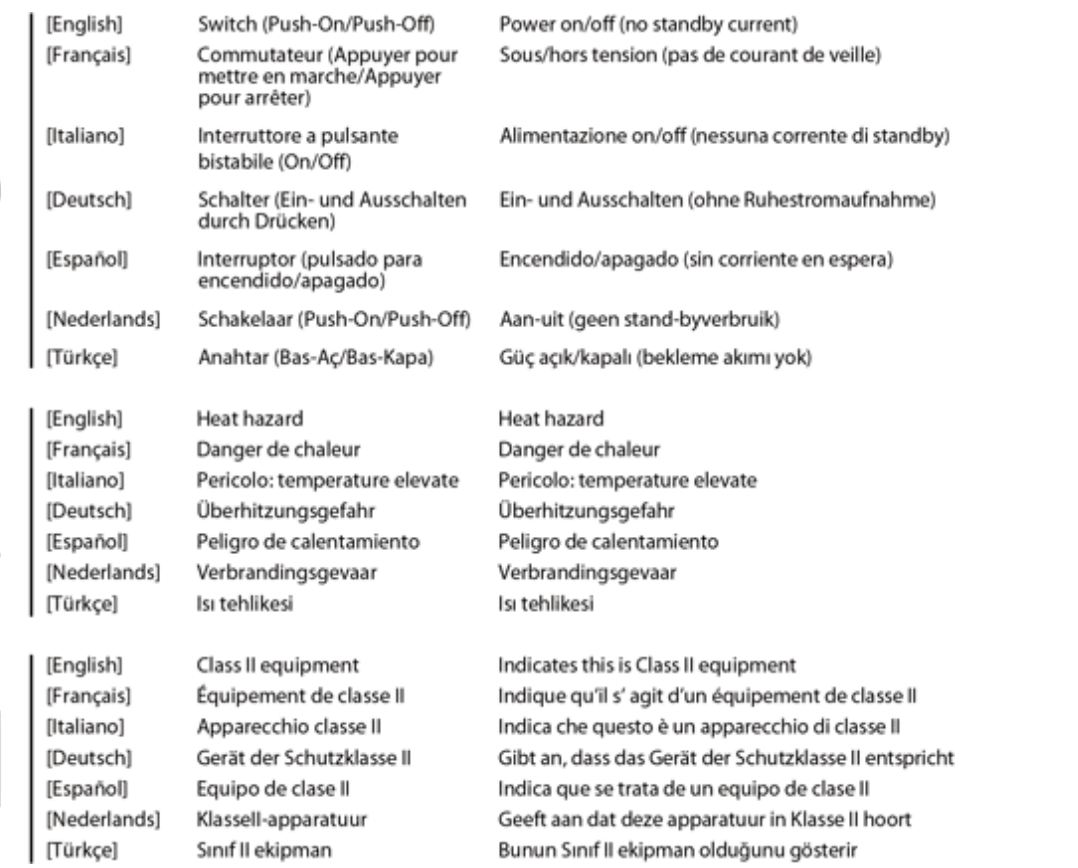

 $\bigcirc$ 

<u>(((</u>

 $\boxed{\Box}$ 

 $117$ 

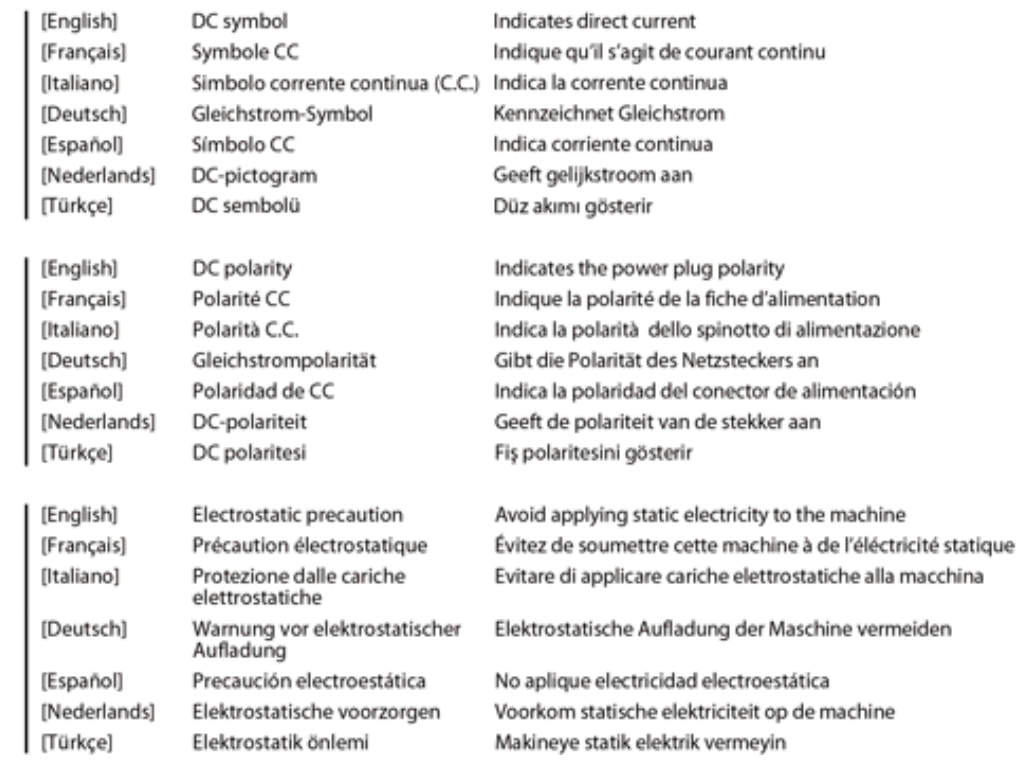

◈

 $=$ 

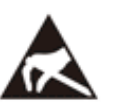